# HP Network Automation

ソフトウェアバージョン :9.10

# インストールおよびアップグレードガイド

ドキュメントリリース日 : 2011 年 3 月 ( 英語版 ) ソフトウェアリリース日 : 2011 年 3 月 ( 英語版 )

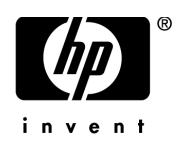

ご注意

#### 保証

HPの製品、またはサービスの保証は、当該製品、およびサービスに付属する明示的な保証文によってのみ規定されるものとし ます。ここでの記載で追加保証を意図するものは一切ありません。ここに含まれる技術的、編集上の誤り、または欠如につい て、HPはいかなる責任も負いません。

ここに記載する情報は、予告なしに変更されることがあります。LN031611

#### 権利の制限

機密性のあるコンピュータソフトウェアです。これらを所有、使用、または複製するには、HPからの有効な使用許諾が必要で す。商用コンピュータソフトウェア、コンピュータソフトウェアに関する文書類、および商用アイテムの技術データは、FAR 12.211および12.212の規定に従い、ベンダーの標準商用ライセンスに基づいて米国政府に使用許諾が付与されます。

#### 著作権

© Copyright 2011 Hewlett-Packard Development Company, L.P.

#### 商標について

Adobe®およびAcrobatは、Adobe Systems Incorporatedの商標です。

JavaTM は、Sun Microsystems, Inc. の米国商標です。

#### 謝辞

ANTLR、Apache, Bouncy Castle、GNU、Jaxen、Jython、Netaphor、MetaStuff、Radius, Sleepcat、TanukiSoftware

### ドキュメントの更新情報

本書のタイトルページには、次の識別情報が記載されています。

- ソフトウェアのバージョン番号は、ソフトウェアのバージョンを示します。
- ドキュメントリリース日は、ドキュメントが更新されるたびに変更されます。
- ソフトウェアリリース日は、このバージョンのソフトウェアのリリース期日を表します。

最近更新のチェック、またはご使用のドキュメントが最新版かどうかのご確認には、次のサイトをご利用ください。

#### **http://support.openview.hp.com/selfsolve/manuals**

このサイトでは、HP Passportへの登録とサインインが必要です。HP PassportのユーザIDを登録するには、次のWebサイトにア クセスしてください。

#### **http://h20229.www2.hp.com/passport-registration.html**(英語サイト)

または、HP Passportのログインページの [**New users - please register**] リンクをクリックします。

適当な製品サポートサービスをお申し込みいただいたお客様は、最新版をご入手いただけます。詳細については、HPの営業担 当にお問い合わせください。

### サポート

HPソフトウェアサポートWebサイトを参照してください。

#### **http://support.openview.hp.com**

このWebサイトでは、連絡先、製品、サービス、およびHP Softwareが提供するサポートに関する詳細情報を提供します。

HP Software Support Onlineは、お客様によるセルフソルブ機能を提供します。お客様のビジネスの管理に必要となる、対話型 の技術サポートツールに迅速かつ効率的にアクセスする手段を提供します。HPソフトウェアサポートWebサイトのサポート範 囲は次のとおりです。

- 関心のある技術情報の検索
- サポートケースとエンハンスメント要求の登録とトラッキング
- ソフトウェアパッチのダウンロード
- サポート契約の管理
- HP サポート窓口の検索
- 利用可能なサービスに関する情報の閲覧
- 他のソフトウェアカスタマとの意見交換
- ソフトウェアトレーニングの検索と登録

一部を除き、サポートのご利用には、HP Passportユーザとしてご登録の上、ログインしていただく必要があります。また、多 くのサポートのご利用には、サポート契約が必要です。

アクセスレベルに関する詳細は、以下のWebサイトを参照してください。

#### **http://support.openview.hp.com/access\_level.jsp**

HP Passport IDを登録するには、以下のWebサイトにアクセスしてください。

**http://h20229.www2.hp.com/passport-registration.html**(英語サイト)

# 目次

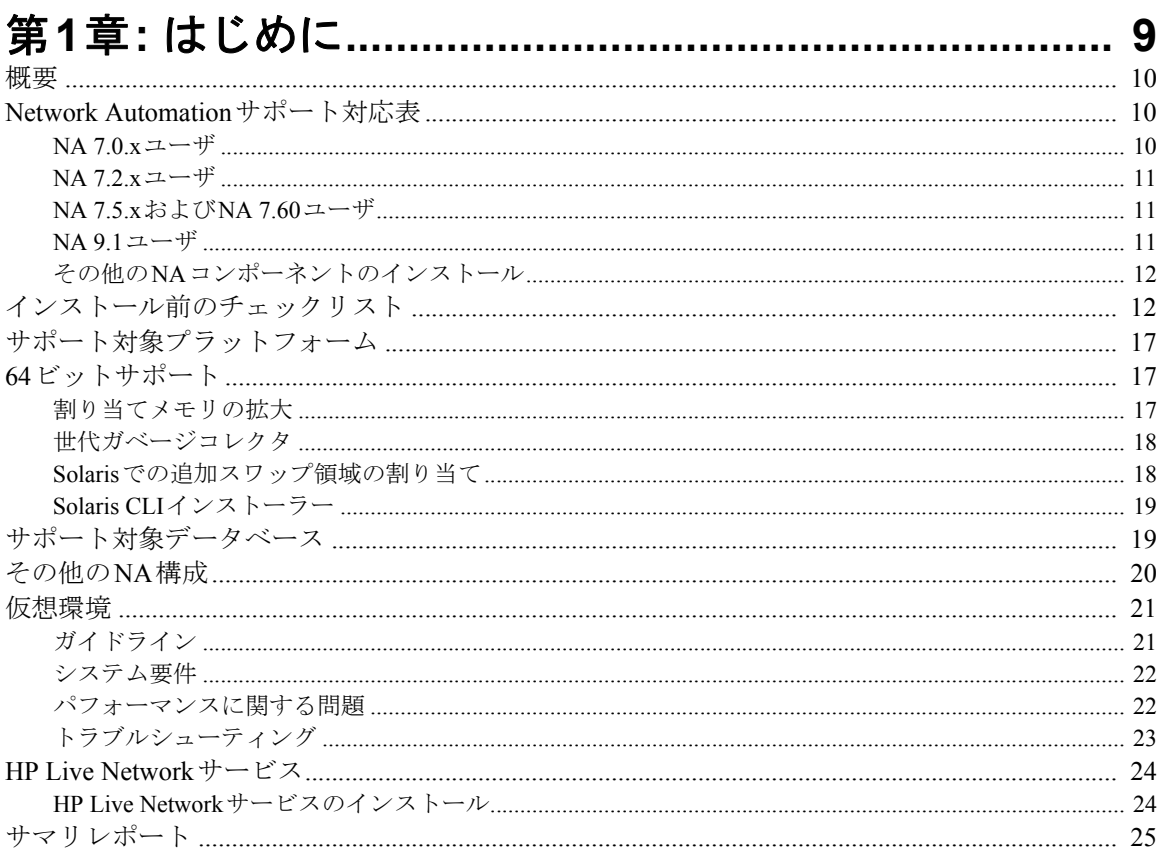

# 

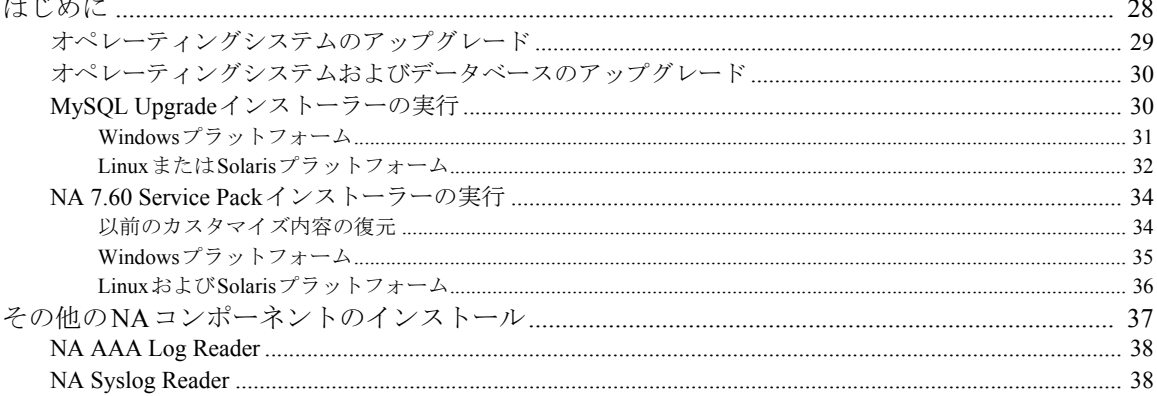

# 第3章: NA 9.1へのアップグレードまたは初回インス

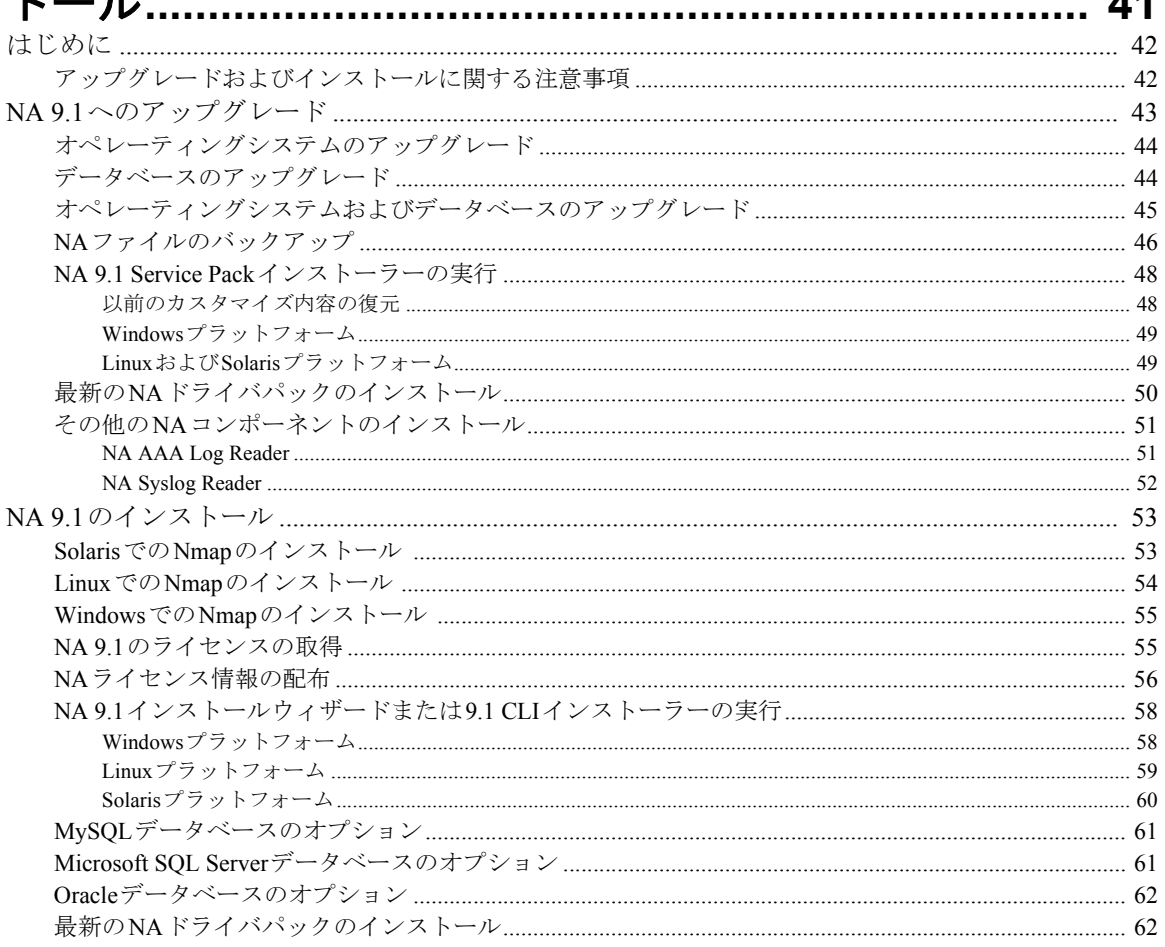

# 第4章: NAおよびMySQLの

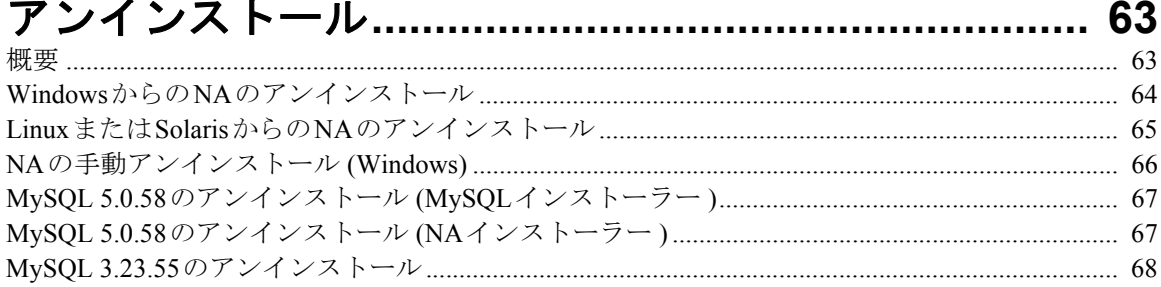

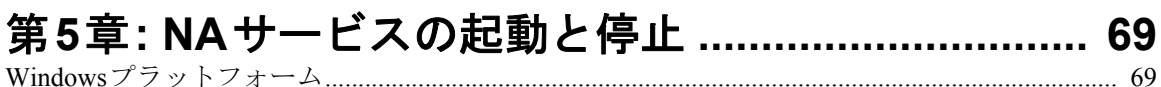

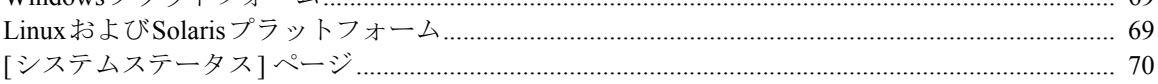

# 

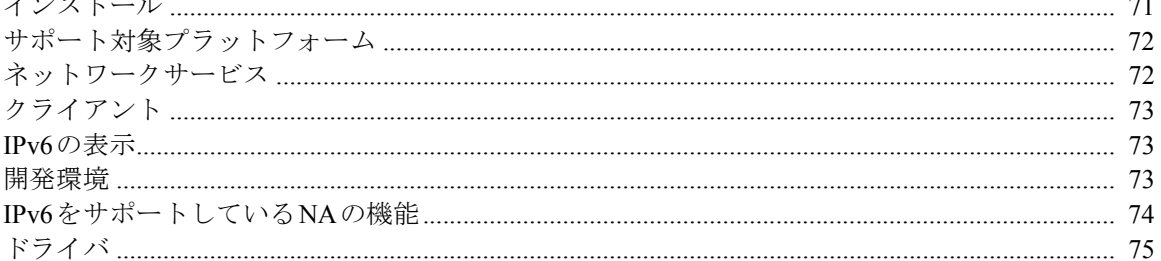

# 

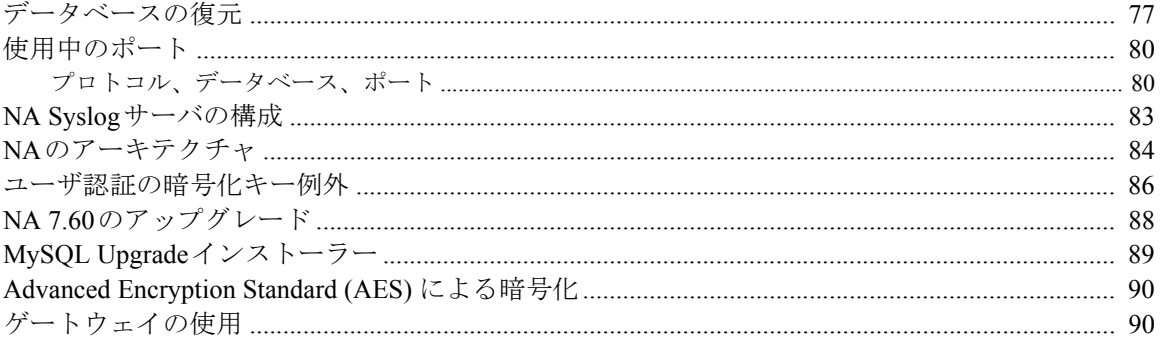

# 付録C: インストールのチュートリアル....................... 91

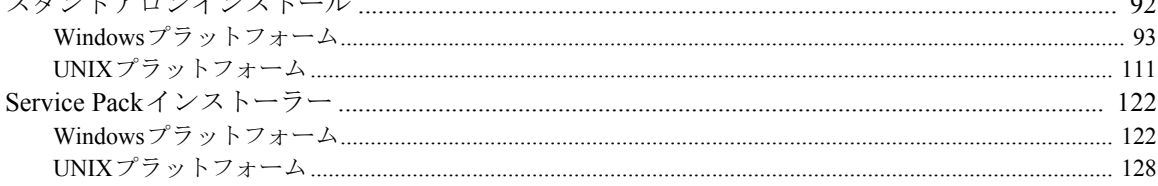

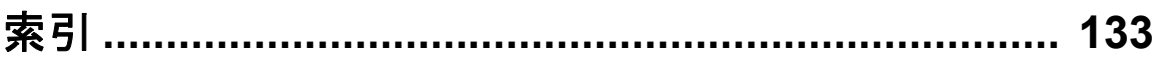

# <span id="page-8-0"></span>第**1**章**:** はじめに

トピックの参照先リスト

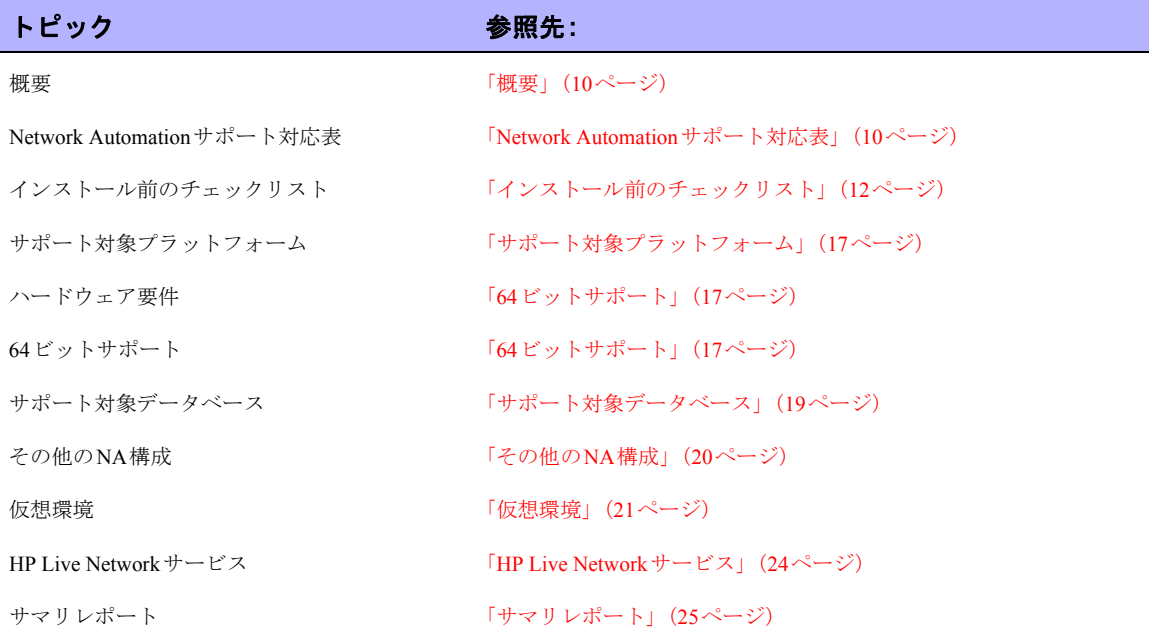

## <span id="page-9-0"></span>概要

このガイドでは、NA 9.1を1つのNAコアでアップグレードまたはインストールする方法について 説明します。分散システムおよびサテライト構成では、アップグレード前にその他の情報が必要 です。このガイドの手順を実行する前に、分散システムおよびサテライトのマニュアルを参照し てください。

## <span id="page-9-1"></span>Network Automationサポート対応表

ハードウェアおよびソフトウェア要件、データベース要件、製品の相互互換性、その他の必要な アプリケーション、国際化およびローカル化のサポート、その他のインストール要件の詳細につ いては、『HP Network Automation 9.1 Support Matrix』 (http://support.openview.hp.com/sc/support\_matrices.jsp) を参照してください。

**注意:** "support\_matrices"サイトにアクセスするには、HPソフトウェアサポートの有効な契約、有効なサポー ト契約ID (SAID) またはシステムハンドル、有効なHPパスポートアカウントが必要です。

# <span id="page-9-2"></span>NA 7.0.xユーザ

NA 7.0.xユーザがNA 9.1にアップグレードする場合、次の手順を実行します。

1. MySQL 3.23.55をデータベースプラットフォームとして使用している場合、MySQL 5.0.58に アップグレードするには、MySQL Upgradeインストーラーを実行します。

MySQL Upgrade インストーラーの詳細については、「MySQL Upgrade [インストーラーの実](#page-29-2) 行」(30[ページ\)](#page-29-2)を参照してください。

2. NA 7.60 Service Packインストーラーを実行します。

NA 7.60 Service Packインストーラーの実行の詳細については、「[NA 7.60 Service Pack](#page-33-2)インス [トーラーの実行」\(](#page-33-2)34ページ)を参照してください。

3. NA 9.1 Service Packインストーラーを実行します。NA 9.1 Service Packインストーラーの実 行の詳細については、「第3 章: NA 9.1 [へのアップグレードまたは初回インストール」\(](#page-40-1)41 [ページ\)](#page-40-1)を参照してください。

注意**:** アップグレード中に設定やファイルが失われることのないように、アップグレードを開始する前にNA ディレクトリ全体を安全な場所にバックアップします。現在のNAアップグレードプロセスでは、*<NA*イン ストールディレクトリ*>\jre\reporting.rcx*ファイルは復元されません。NAサマリレポートのテンプレートまた は仕様をカスタマイズした場合 (レポートのタブの追加など)、バックアップしたファイルのカスタマイズ設 定を新規インストールファイルに手動で更新します。

### <span id="page-10-0"></span> $NA 72x -$

NA 7.2.xユーザがNA 9.1にアップグレードする場合、次の手順を実行します。

1. MySQL 3.23.55をデータベースプラットフォームとして使用している場合、MySQL 5.0.58に アップグレードするには、MySQL Upgradeインストーラーを実行します。

MySQL Upgrade インストーラーの詳細については、「MySQL Upgrade [インストーラーの実](#page-29-2) 行」(30[ページ\)](#page-29-2)を参照してください。

2. NA 9.1 Service Packインストーラーを実行します。NA 9.1 Service Packインストーラーの実 行の詳細については、「第3 章: NA 9.1 [へのアップグレードまたは初回インストール」\(](#page-40-1)41 [ページ\)](#page-40-1)を参照してください。

注意**:** アップグレード中に設定やファイルが失われることのないように、アップグレードを開始する前にNA ディレクトリ全体を安全な場所にバックアップします。現在のNAアップグレードプロセスでは、*<NA*イン ストールディレクトリ*>\jre\reporting.rcx*ファイルは復元されません。NAサマリレポートのテンプレートまた は仕様をカスタマイズした場合 (レポートのタブの追加など)、バックアップしたファイルのカスタマイズ設 定を新規インストールファイルに手動で更新します。

### <span id="page-10-1"></span>NA 7.5.xおよびNA 7.60ユーザ

NA 7.5.x以上のユーザは、NA 9.1に直接アップグレードできます。NA 9.1のインストールの詳細 については、「第3章: NA 9.1[へのアップグレードまたは初回インストール」\(](#page-40-1)41ページ)を参照し てください。

### <span id="page-10-2"></span>NA 9.1ユーザ

NA 9.1ユーザは、最初からNA 9.1をインストールできます。NA 9.1のインストールの詳細につい ては、「第3章: NA 9.1[へのアップグレードまたは初回インストール」\(](#page-40-1)41ページ)を参照してくだ さい。

## <span id="page-11-0"></span>その他のNAコンポーネントのインストール

Multimaster Distributed System、Horizontal Scalability、サテライト構成でのアップグレードの詳細に ついては、それぞれのマニュアルで説明しています。詳細については[、「その他の](#page-19-0)NA 構成」(20 [ページ\)](#page-19-0)を参照してください。

# <span id="page-11-1"></span>インストール前のチェックリスト

HP Network Automation (NA) を正常にインストールするために、次のインストール前のチェックリ ストを確認してください。

注意**:** 32ビットから64ビットのアップグレードでは、*Jboss\_conf*ファイルが上書きおよび置換されます。こ のファイルで行われているユーザ構成 (通常はメモリ構成) はすべて失われます。

#### 情報

#### ユーザ情報

NAのユーザ数は?

NAユーザのロール数は?

タスクごとに資格情報を使用しているか、シングルサインオンか?

#### インストール情報

NAのインストール先サーバのFQDNは?

NAのインストール先サーバのOSは?

NAのインストールパスは?

NAのインストール先サーバで実行されているほかのアプリケーションはあるか?

使用するデータベースは (MySQL、Oracle、Microsoft SQL Server)?(注意: Oracleを使用している場合、Oracleデータ ベースを作成する必要があります。Oracleデータベースの構成の詳細については、Oracleのマニュアルを参照してく ださい)。

データベースサーバの完全修飾ドメイン名は?

データベースサーバでは、ユーザおよびデータベースを作成するための権限が必要です。(注意:この情報は、NAの インストールの際に適切なユーザおよびデータベースを作成するために必要です)。

データベースがリモート接続をリスンするTCPポートは?

NAのインストールでMySQLをインストールする場合は、MySQLのインストールディレクトリは?(注意: MySQLのイ ンストール先システムがNAとは異なる場合、MySQLの実行ポートと完全修飾ドメイン名は?)

デバイスにアクセスするための適切なデバイス資格情報はあるか?(注意:デバイスのグループ化には資格情報が使用 されます)。

NAサーバがデバイスにアクセスするために、アクセスリストの変更が必要か?

デバイスグループの予定があるか?

動的デバイスグループを使用する予定があるか?

CSVファイルによる一括インポートの際にグループを作成する予定があるか?

ネットワークデバイスを検出する予定があり、IPアドレス範囲があるか?

分散システム構成 (『HP Network Automation 9.1 Multimaster Distributed System on Oracle User's Guide』または『HP Network Automation 9.1 Distributed System on SQL Server User's Guide』を参照)

使用するのはOracleかMicrosoft SQL Serverか?

データベースサーバの間にはファイアウォールまたはACLがあるか?

データベースサイト間の適切な帯域幅は?

NAサーバおよびデータベースサーバは同じタイムゾーンで構成され、共通の時間ソースで同期されているか?

フェイルオーバーや負荷分散のため、分散システム構成を使用しているか?

構成する予定のNAコアの数は?(注意: NAコア1つはNAサーバ1台と接続されたデータベースです)。

#### **Syslog**

デバイスがメッセージを送信するSyslogサーバはあるか?

デバイスはSyslogメッセージをNAサーバに送信するか?

Syslogサーバの完全修飾ドメイン名は?

SyslogサーバのOSは?

Syslogサーバの名前とバージョンは?

#### 認証

NAに使用する認証タイプは (ローカル、TACACS+、RADIUS、SecurID、TWIST、LDAP)? HP Server Automation (SA) を使用しているか? デバイスに使用する認証タイプは (ローカル、TACACS+、RADIUS、SecurID)?

- 認証にTACACS+またはRADIUSを使用している場合、プライマリおよびセカンダリTACACS+またはRADIUSサー バの完全修飾ドメイン名またはIPアドレスは? TACACS+サーバまたはRADIUSサーバで構成されるNAホストの共 有秘密情報は? TACACS+またはRADIUS通信の暗号化に使用する認証方法は (PAP (デフォルト)、CHAP、 MSCHAP)?
- アプリケーション認証にLDAPを使用している場合、LDAPサーバの完全修飾ドメイン名は? LDAPポートは? LDAP サーバへの通信タイプは (通常、SSL)? LDAPへの接続に使用するユーザのドメインユーザアカウントまたはユーザ プリンシパル名は? LDAPへの接続に使用するユーザのパスワードは? 検索ベースは? NAにアクセスできるLDAPセ キュリティグループは?
- HP Server Automation (SA) の統合認証を使用している場合、SA Twistサーバの完全修飾ドメイン名は? HP SA Twistの ユーザ名/パスワードは? OCCサーバ名は?

#### デバイス接続

デバイスで使用できる接続は?

- Telnet
- SSH
- SNMP
- SNMPv3
- SCP
- FTP
- コンソール
- Bastionホスト
- Rlogin
- TFTP
- NAT

#### 電子メール

SMTPサーバの完全修飾ドメイン名は?

電子メールレポートを送信するとき、NAがSMTPの「From」アドレスに使用する電子メールアドレスは?

コネクタ (HP Network Automationコネクタのインストールおよび実行方法の詳細については、HP Network Automation コネクタの個別マニュアルを参照してください)。

NAコネクタ (SMARTS InCharge、CA Unicenter NSM、Remedy ARシステム、HP Network Node Manager、CiscoWorks RME、HP ServiceDeskなど) を使用しているか?

#### サイズ情報

NAによる管理で使用する予定のノード数とその期間は?

古い構成ファイルの保管期間は?

構成ファイルの平均行数は?

デフォルトのデータベースの整理オプションは次のとおりです。

- 構成: 365日間保存
- 診断: 45日間保存
- イベント: 45日間保存
- タスク: 365日間保存
- セッション: 45日間保存
- ログファイル: 30日間保存
- タスクログファイル: 7日間保存
- トポロジデータ: 45日間保存
- ダイアグラムファイル: 1日間保存
- すべてのデータ: 365日間保存

#### ワークフロー

ユークフローは有効か? 有効な場合:

- 承認が必要なグループは?
- 承認が必要なタスクは?
- タスクの承認者は?

#### サテライトゲートウェイ

サテライトゲートウェイを使用しているか? 使用している場合:

- サテライトゲートウェイの設計目的は (ネットワークトラフィック、NAT処理された/重複するIPアドレスの単純化)?
- サテライトゲートウイで使用するOSは (Solaris、Linux)?

#### リモートプロキシ

リモートプロキシを使用しているか? 使用している場合:

- リモートプロキシの設計目的は?
- リモートプロキシに使用するOSは?

# <span id="page-16-0"></span>サポート対象プラットフォーム

サポート対象プラットフォームの詳細については、『HP Network Automation 9.1 Support Matrix』を 参照してください。次のオペレーティングシステムのサポートは終了しました。

- Windows 2000
- Solaris 9
- Red Hat AS3
- SuSE 9

# <span id="page-16-1"></span>64ビットサポート

SolarisプラットフォームにNAをインストールすると、NAは64ビットのJava Virtual Machine (JVM) を使用します。その結果、NAはより多くのメモリを活用できます。

### <span id="page-16-2"></span>割り当てメモリの拡大

NAでタスクスループット数 (1時間あたりのタスク数) を増やすには、NA管理エンジンプロセス (JBossサーバ) に割り当てるメモリを増やします。

注意**:** 32ビットから64ビットのアップグレードでは、*Jboss\_conf*ファイルが上書きおよび置換されます。こ のファイルで行われているユーザ構成はすべて失われます。

NAへのメモリ割り当ては*\$NA/server/ext/wrapper/conf/jboss\_wrapper.conf*ファイルで構成されていま す。割り当てメモリを拡大するには、このファイルで次の行を編集します。

wrapper.java.initmemory=512

wrapper.java.maxmemory=512

wrapper.java.additional.3=-Xmn170m

注意**:** 単位はメガバイトです。

最適なパフォーマンスを得るには、初期メモリと最大メモリを同じ値に設定します。たとえば、 Solarisシステムで8GBのメモリがある場合、最大メモリを7GB (7,000メガバイト) に設定します。 その結果、該当する行を次のように変更します。

wrapper.java.initmemory=7000

wrapper.java.maxmemory=7000

## <span id="page-17-0"></span>世代ガベージコレクタ

Javaでは世代ガベージコレクタを使用します。つまり、メモリはオブジェクトの世代に対応して 異なる領域に分割されます。最適なパフォーマンスを得るには、若い世代の領域のサイズを最大 サイズの約3分の1に指定します。その結果、*jboss\_wrapper.conf*ファイルの該当する行を次のよう に変更します。

wrapper.java.additional.3=-Xmn2333m

注意**:** *jboss\_wrapper.conf*ファイルを変更した後は、コマンドライン (またはWindowsプラットフォームのサー ビスアプレット) からNAを再起動します。Web UIからNAを再起動すると、*jboss\_wrapper.conf*ファイルに加 えた変更は失われます。

### <span id="page-17-1"></span>Solarisでの追加スワップ領域の割り当て

Solarisで*fork()*システムコールが動作する仕組みでは、大容量のスワップ領域が必要です。24GB のプロセスを複製すると、Solarisによってスワップファイルに24GBが割り当てられます。これに より、必要な場合に新しいプロセスのスワップアウトが可能な状態を確保します。スワップで 24GBが使用できない場合、*fork()*システムコールは失敗します。

NAの場合、この24GBは使用されません。*fork()*システムコールの後、NAは小容量のイメージを *exec()*します。その結果、システムは大容量のスワップ領域の使用を強制されません。ただし、大 容量のスワップ領域の割り当ては必要です。

## <span id="page-18-0"></span>Solaris CLIインストーラー

NA 9.1では、Solaris CLIインストーラーで64ビットがサポートされています。その結果、次のよ うになります。

- Solaris CLIインストーラーにより、64ビットNAが自動的にインストールされます。
- Solaris SPIにより、32ビットNAは64ビットNAにアップグレードされます。
- 64ビットNAにアップグレードすると、すべてのラッパー構成ファイル (*jboss\_wrapper.conf*、 *syslog\_wrapper.conf* など) は上書きされます。ユーザが指定した設定はリセットされます。 たとえば、NAが8GBのJavaヒープメモリで起動するように*Jboss\_wrapper.conf*ファイルを 設定した場合、この設定はNAのデフォルト値で上書きされます。

# <span id="page-18-1"></span>サポート対象データベース

サポート対象データベースの詳細については、『HP Network Automation 9.1 Support Matrix』を参照 してください。次のデータベースのサポートは終了しました。

- Oracle 9iおよびOracle 9.2
- Microsoft SQL Server 2000
- MySQL 3

注意**:** 既存のMySQL 3.xデータベースは、MySQL Upgradeインストーラーを使用して、MySQL 5.0.58にアッ プグレードできます。詳細については、「MySQL Upgrade[インストーラーの実行」\(](#page-29-2)30ページ)を参照してく ださい。

# <span id="page-19-0"></span>その他のNA構成

Multimaster Distributed System 環境を構成した場合、分散システム環境の構成の詳細については、 『HP Network Automation 9.1 Multimaster Distributed System on Oracle User's Guide』または『HP Network Automation 9.1 Multimaster Distributed System on Microsoft SQL Server User's Guide』を参照 してください。

Horizontal Scalabilityシステム環境の構成の詳細については、『HP Network Automation 9.1 Horizontal Scalability User's Guide』を参照してください。

ゲートウェイおよびサテライトエージェント環境を構成した場合、サテライト環境の構成の詳細 については、『HP Network Automation 9.1 Satellite User's Guide』を参照してください。

注意**:** NA/SAサテライト共存環境を実行している場合、CPU 2基、4GBのRAM、128GBのディスク容量が必 要です。サーバ1,500台、ネットワークノード5,000個の管理が可能です。

# <span id="page-20-0"></span>仮想環境

NAを仮想環境で実行している場合、次のガイドラインを確認してください。NAはネットワーク を集中的に利用します。したがって、多くの仮想マシンで1つの仮想スイッチとネットワークイン タフェースカードを共有すると、タイムアウトやタスクの失敗などの予期しない動作が発生する 可能性があります。また、仮想環境はそれぞれ異なり、共有VMゲストの負荷により動作が異な る可能性があります。

# <span id="page-20-1"></span>ガイドライン

仮想環境でNAを実行する場合のガイドラインは次のとおりです。

- VMwareゲストは、VMware ESX 3.5またはVMware ESX 4.0サーバ (推奨) で実行できます。 重要なのは、ディスクI/Oが分割されることです。ESXサーバにはアレイが2個必要です。 1つはESXオペレ0ティングシステム用、もう1つは仮想マシン用です。
- Vmotionの使用はお勧めしません。
- NAとデータベースの両方に仮想マシンを使用する場合、これらが異なるVMwareゲスト上 で動作するようにします。これは、管理対象デバイスに上限を設定し、この上限を低く維 持する場合のみ有効です。アレイでI/O の競合が発生しないように、データベースは別の ESXホストに置くことをお勧めします。
- 分散システムまたは水平スケーラビリティ環境でVMwareを実行する場合、NAコアの最大 数は2までにしてください。
- 一部の VMware ゲストでは時刻がずれます。これは問題であり、修正が必要です。この問 題は、外部時刻ソースに同期することで解決できます。

## <span id="page-21-0"></span>システム要件

NA VMwareゲストのシステム要件は、少なくとも、スタンドアロンサーバ要件の2倍です。標準 のシステム要件については、『HP Network Automation 9.1 Support Matrix』 (http://support.openview.hp.com/sc/support\_matrices.jsp) を参照してください。

注意**:** VMware仮想マシンのシステム要件と制限事項は、Solaris LDOMおよびコンテナにも適用されます。

## <span id="page-21-1"></span>パフォーマンスに関する問題

NA を仮想環境で実行しているときにパフォーマンスに問題が生じた場合、次のように対処しま す。

- ハードウェアリソースの増設
- ESX管理者によるリソースの集中
- 同時実行するVMwareゲスト数の削減
- ESXサーバへのNA専用ネットワークインタフェースの追加

1台以上の仮想マシンに大きな負荷がかかると、複数の仮想マシンを実行するESXサーバで大幅な パフォーマンス低下が発生します。パフォーマンスの低下が起こらないように、仮想環境でNAを 実行しているESXサーバに適切にリソースを配分することが重要です。

注意**:** 管理対象デバイスの数は、同時タスクの数と比べると、それほど大きな影響はパフォーマンスに及ぼ しません。パフォーマンスに問題が見られた場合、同時タスクの数を減らし、NAに適切なリソースを配分 してください。

# <span id="page-22-0"></span>トラブルシューティング

VMware環境の性質や使用法が不明なため、VMwareに関するトラブルシューティングやパフォー マンスに関する問題をHPサポートが解決することはできません。したがって、VMwareのベスト プラクティスに従ってください。詳細については、VMwareのマニュアルを参照してください。HP サポートがVMwareに関する問題を解決できない場合、物理サーバへの移行が必要なことがあり ます。

注意**:** 本書に記載されているサードパーティ製品は、HPから独立したベンダが製造しています。HPは、こ れらの製品の性能や信頼性について、暗黙またはその他の保証を行いません。HPは、技術サポートの入手を 容易にするため、サードパーティの連絡先情報を提供します。ただし、サードパーティの連絡先情報は予告 なく変更されることがあるため、HPはこの連絡先情報の正確性を保証いたしかねます。

# <span id="page-23-0"></span>HP Live Networkサービス

HP Live Networkとは、HP Network Automationに統合され、定期的なネットワークセキュリティと コンプライアンスコンテンツの更新を配信可能な、補完的なコンテンツ配信サービスです。HP Live Networkのセキュリティとコンプライアンスサービスにより、ネットワークセキュリティおよ びポリシー違反の即時評価と、自動化された修復オプションが利用できます。HP Live Networkに は、無料コンテンツやサブスクリプションサービスが含まれています。

注意**:** HP Live Networkでは、NAをホストするサーバにインターネットへのアクセスが必要です。

## <span id="page-23-1"></span>HP Live Networkサービスのインストール

HP Live Network サービスにアクセスするには、LNc インストーラーを使用してHP Live Network Connector (LNc) をインストールする必要があります。

NA 配布メディアからNA インストーラーを起動すると、LNc インストーラーが*\$NA\_HOME/ installers*フォルダに自動的にコピーされます。これらのファイルには、次のものが含まれます。

- lnc-setup.exe (Windows)
- lnc-setup-linux.zip
- lnc-setup-solaris.zip

インストール手順については、https://h20034.www2.hp.com/HPLN\_LNc\_Users\_Guide.pdfを参照して ください。

何らかの原因で、NAインストーラーによってLNcインストーラーが*\$NA\_HOME/installers*フォル ダにコピーされない場合は、配布メディアのadd-ons/livenetworkフォルダでLNcインストーラーを 探すか、http://www.hp.com/go/livenetworkからダウンロードします。

注意**:** 「Live Network」サイトにアクセスするには、無料のHPパスポートアカウントを登録する必要があり ます。

# <span id="page-24-0"></span>サマリレポート

サマリレポートは、Microsoft Excel (.xls) 形式で生成されます。サマリレポートの実行は、NAサー バに接続されているWindowsクライアントコンピュータから行います。NAをLinuxまたはSolaris プラットフォームで実行している場合は、別のプログラムを使用してサマリレポートを表示でき ます。

# <span id="page-26-0"></span>第**2**章**: NA 7.60**へのアップグレード

トピックの参照先リスト

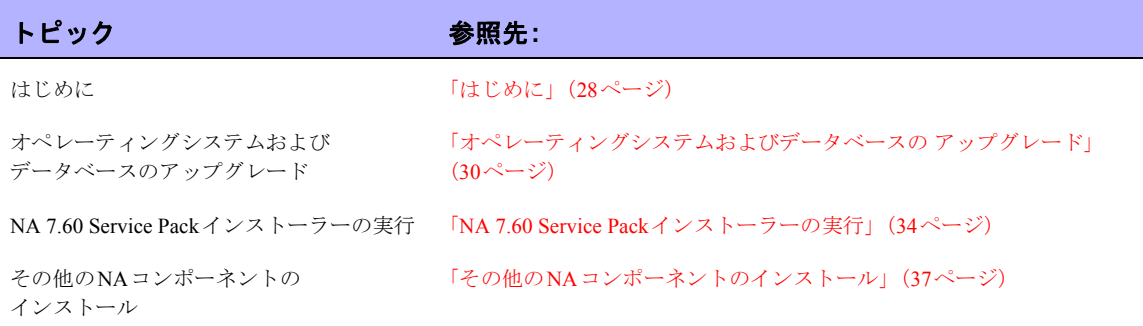

# <span id="page-27-0"></span>はじめに

このセクションでは、NA 7.0.xおよびNA 7.2.xからNA 7.60へのアップグレードの詳細について説 明します。NA 7.60にアップグレードした後、NA 9.1をインストールできます。NA 9.1へのアップ グレードの詳細については、「第3 章: NA 9.1 [へのアップグレードまたは初回インストール」\(](#page-40-1)41 [ページ\)](#page-40-1)を参照してください。

注意**:** NA 7.60にアップグレードする前にNAアンインストーラーを実行しないでください。

次の手順では、NAコア1個のアップグレードの概要を説明します。

- 1. すべてのNAサービスを停止します。詳細については、「第5章: NA[サービスの起動と停止」](#page-68-3) (69[ページ\)](#page-68-3)を参照してください。
- 2. アップグレード中に設定やファイルが失われることのないように、NAディレクトリ全体を 安全な場所にバックアップします。たとえば、NAをc:\NAにインストールした場合、この ディレクトリ全体を安全な場所にバックアップします。
- 3. データベース内のすべてのデータをバックアップしたことを確認します。データベースの バックアップ手順については、データベースのマニュアルを参照するか、データベース管 理者に問い合わせてください。
- 4. NAでMySQLデータベースを使用している場合、MySQL Upgradeインストーラーを実行し ます。「MySQL Upgrade[インストーラーの実行」\(](#page-29-1)30ページ)を参照してください。
- 5. NA 7.60 Service Packインストーラーを実行します。「[NA 7.60 Service Pack](#page-33-0)インストーラーの 実行」(34[ページ\)](#page-33-0)を参照してください。

アップグレードプロセスの実行中は、NAサービスを使用することはできません。また、NA 7.60 Service Packインストーラーを実行すると、NA 7.60にアップグレードした後に前のバージョンの NAにロールバックすることはできません。

## <span id="page-28-0"></span>オペレーティングシステムのアップグレード

NA 7.60へのアップグレードにおいて、サポート対象外のオペレーティングシステム (例: Windows 2000、Solaris 9) からNA 7.60でサポート対象のオペレーティングシステムにアップグレードする 場合、次の手順を実行します。

- 1. NAを停止します。
- 2. NAフォルダをバックアップします。
- 3. オペレーティングシステムをアップグレードします。
- 4. NAを再起動し、NAが正常に動作していることを確認します。
- 5. NA 7.60アップグレード手順を実行します。

注意**:** 各オペレーティングシステムのアップグレードの詳細については、ベンダのマニュアルを参照し、シ ステムサポート担当者に問い合わせてください。HPはサードパーティ製品のアップグレードで生じる問題に ついて責任を負いません。

NA 7.60へのアップグレードにおいて、サポート対象外のデータベース (例: Oracle 9i) からサポー ト対象データベースにアップグレードする場合、次の手順を実行します。

- 1. NAを停止します。
- 2. NAデータベースをバックアップします。

注意**:** データベース名を入力してNA データベースを特定するときには、データベースアプリケー ション内のデータベース名と大文字小文字が一致する必要があります。たとえば、作成したNAデー タベースの名前が「Nadb」である場合、データベースのバックアップと復元でも「Nadb」と入力します。

- 3. データベースをアップグレードします(MySQLについては、「[MySQL Upgrade](#page-29-1)インストー [ラーの実行」\(](#page-29-1)30ページ)を参照)。
- 4. NAを再起動し、NAが正常に動作していることを確認します。
- 5. NA 7.60アップグレード手順を実行します。

注意**:** 各データベースのアップグレードの詳細については、該当するベンダおよびDBAから提供されている マニュアルを参照してください。NA 7.60へのアップグレード後に問題が発生した場合 (NAホームページの 読み込みに時間がかかるなど)、Oracle DBAがNAデータベースインスタンスのテーブルのインデックスを再 作成することが推奨されます。これは、通常のOracleメンテナンスタスクの一部です。HPはサードパーティ 製品のアップグレードで生じる問題について責任を負いません。

# <span id="page-29-0"></span>オペレーティングシステムおよびデータベースの アップグレード

オペレーティングシステムとデータベースの両方をアップグレードする場合は、次の手順を実行 します。

- 1. NAを停止します。
- 2. NAフォルダをバックアップします。
- 3. NAデータベースをバックアップします。

注意**:** データベース名を入力してNA データベースを特定するときには、データベースアプリケー ション内のデータベース名と大文字小文字が一致する必要があります。たとえば、作成したNAデー タベースの名前が「Nadb」である場合、データベースのバックアップと復元でも「Nadb」と入力します。

- 4. オペレーティングシステムをアップグレードします。
- 5. データベースをアップグレードします(MySQLについては、「[MySQL Upgrade](#page-29-1)インストー [ラーの実行」\(](#page-29-1)30ページ)を参照)。
- 6. NAを再起動し、NAが正常に動作していることを確認します。
- 7. NA 7.60アップグレード手順を実行します。

### <span id="page-29-2"></span><span id="page-29-1"></span>MySQL Upgradeインストーラーの実行

NAデータベースとしてMySQLを使用している場合、NA 7.50より前のリリースからアップグレー ドするには、MySQL Upgradeインストーラーを実行する必要があります。

MySQLを更新する前に、次の点を確認します。

- 最初にインストールした方法にかかわらず、既存のMySQL 3.23.55データベースがNAで正 常に動作しており、NAから接続できること
- MySQLに接続しているNAのバージョンが7.0以降であること
- 既存のMySQL 3.23.55データベースが次のいずれかのOSプラットフォームにインストール されていること
	- Windows 2003 Server
	- Red Hat Linux AS 3、Red Hat Linux AS 4、SuSE Linux 9
	- Solaris 10 (Solaris 9 はサポート対象外です。MySQL にアップグレードする前に Solaris 10 にアップグレードする必要があります )。

• NAサービスが停止していること

注意**:** MySQL Upgradeインストーラーを実行すると、NAデータベースだけでなく、MySQLデータフォルダ 内のすべてのデータベースがMySQL 5.0.58にアップグレードされます。

### <span id="page-30-0"></span>Windows プラットフォーム

WindowsプラットフォームでMySQL 5.0.58にアップグレードするには、次の手順を実行します。

- 1. *mysql-5.0.58-[nnnn]-[mmddyy]-windows.exe*インストーラーファイルをダブルクリックしま す。[nnnn] はビルド番号、[mmddyy] はMySQL Updateインストーラーの作成日です。
- 2. 概要を読んだら、[Next] をクリックします。
- 3. [Upgrade existing MySQL to version 5.0.58] を選択して [Next] をクリックします。
- 4. MySQL インストールフォルダと MySQL データフォルダの両方が正しいことを確認し、 [Next] ボタンをクリックします。MySQLインストールフォルダは、既存のMySQL 3.23.55 データベースがインストールされているホームフォルダです。MySQL Upgradeインストー ラーにより、検証のため、このフォルダ内に*bin\mysql.exe*が存在するかどうかが確認されま す。MySQLデータフォルダは、既存のMySQL 3.23.55がデータベースファイルを格納する フォルダです。MySQL Upgrade インストーラーにより、検証のため、このフォルダ内に *mysqlr.frm*が存在するかどうかが確認されます。
- 5. rootパスワードと既存のMySQL 3.23.55データベースのポート番号を入力し、[Next] をク リックします。MySQL Upgradeインストーラーは、Windowsフォルダ (通常はC:\Windows またはC:\Winnt) 内で*my.ini* ファイルの検出を試みます。このファイルが検出されると、 MySQL Upgradeインストーラーが解析を行い、いくつかのMySQL変数を抽出します。*my.ini* ファイルが検出されない場合、MySQL Upgradeインストーラーはアカウントrootおよび指 定されたパスワードを使用して既存のMySQL 3.23.55データベースへの接続を試みます。そ の後、MySQL 3.23.55に対して特定の変数をクエリします。
- 6. MySQL Upgradeインストーラーによって警告ダイアログボックスが開き、次のメッセージ が表示されます。

Previous MySQL installation (except MySQL data folder) is going to be removed. (インストール済みののMySQL (MySQLデータフォルダを除く) を削除 します。) Make sure you have backed up the entire MySQL install folder and MySQL data folder before processing to the next step. (次のステップに進む前に、MySQLインストールフォルダおよびMySQLデータフォルダ全 体をバックアップしてください。)

- 7. インストールを続行するには [OK] をクリックします。インストールをキャンセルするには [Cancel] をクリックします。[OK] をクリックすると、MySQL Upgradeインストーラーで次 のアクションが実行されます。
	- MySQL 3.23.55 エンジンを停止します。
	- 任意のポートが使用可能であることを確認します。
	- SQL Windows サービスが存在する場合は削除します。
	- MySQL インストールフォルダからすべてのファイルおよびフォルダ (MySQL データ フォルダにある MySQL データファイルを除く ) を削除します。
- 8. [Install] をクリックします。MySQL Upgradeインストーラーにより、次のアクションが実行 されます。
	- MySQL 5.0.58 ファイルをインストールします。
	- MySQL インストールフォルダに *my.ini* ファイルを置きます。
	- MySQL Windows サービスを構成します。
	- Windows サービスを使用して MySQL 5.0.58 を起動します。
	- 前に指定した root パスワードを確認します。
	- データベースアップグレードスクリプトを実行し、MySQL データフォルダのすべての MySQL 3.23.55 データベースをアップグレードします ( データベースのサイズが大きい 場合、これには数時間かかることがあります )。
	- MySQL を再起動します。
- 9. [Done] をクリックして、MySQL 5.0.58アップグレードを完了します。

### <span id="page-31-0"></span>Linux または Solaris プラットフォーム

LinuxまたはSolarisプラットフォームでMySQL 5.0.58にアップグレードするには、次の手順を実行 します。

- 1. rootとしてログインします。
- 2. CD/DVDからローカルファイルシステムに、*mysql-5.0.58-[nnnn]-[mmddyy]-[linux|solaris].bin* をコピーします。「*chmod +x mysql-5.0.58-[nnnn]-[mmddyy]-[linux|solaris].bin*」と入力し、権 限を変更します。[nnnn] はビルド番号、[mmddyy] はMySQL Upgradeインストーラーの作成 日です。
- 3. ./mysql-5.0.58-[nnnn]-[mmddyy]-[linux|solaris].bin というコマンドを使用 して、MySQL Upgradeインストーラーを実行します。
- 4. 概要を読んだら、[Enter] キーを押します。
- 5. [Upgrade existing MySQL to version 5.0.58] を選択して [Enter] キーを押します。
- 6. MySQLインストールフォルダとMySQLデータフォルダの両方が正しいことを確認します。 MySQLインストールフォルダは、既存のMySQL 3.23.55がインストールされているホーム フォルダです。MySQL Upgradeインストーラーにより、検証のため、このフォルダ内に*bin/ mysql*が存在するかどうかが確認されます。MySQLデータフォルダは、既存のMySQL 3.23.55 がデータベースファイルを格納するフォルダです。MySQL Upgradeインストーラーにより、 検証のため、このフォルダ内に*mysql/user.frm*が存在するかどうかが確認されます。
- 7. 既存のMySQL 3.23.55のrootパスワードとポート番号を入力します。MySQL Upgradeインス トーラーは*/etc/my.cnf*ファイルの検出を試みます。このファイルが検出されると、MySQL Upgradeインストーラーが解析を行い、いくつかのMySQL変数を抽出します。*/etc/my.cnf*が 検出されない場合、MySQL Upgradeインストーラーはアカウントrootおよび指定されたパ スワードを使用して既存のMySQL 3.23.55への接続を試みます。その後、MySQL 3.23.55に 対して特定の変数をクエリします。
- 8. MySQL Upgradeインストーラーにより、次の警告メッセージが表示されます。

Previous MySQL installation (except MySQL data folder) is going to be removed. (インストール済みののMySQL (MySQLデータフォルダを除く) を削除 します。) Make sure you have backed up the entire MySQL install folder and MySQL data folder before processing to the next step. (次のステップに進む前に、MySQLインストールフォルダおよびMySQLデータフォルダ全 体をバックアップしてください。)

- 9. インストールを続行するには [OK] を選択します。インストールをキャンセルするには [Cancel] を選択します。[OK] をクリックすると、MySQL Upgradeインストーラーで次のア クションが実行されます。
	- MySQL 3.23.55 エンジンを停止します。MySQL Upgrade が MySQL 3.23.55 を停止できな い場合、MySQL 3.23.55 の停止を確認できるように警告メッセージが表示されます。*ps -efl|grep mysql|wc -l* コマンドで 0 が返された場合、MySQL が停止されたことを意味し ます。MySQL が停止しない場合、*/etc/init.d/mysql stop* または *kill* コマンドを手動で入力 して停止します。
	- 任意のポートが使用可能であることを確認します。
	- MySQLインストールフォルダからファイルおよびフォルダ (MySQLデータフォルダに ある MySQL データファイルを除く ) を削除します。
- 10. インストール前のサマリを確認した後、[Enter] キーを押します。MySQL Upgradeインストー ラーにより、次のアクションが実行されます。
	- MySQL 5.0.58 ファイルをインストールします。
	- */etc/my.cnf*、*/etc/init.d/mysql*、および */etc/rc[n].d* の startup/shutdown を設定します。
	- MySQL 5.0.58 を起動します。
	- 前に指定した root パスワードを確認します。
	- データベースアップグレードスクリプトを実行し、MySQL データフォルダのすべての MySQL 3.23.55 データベースをアップグレードします (データベースのサイズが大きい 場合、これには数時間かかることがあります )。
	- MySQL を再起動します。
- 11. [Enter] キーを押してMySQL 5.0.58アップグレードを完了します。

### <span id="page-33-2"></span><span id="page-33-0"></span>NA 7.60 Service Packインストーラーの実行

このセクションでは、NA 7.60 Service Packインストーラーの実行の詳細について説明します。NA 7.60 Service Packインストーラーを実行する前に、データベースサーバが動作していることを確認 します。

### <span id="page-33-1"></span>以前のカスタマイズ内容の復元

現在のNAアップグレードプロセスでは、*<NA*インストールディレクトリ*>\jre\reporting.rcx*ファイ ルは復元されません。NAサマリレポートのテンプレートまたは仕様をカスタマイズした場合 (レ ポートのタブの追加など)、バックアップしたファイルのカスタマイズ設定を新規インストール ファイルに手動で更新します。

*site\_options.rcx* および*adjustable\_options.rcx*ファイルの設定はすべて自動的に保存され、復元され ます。*reporting.rcx*ファイルを復元する場合、新しい*reporting.rcx*ファイルを手動で編集する必要 があります。

以前にインストールしたその他の*.rcx*ファイルを変更し、アップグレード後も変更内容を維持する には、その変更内容を新しい*adjustable\_options.rcx*ファイルに追加してください。以前の*.rcx*ファ イルを使用して新しいバージョンを上書きすることはできません。以前のファイルで上書きする と、アプリケーションにエラーが発生します。

注意**:** *[\$NA\_HOME]/server/ext/wrapper/conf/\*.conf* ファイルおよび *[\$NA\_HOME]/server/ext/jboss/server/default/ conf/log4j.xml*ファイルの設定はすべて自動的に保存され、復元されます。

### <span id="page-34-0"></span>Windows プラットフォーム

Windows プラットフォームでアップグレードするには、NA 7.60 Service Pack インストーラーの DVDをDVDドライブに挿入し、次の手順を実行します。

- 1. Windowsタスクバーで、[スタート] > [ファイル名を指定して実行] をクリックします。
- 2. 「[drive]:\windows [nnnn]-[mmddyy] spi\_setup.exe」と入力します。[drive] はDVDドライブの文字、[nnnn] はビルド番号、[mmddyy] はビルド日です。
- 3. [OK] をクリックします。
- 4. 画面の指示に従います。

その他のNA コンポーネント (NA Satellites、NA Horizontal Scalability、NA AAA Log Reader、NA Syslog Reader) のアップグレードの詳細については、「その他のNA [コンポーネントのインストー](#page-36-0) ル」(37[ページ\)を](#page-36-0)参照してください。

### <span id="page-35-0"></span>Linux および Solaris プラットフォーム

NA 7.60 Service PackインストーラーをNA Linuxサーバにインストールする場合、DVDドライブに DVDを挿入してマウントします。NA 7.60 Service Packインストーラーを実行するには、rootアク セスが必要です。

- 1. cd /[DVD\_MOUNT\_POINT] ([DVD\_MOUNT\_POINT]はDVDドライブの場所)
- 2. cd linux
- 3. sh linux [nnnn]-[mmddyy] spi\_setup.bin ([nnnn] はビルド番号、[mmddyy] は ビルド日)
- 4. 画面の指示に従います。

NA 7.60 Service PackインストーラーをNA Solarisサーバにインストールする場合、DVDドライブ にDVDを挿入してマウントします。Service Packインストーラーを実行するには、rootアクセスが 必要です。

- 1. cd /[DVD\_MOUNT\_POINT] ([DVD\_MOUNT\_POINT]はDVDドライブの場所)
- 2. cd solaris
- 3. sh solaris [nnnn]-[mmddyy] spi\_setup.bin ([nnnn] はビルド番号、[mmddyy] はビルド日)
- 4. 画面の指示に従います。

NAがroot権限なしでLinuxまたはSolarisで動作するように構成した場合は注意してください。アッ プグレード後、NAは起動しません。NAを非rootとして実行している場合、NA 7.60 Service Pack をインストールした後、次のように入力する必要があります。

chown  $-R$  \$user \$NA find \$NA -type d -exec ls -ld {} \; |qrep  $'\dots$ ..-.'| awk '{print \$9}' | xargs chmod u+x

(\$NAはNAのルートディレクトリ、\$userはNA管理エンジンの起動時に使用するユーザ名)
# その他のNAコンポーネントのインストール

NAをアップグレードするときに、次のオプションコンポーネントもアップグレードする必要があ ります。

- NA Multimaster Distributed System: NA 7.0.xまたはNA 7.2.xからNA 7.60にアップグレードす る場合、データベーススキーマの変更のためにMultimaster Distributed System環境の更新が 必要です。アップグレードの詳細については、『HP Network Automation 7.60 Multimaster Distributed System on Oracle User's Guide』または『HP Network Automation 7.60 Multimaster Distributed System on SQL Server User's Guide』を参照してください。
- NA Horizontal Scalability: NA Horizontal Scalabilityを使用している場合、Horizontal Scalability ソフトウェアのインストールと構成の詳細については、『HP Network Automation 7.60 Horizontal Scalability User's Guide』を参照してください。
- NA Satellites: NA Satellitesを使用している場合、NA 7.60をインストールした後、「リモート エージェントを配布」タスクを実行して、すべてのリモートゲートウェイでアップグレー ド後のサテライトエージェントを再インストールする必要があります。『HP Network Automation 7.60 Satellite User's Guide』の「Upgrading the Satellite」セクションを参照してく ださい。

### NA AAA Log Reader

AAA Log Reader をAAAサーバで使用してリアルタイムの変更検出を行っている場合、AAA Log Readerを更新する必要があります。これには、次の手順を実行します。

- 1. AAAサーバのAAA Log Readerディレクトリをバックアップします。
- 2. インストールCDのAAAフォルダにあるtruecontrol-client.jarを、AAA Log Readerディレクト リにコピーします。既存のファイルを上書きします。
- 3. agent.rcxファイルで次の4つのオプションを変更し、aaa\_wrapper.logに適切にエラーが記録 されるようにします。変更前:

[option name="log/AAALogReader"]System.out[option]

[option name="log/AAALogReader/level"]0[ooption>

[option name="log/connect"]System.out[option]

[option name="log/connect/level"]75[option]

変更後:

[option name="log/External/AAALogReader"]System.out[option]

[option name="log/External/AAALogReader/level"]0[option]

[option name="log/System/Authenticate"]System.out[option]

[option name="log/System/Authenticate/level"]75[option]

4. JREの新しいバージョン (JRE 1.6.0) をAAAサーバにインストールすることをお勧めします (必須ではありません)。DVDの/add-ons/jre/には、JREのさまざまなインストールファイル があります(注意: JREが既にインストール済みの場合、この手順は不要です)。

### NA Syslog Reader

NAではSyslogメッセージを使用して、リアルタイムでデバイスの変更を検出します。環境によっ ては、SyslogサーバからNAにメッセージを転送するために、Syslog Readerを使用する必要があり ます。通常、Syslog Readerエージェントが必要なのは、中央Solaris Syslogサーバを使用している 場合のみです。SolarisのSyslogがRFC準拠ではないためです。

注意**:** HPはサードパーティのSyslogサーバ (SyslogNGなど) の構成の直接的な支援をサポートしていません。

Syslog Readerを使用している場合、アップグレードが必要です。NA 7.60 Syslog Readerをアップグ レードする場合:

- 1. */usr/local/NA/syslogreader/probe.rcx*に移動します。
- 2. probe.rcxファイルの次の行をメモします。 [option name="connect/AppServerURL"]SERVERNAME:1099[/option] [option name="SyslogReader/LogFile/FileName"]SOMEPATH/FILE[/option]
- 3. Syslog Readerを停止します。
- 4. /etc/init.d/truecontrol.syslogreader stopを実行します。
- 5. */usr/local/NA*ディレクトリを削除します。
- 6. *ReadMe.txt*ファイルのインストール手順に従います。手順2でメモした*probe.rcx*ファイルの 正しい値を使用します。

# 第**3**章**: NA 9.1**へのアップグレードまたは 初回インストール

トピックの参照先リスト

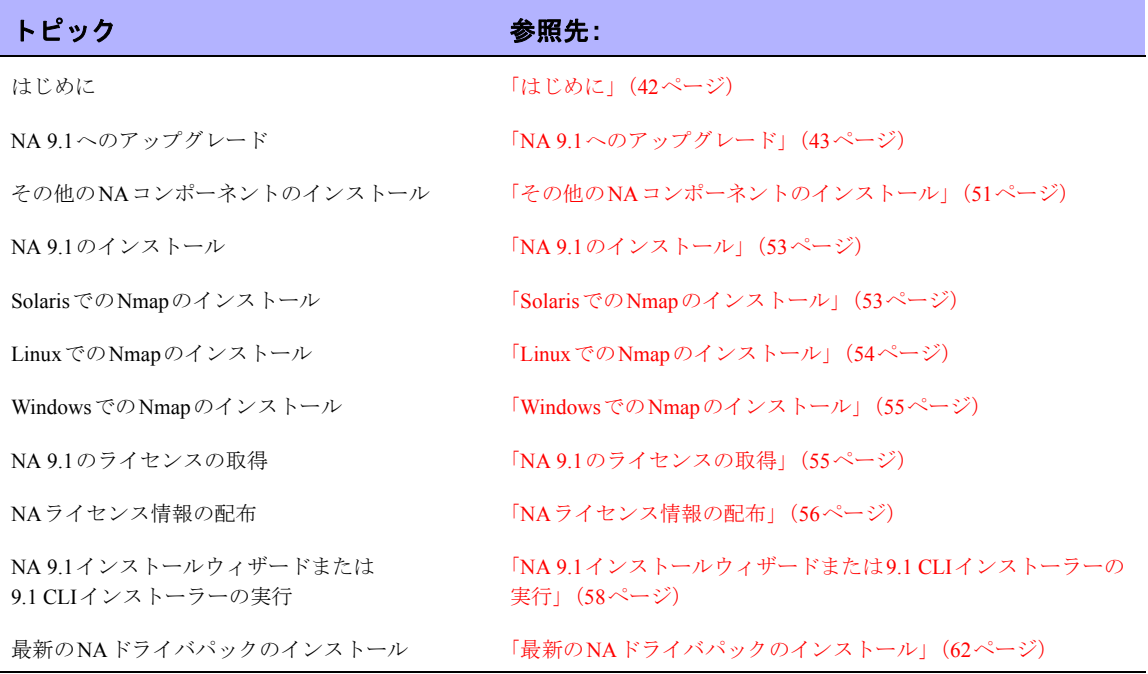

# <span id="page-41-0"></span>はじめに

この章では、次について説明します。

- NA 9.1 Service PackインストーラーによるNA 7.60からNA 9.1へのアップグレード
- NA 9.1インストールウィザードまたはCLIインストーラーによるNA 9.1の新規インストー ル

アップグレードプロセスの実行中は、NA サービスを使用することはできません。また、NA 9.1 Service Packインストーラーを実行すると、NA 9.1にアップグレードした後に前のバージョンのNA にロールバックすることはできません。

# アップグレードおよびインストールに関する注意事項

NA 9.1のインストールやアップグレードを行う場合は、次の点に注意してください。

- NA 9.1インストーラーでは、バージョンチェックは実行されません。したがって、サポー ト対象外のプラットフォームでインストールやアップグレードを行ってしまう可能性があ ります。
- 64ビットNAの完全インストールまたはService Packインストールを32ビットプラット フォームで実行すると、NAインストーラーが起動した後、エラーメッセージが表示され て終了します。
- NAインストーラーのWindowsバージョンには、バックグラウンドで実行される黒いCLIウィ ンドウがあります。このウィンドウを閉じないでください。閉じてしまうと、通知なしでイ ンストールが終了します。また、NAのインストールをネットワーク上で行う場合 (例: リ モート共有から hpna\_win.exe インストーラーを実行)、黒いCLI ウィンドウが数分間表示さ れます。

# <span id="page-42-0"></span>NA 9.1へのアップグレード

次の手順では、NAコア1個のアップグレードの概要を説明します。

- 1. すべてのNAサービスを停止します。詳細については、「第5章: NA[サービスの起動と停止」](#page-68-0) (69[ページ\)](#page-68-0)を参照してください。
- 2. アップグレード中に設定やファイルが失われることのないように、NAディレクトリ全体を 安全な場所にバックアップします。たとえば、NAをc:\NAにインストールした場合、この ディレクトリ全体を安全な場所にバックアップします。詳細については、「NA[ファイルの](#page-45-0) [バックアップ」\(](#page-45-0)46ページ)を参照してください。
- 3. データベース内のすべてのデータをバックアップしたことを確認します。データベースの バックアップ手順については、データベースのマニュアルを参照するか、データベース管 理者に問い合わせてください。
- 4. NA 9.1 Service Packインストーラーを実行します。「NA 9.1 Service Pack[インストーラーの実](#page-47-0) 行」(48[ページ\)](#page-47-0)を参照してください。
- 5. 最新のNAドライバパックをインストールします。「最新のNA[ドライバパックのインストー](#page-49-0) ル」(50[ページ\)](#page-49-0)を参照してください。

### オペレーティングシステムのアップグレード

NA 9.1へのアップグレードにおいて、サポート対象外のオペレーティングシステム (例: Windows 2000、Solaris 9) からNA 9.1でサポート対象のオペレーティングシステムにアップグレードする場 合、次の手順を実行します。

- 1. NAを停止します。
- 2. NAフォルダをバックアップします。詳細については、「NA[ファイルのバックアップ」\(](#page-45-0)46 [ページ\)](#page-45-0)を参照してください。
- 3. オペレーティングシステムをアップグレードします。
- 4. NAを再起動し、NAが正常に動作していることを確認します。
- 5. NA 9.1アップグレード手順を実行します。

注意**:** 各オペレーティングシステムのアップグレードの詳細については、ベンダのマニュアルを参照し、シ ステムサポート担当者に問い合わせてください。HPはサードパーティ製品のアップグレードで生じる問題に ついて責任を負いません。

### データベースのアップグレード

NA 9.1へのアップグレードにおいて、サポート対象外のデータベース (例: Oracle 9i) からサポート 対象データベースにアップグレードする場合、次の手順を実行します。

- 1. NAを停止します。
- 2. NAデータベースをバックアップします。

注意**:** データベース名を入力してNA データベースを特定するときには、データベースアプリケー ション内のデータベース名と大文字小文字が一致する必要があります。たとえば、作成したNAデー タベースの名前が「Nadb」である場合、データベースのバックアップと復元でも「Nadb」と入力します。

- 3. NAを再起動し、NAが正常に動作していることを確認します。
- 4. NA 9.1アップグレード手順を実行します。

注意**:** 各データベースのアップグレードの詳細については、該当するベンダおよびDBAから提供されている マニュアルを参照してください。NA 9.1へのアップグレード後に問題が発生した場合 (NAホームページの読 み込みに時間がかかるなど)、Oracle DBAがNAデータベースインスタンスのテーブルのインデックスを再作 成することが推奨されます。これは、通常のOracleメンテナンスタスクの一部です。HPはサードパーティ製 品のアップグレードで生じる問題について責任を負いません。

## オペレーティングシステムおよびデータベースの アップグレード

オペレーティングシステムとデータベースの両方をアップグレードする場合は、次の手順を実行 します。

- 1. NAを停止します。
- 2. NAフォルダをバックアップします(詳細は、「NA[ファイルのバックアップ」\(](#page-45-0)46ページ)を 参照してください)。
- 3. NAデータベースをバックアップします。

注意**:** データベース名を入力してNA データベースを特定するときには、データベースアプリケー ション内のデータベース名と大文字小文字が一致する必要があります。たとえば、作成したNAデー タベースの名前が「Nadb」である場合、データベースのバックアップと復元でも「Nadb」と入力します。

- 4. オペレーティングシステムをアップグレードします。
- 5. NAを再起動し、NAが正常に動作していることを確認します。
- 6. NA 9.1アップグレード手順を実行します。

### <span id="page-45-0"></span>NAファイルのバックアップ

一般的にエンタープライズ環境では、システム管理者は重要なソフトウェアアプリケーションを 定期的にバックアップする必要があります。NAをホストするサーバのハードディスク全体をバッ クアップおよび復元するには、商用バックアップ/復元ユーティリティを使用することをお勧めし ます。商用バックアップ/復元ユーティリティの使用により、ファイルの欠落、破損、配置ミスな どのリスクを最小限に抑えることができます。

NAのアップグレードを実行する前に、NAフォルダの完全コピーを作成します。NAのアップグ レードでは、NAセットアッププログラムによって重要なNAファイルが自動的にバックアップさ れます。

NA 9.1にアップグレードした後、インストーラーによって次のファイルが自動的に復元されます。

- バックアップディレクトリからデバイスソフトウェアイメージが [\$NA\_HOME]/server/ imagesにコピーされます。
- バックアップディレクトリからサマリレポートが [\$NA\_HOME]/addinsにコピーされま す。
- NA LiveNetworkコンテンツファイルが [\$NA\_HOME]/contentにコピーされます。
- バックアップディレクトリからsite\_options.rcxおよびadjustable\_options.rcx ファイルが [\$NA\_HOME]/jre にコピーされます (インストール時に [use the previous administrative settings] オプションを選択した場合)。
- SecurIDトークンファイルが復元されます。
- ゲートウェイ暗号化キーが復元されます。
- SSL公開鍵証明書が復元されます。
- license.datファイルが復元されます (新しいライセンスファイルがない場合)。

次のファイルはバックアップされます。ただし、NAアップグレードでは復元されません。

- [\$NA\_HOME]/jreフォルダのすべての*.rcx*ファイル
	- *site\_options.rcx* および *adjustable\_options.rcx* ファイルは自動的に復元されます ( インス トール時に [use the previous administrative settings] オプションを選択した場合 )。その他 の .rcx ファイルのすべての変更は保存されません。
	- *reporting.rcx*ファイルを復元する場合、新しい*reporting.rcx*ファイルを手動で編集する必 要があります。
	- 以前にインストールしたその他の *.rcx* ファイルを変更し、アップグレード後も変更内容 を維持するには、その変更内容を新しい *adjustable\_options.rcx* ファイルに追加してくだ さい。以前の *.rcx* ファイルを使用して新しいバージョンを上書きすることはできませ ん。以前のファイルで上書きすると、アプリケーションにエラーが発生します。
- *[\$NA\_HOME]/server/ext/jboss/server/default/conf/log4j.xml*ファイル。以前の設定を復元するに は、アップグレード後にこのファイルを手動で編集する必要があります。以前のファイル を使用して新しいバージョンを上書きすることはできません。以前のファイルで上書きす ると、アプリケーションにエラーが発生します。
- [\$NA\_HOME]/server/ext/wrapper/conf のラッパー構成ファイル。*.conf* ファイルの以前の設定 を復元するには、アップグレード後に対応するファイルを手動で編集する必要があります。 以前のファイルを使用して新しいバージョンを上書きすることはできません。以前のファ イルで上書きすると、アプリケーションにエラーが発生します。

### <span id="page-47-0"></span>NA 9.1 Service Packインストーラーの実行

このセクションでは、NA 9.1 Service Packインストーラーを実行する前にNA 9.1 Service Packイン ストーラーを実行する方法について説明します。データベースが動作していることを確認してく ださい。

#### 以前のカスタマイズ内容の復元

現在のNAアップグレードプロセスでは、*<NA*インストールディレクトリ*>\jre\reporting.rcx*ファイ ルは復元されません。NAサマリレポートのテンプレートまたは仕様をカスタマイズした場合 (レ ポートのタブの追加など)、バックアップしたファイルのカスタマイズ設定を新規インストール ファイルに手動で更新します。

*site\_options.rcx* および*adjustable\_options.rcx*ファイルの設定はすべて自動的に保存され、復元され ます。*reporting.rcx*ファイルを復元する場合、新しい*reporting.rcx*ファイルを手動で編集する必要 があります。

以前にインストールしたその他の*.rcx*ファイルを変更し、アップグレード後も変更内容を維持する には、その変更内容を新しい*adjustable\_options.rcx*ファイルに追加してください。以前の*.rcx*ファ イルを使用して新しいバージョンを上書きすることはできません。以前のファイルで上書きする と、アプリケーションにエラーが発生します。

注意**:** *[\$NA\_HOME]/server/ext/wrapper/conf/\*.conf* ファイルおよび *[\$NA\_HOME]/server/ext/jboss/server/default/ conf/log4j.xml*ファイルの設定はすべて自動的に保存され、復元されます。

#### Windows プラットフォーム

Windowsプラットフォームでアップグレードするには、NA 9.1 Service PackインストーラーのDVD をDVDドライブに挿入し、次の手順を実行します。

- 1. Windowsタスクバーで、[スタート] > [ファイル名を指定して実行] をクリックします。
- 2. 「[drive]:\windows [nnnn]-[mmddyy] spi\_setup.exe」と入力します。[drive] はDVDドライブの文字、[nnnn] はビルド番号、[mmddyy] はビルド日です。
- 3. [OK] をクリックします。
- 4. 画面の指示に従います。

その他のNA コンポーネント (NA Satellites、NA Horizontal Scalability、NA AAA Log Reader、NA Syslog Reader) のアップグレードの詳細については、「その他のNA [コンポーネントのインストー](#page-50-0) ル」(51[ページ\)を](#page-50-0)参照してください。

#### Linux および Solaris プラットフォーム

NA 9.1 Service PackインストーラーをNA Linuxサーバにインストールする場合、DVDドライブに DVDを挿入してマウントします。NA 9.1 Service Packインストーラーを実行するには、rootアクセ スが必要です。

- 1. cd /[DVD\_MOUNT\_POINT] ([DVD\_MOUNT\_POINT]はDVDドライブの場所)
- 2. cd linux
- 3. TZ=UTCおよびexport TZコマンドを使用して、環境変数を設定します。
- 4. sh linux [nnnn]-[mmddyy] spi setup 64.bin ([nnnn] はビルド番号、[mmddyy] はビルド日)
- 5. 画面の指示に従います。

ログファイルに次のエラーが表示された場合、環境変数が前述のとおりに設定されていることを 確認し、NA 9.1 Service Packインストーラーを再起動します。

SQLException while trying to connect to the database.

(データベースへの接続中にSQLExceptionが発生しました。)

 java.sql.SQLException: ORA-00604: error occurred at recursive SQL level 1 (java.sql.SQLException: ORA-00604: 再帰SQLレベル1でエラーが発生しました) RA-01882: timezone region not found (RA-01882: タイムゾーン地域が見つかりませんでした)

NA 9.1 Service PackインストーラーをNA Solarisサーバにインストールする場合、DVDドライブに DVDを挿入してマウントします。Service Packインストーラーを実行するには、rootアクセスが必 要です。

- 1. cd /[DVD\_MOUNT\_POINT] ([DVD\_MOUNT\_POINT]はDVDドライブの場所)
- 2. cd solaris
- 3. TZ=UTCおよびexport TZコマンドを使用して、環境変数を設定します。
- 4. sh solaris [nnnn]-[mmddyy] spi setup 64.bin ([nnnn] はビルド番号、[mmddyy] はビルド日)
- 5. 画面の指示に従います。

ログファイルに次のエラーが表示された場合、環境変数が前述のとおりに設定されていることを 確認し、NA 9.1 Service Packインストーラーを再起動します。

SQLException while trying to connect to the database.

(データベースへの接続中にSQLExceptionが発生しました。)

 java.sql.SQLException: ORA-00604: error occurred at recursive SQL level 1 (java.sql.SQLException: ORA-00604: 再帰SQLレベル1でエラーが発生しました) RA-01882: timezone region not found (RA-01882: タイムゾーン地域が見つかりませんでした)

NAがroot権限なしでLinuxまたはSolarisで動作するように構成した場合は注意してください。アッ プグレード後、NAは起動しません。NAを非rootとして実行している場合、NA 9.1 Service Packを インストールした後、次のように入力する必要があります。

chown  $-R$  \$user \$NA find \$NA -type d -exec ls -ld {} \; |grep  $'\dots$ ...' | awk '{print \$9}' | xargs chmod u+x

(\$NAはNAのルートディレクトリ、\$userはNA管理エンジンの起動時に使用するユーザ名)

### <span id="page-49-0"></span>最新のNAドライバパックのインストール

NA 9.1のアップグレードまたはインストール後は、最新のNAドライバパックをインストールする 必要があります。インストールしないと、機能に問題が発生することがあります。 https://h20106.www2.hp.com/servlets/ProjectDocumentList?folderID=0&expandFolder=0&folderID=0</u>にアクセスし、最新の NA ドライバパックをダウンロードしてください。アップグレードまたはインストールを行った 後、最新のNAドライバパックをインストールします。

### <span id="page-50-0"></span>その他のNAコンポーネントのインストール

NAをアップグレードするときに、次のオプションコンポーネントもアップグレードする必要があ ります。

- NA Multimaster Distributed System: NA 7.60からNA 9.1にアップグレードする場合、まずNA 7.50 にアップグレードする必要があります。データベーススキーマの変更のために Multimaster Distributed System 環境の更新が必要です。アップグレードの詳細については、 『HP Network Automation 9.1 Multimaster Distributed System on Oracle User's Guide』または『HP Network Automation 9.1 Multimaster Distributed System on SQL Server User's Guide』を参照し てください。
- NA Horizontal Scalability: NA Horizontal Scalabilityを使用している場合、Horizontal Scalability ソフトウェアのインストールと構成の詳細については、『HP Network Automation 9.1 Horizontal Scalability User's Guide』を参照してください。
- NA Satellites: NA Satellitesを使用している場合、NA 9.1をインストールした後、「リモート エージェントを配布」タスクを実行して、すべてのリモートゲートウェイでアップグレー ド後のサテライトエージェントを再インストールする必要があります。『HP Network Automation 9.1 Satellite User's Guide (HP Network Automation 7.60 Satelliteユーザガイド)』の 「サテライトのアップグレード」セクションを参照してください。

#### NA AAA Log Reader

AAA Log Reader をAAAサーバで使用してリアルタイムの変更検出を行っている場合、AAA Log Readerを更新する必要があります。これには、次の手順を実行します。

- 1. AAAサーバのAAA Log Readerディレクトリをバックアップします。
- 2. インストールCDのAAAフォルダにあるtruecontrol-client.jarを、AAA Log Readerディレクト リにコピーします。既存のファイルを上書きします。
- 3. agent.rcxファイルで次の4つのオプションを変更し、aaa\_wrapper.logに適切にエラーが記録 されるようにします。変更前:

[option name="log/AAALogReader"]System.out[option]

[option name="log/AAALogReader/level"]0[ooption>

[option name="log/connect"]System.out[option]

[option name="log/connect/level"]75[option]

```
変更後:
[option name="log/External/AAALogReader"]System.out[option]
[option name="log/External/AAALogReader/level"]0[option]
[option name="log/System/Authenticate"]System.out[option]
[option name="log/System/Authenticate/level"]75[option]
```
4. JREの新しいバージョン (JRE 1.6.0) をAAAサーバにインストールすることをお勧めします (必須ではありません)。DVDの/add-ons/jre/には、JREのさまざまなインストールファイル があります(注意: JREが既にインストール済みの場合、この手順は不要です)。

#### NA Syslog Reader

NAではSyslogメッセージを使用して、リアルタイムでデバイスの変更を検出します。環境によっ ては、SyslogサーバからNAにメッセージを転送するために、Syslog Readerを使用する必要があり ます。通常、Syslog Readerエージェントが必要なのは、中央Solaris Syslogサーバを使用している 場合のみです。SolarisのSyslogがRFC準拠ではないためです。

注意**:** HPはサードパーティのSyslogサーバ (SyslogNGなど) の構成の直接的な支援をサポートしていません。

Syslog Readerを使用している場合、アップグレードが必要です。NA 9.1 Syslog Readerをアップグ レードする場合:

- 1. */usr/local/NA/syslogreader/probe.rcx*に移動します。
- 2. probe.rcxファイルの次の行をメモします。

[option name="connect/AppServerURL"]SERVERNAME:1099[/option]

[option name="SyslogReader/LogFile/FileName"]SOMEPATH/FILE[/option]

- 3. Syslog Readerを停止します。
- 4. /etc/init.d/truecontrol.syslogreader stopを実行します。
- 5. */usr/local/NA*ディレクトリを削除します。
- 6. *ReadMe.txt*ファイルのインストール手順に従います。手順2でメモした*probe.rcx*ファイルの 正しい値を使用します。

### <span id="page-52-0"></span>NA 9.1のインストール

このセクションでは、NA 9.1のインストールについて説明します。NA 9.1の完全インストールは、 64 ビットプラットフォームでのみサポートされています。次の手順では、NA コア1 個のインス トールの概要を説明します。

- 1. Nmapをインストールします。「SolarisでのNmap[のインストール」\(](#page-52-1)53ページ)、「[Linux](#page-53-0)での Nmap[のインストール」\(](#page-53-0)54ページ)、または「WindowsでのNmap[のインストール」\(](#page-54-0)55ペー [ジ\)](#page-54-0)を参照してください。
- 2. NA 9.1のライセンスを取得します。詳細については、「NA 9.1[のライセンスの取得」\(](#page-54-1)55ペー [ジ\)](#page-54-1)を参照してください。
- 3. NA 9.1インストールウィザードまたは9.1 CLIインストーラーを実行します。「[NA 9.1](#page-57-0)イン [ストールウィザードまたは](#page-57-0)9.1 CLIインストーラーの実行」(58ページ)を参照してください。
- 4. 最新の NA ドライバパックをインストールします。詳細については[、「最新の](#page-61-0) NA ドライバ [パックのインストール」\(](#page-61-0)62ページ)を参照してください。

#### <span id="page-52-1"></span>SolarisでのNmapのインストール

Nmapを使用すると、ネットワークをスキャンして、稼動中のホストと、それらのホストが提供す るサービスを把握できます。Nmapのインストールにはいくつかの前提条件があります。Nmapを インストールする前に、次のものをインストールしてください。これらのパッケージは、NAイン ストールDVDまたはhttp://sunfreeware.comから入手できます。

- glib
- gtk
- openssl-0.9.7g
- pcre
- libgcc-3.3またはgcc-3.3.2 (libgcc-3.3を推奨)
- 1. cd [\$NA\_HOME]/server/ext/nmap
- 2. 次のコマンドを使用して、パッケージを解凍して追加します。 gunzip <ファイル名> pkgadd -d <ファイル名>

例: cd [\$NA\_HOME]/server/ext/nmap gunzip nmap-3.81-sol10-sparc-local.gz pkgadd -d nmap-3.81-sol10-sparc-local

```
注意: NA 9.1に付属しているNmapパッケージは、必ずしもSolarisのすべてのバージョンに対応して
いるとは限りません。使用中のSolarisのバージョンに適したNmapインストールパッケージをダウン
ロードしてください。
```
3. \$NA\_HOME/server/ext/nmap ディレクトリに、Nmap 実行可能ファイルへのリンクを作成し ます。

cd [\$NA\_HOME]/server/ext/nmap ln -s /usr/local/bin/nmap nmap

注意**:** Nmapの詳細については、『Network Automation 9.10ユーザガイド』の「スキャン方法」を参照してく ださい。

### <span id="page-53-0"></span>LinuxでのNmapのインストール

Nmapを使用すると、ネットワークをスキャンして、稼動中のホストと、それらのホストが提供す るサービスを把握できます。LinuxでNmapをインストールするには:

- 1. cd [\$NA\_HOME]/server/ext/nmap
- 2. 次のコマンドを使用して、RPMパッケージをインストールします。 rpm -i <rpmファイル>

例: cd [\$NA\_HOME]/server/ext/nmap rpm -i nmap-3.81-1.i386.rpm

3. \$NA\_HOME/server/ext/nmap ディレクトリに、Nmap 実行可能ファイルへのリンクを作成し ます。

```
cd [$NA_HOME]/server/ext/nmap
```
ln -s /usr/bin/nmap nmap

#### <span id="page-54-0"></span>WindowsでのNmapのインストール

NA 9.1に付属しているNmap実行可能ファイルは、必ずしもWindowsのすべてのバージョンに対応 しているとは限りません。使用中のWindowsのバージョンに適したNmapインストールパッケージ をダウンロードしてください。

注意**:** Nmapの詳細については、『Network Automation 9.10ユーザガイド』の「スキャン方法」を参照してく ださい。

### <span id="page-54-1"></span>NA 9.1のライセンスの取得

NA 9.1のライセンスには2つの種類があります。

- インスタント: インスタントライセンスは製品に付属しています。各インスタントライセン スには、デバイス250台、製品インストール後の試用期間60日間という制限があります。
- 永久: 永久ライセンスは、HP License Key Delivery Serviceから取得する必要があります。永 久ライセンスには有効期限がなく、NA のアドオン機能の1 つ (Horizontal Scalability、 Multimaster Distributed Systemなど) と併せて使用できます。

注意**:** NA 9.1評価ライセンスの詳細については、NAの営業担当に問い合わせてください。

現在、有効なNA 9.0ライセンスがある場合、NA 9.10ライセンスを取得する必要はありません。た だし、デバイスを追加したりNAの新しいアドオン機能をインストールしたりする場合は、NA 9.1 ライセンスが必要です。

注意**:** NA 9.0より前のライセンスを使用しており、NA 9.1へのアップグレードまたはインストールを行う場 合、NA 9.1ライセンスが必要です。

NA 9.1の永久ライセンスを取得するには、次の手順を実行します。

- 1. http://support.openview.hp.com/support.jspにアクセスします。
- 2. [**Sign-in with HP Passport**] または [**Login**] ボタンをクリックし、資格情報を入力して、[**Signin**] ボタンをクリックします。
- 3. [**Downloads**] タブをクリックします。
- 4. [**Software Updates**] ボックスをクリックします。
- 5. [**My Updates**] リンクをクリックします。[HP Passport Sign-in] ページが開きます。
- 6. プルダウンメニューからサービス契約ID (SAID) を選択するかSAIDを入力し、使用条件に 同意して、[**Submit**] をクリックします。
- 7. [**Network Management Center**] ノードを展開します。
- 8. Network Automationバージョン9.1のメディアをクリックします。
- 9. [**Get Software Updates**] ボタンをクリックします。
- 10. [**Get Licensing**] タブをクリックします。
- 11. [**Get License**] リンクをクリックします。NAライセンスをダウンロードする場所についての 情報が求められます。

### <span id="page-55-0"></span>NAライセンス情報の配布

NA 9.1のライセンスをダウンロードする前にNA 9.1にアップグレードした場合、次の手順を実行 します。

- 1. NA 9.1のライセンスを取得するための手順に従います。「NA 9.1[のライセンスの取得」\(](#page-54-1)55 [ページ\)](#page-54-1)を参照してください。
- 2. NA 9.1ライセンスファイル (*license.dat*) がNAのルートディレクトリにあることを確認しま す。
- 3. NAを再起動します。

NA 9.1のライセンスをダウンロードする前にNA 9.1の新規インストールを行った場合、次の手順 を実行します。

- 1. NA 9.1のライセンスを取得するための手順に従います。「NA 9.1[のライセンスの取得」\(](#page-54-1)55 [ページ\)](#page-54-1)を参照してください。
- 2. NA 9.1ライセンスファイル (*license.dat*) がNAのルートディレクトリにあることを確認しま す。

注意**:** インストールの際、ライセンスファイルのパスを入力できます。

*license.dat*ファイルをコピーするためにNAサーバへ簡単にアクセスする方法がなくても、NAには ログインできる場合、次の手順を実行してNAライセンス情報を更新します。

- 1. NAにログインします。
- 2. *license.dat*ファイルを開きます。
- 3. [ヘルプ] のメインメニューで、[**HP Network Automation**について] をクリックします。[HP Network Automationについて]ページが開きます。
- 4. [ライセンス情報を表示] リンクをクリックします。[ライセンス情報]ページが開きます。
- 5. 新しいライセンステキストをそのページにコピーし、[ライセンスを更新] ボタンをクリッ クします。*license.dat*ファイルが自動的に更新されます。

# <span id="page-57-0"></span>NA 9.1インストールウィザードまたは9.1 CLIインストーラーの 実行

NA 9.1をWindowsプラットフォームにインストールする場合、NA 9.1インストールウィザードを 実行します。NA 9.1をLinuxまたはSolarisプラットフォームにインストールする場合、NA 9.1 CLI インストーラーを実行します。

注意**:** NA 9.1をインストールする前に、ActivePerl 5.8.x (Windowsの場合) またはPerl 5.8.x (SolarisおよびLinux の場合) がインストールされていることを確認します。NA 9.1をインストールする前のデータベースオプショ ンの詳細については、「MySQL[データベースのオプション」\(](#page-60-0)61ページ)、「[Microsoft SQL Server](#page-60-1)データベー [スのオプション」\(](#page-60-1)61ページ)、または「Oracle[データベースのオプション」\(](#page-61-1)62ページ)を参照してください。

#### Windows プラットフォーム

NAをインストールするには、管理者権限で次の手順を実行します。

- 1. Windowsタスクバーで、[スタート] > [ファイル名を指定して実行] をクリックします。
- 2. 「<drive>:\windows [nnnn]-[mmddyy] setup.exe」と入力します (<drive> はCD-ROMドライブの文字、[nnnn]-[mmddyy] はビルド番号です)。
- 3. [OK]をクリックします。

画面の指示に従います。

注意**:** セットアップはPC Anywhereでは使用できません。PC Anywhereを通じてセットアップを実行する場 合、インストール手順のウィンドウは表示できません。これはNAのアンインストールにも影響します。

### Linux プラットフォーム

NAをLinuxサーバにインストールする場合、次のコマンドを入力してCDドライブをマウントし ます。自動的にはマウントされません。rootとしてログインする必要があります。

- 1. #> mount /mnt/cdrom
- 2. #> cd /mnt/cdrom
- $3.$  # $>$  cd linux
- 4. TZ=UTCおよびexport TZコマンドを使用して、環境変数を設定します。
- 5. #> ./linux\_[nnnn]-[mmddyy]\_setup\_64.bin

画面の指示に従います。

注意**:** LinuxでのGUIインストーラーのサポートは終了しました。

ログファイルに次のエラーが表示された場合、環境変数が前述のとおりに設定されていることを 確認し、NA 9.1 CLIインストーラーを再起動します。

SQLException while trying to connect to the database.

(データベースへの接続中にSQLExceptionが発生しました。)

 java.sql.SQLException: ORA-00604: error occurred at recursive SQL level 1 (java.sql.SQLException: ORA-00604: 再帰SQLレベル1でエラーが発生しました) RA-01882: timezone region not found (RA-01882: タイムゾーン地域が見つかりませんでした)

#### Solaris プラットフォーム

NA 9.1では、Solaris CLIインストーラーで64ビットがサポートされています。したがって、次の ようになります。

- Solaris CLIインストーラーにより、64ビットNAが自動的にインストールされます。
- Solaris SPIにより、32ビットNAは64ビットNAにアップグレードされます。
- 64ビットNAにアップグレードすると、すべてのラッパー構成ファイル (*jboss\_wrapper.conf*、 *syslog\_wrapper.conf* など) は上書きされます。ユーザが指定した設定はリセットされます。 たとえば、NAが1GBのJavaヒープメモリで起動するように*Jboss\_wrapper.conf*を設定した 場合、この設定はNAのデフォルト値で上書きされます。

NA 9.1 をSolaris にインストールするには、まずSun のWeb サイト (<https://www.sun.com>) から Solarisの最新パッチをダウンロードします。

NAをSolaris 10プラットフォームにインストールする前に、Solaris 10のSyslogサーバがポート514 でリモートSyslogメッセージをリスンしないように再構成します。

- 1. */etc/default/syslogd*ファイルを編集し、LOG\_FROM\_REMOTE=NOと設定します。
- 2. Syslogサーバを再起動します。「svcadm refresh svc:/system/ system-log:default」と入力します。

注意**:** NAはSolaris 10 01/06およびSolaris 10 06/06で動作できます。Solaris 10 の動的リソースプールおよび フェアシェアスケジューラ (FSS) 機能のパフォーマンスを最大限に高めるため、Sun Fire T1000またはT2000 などのサーバでSolaris 10を実行することをお勧めします。NAが動作するSolarisのゾーンでは、専用ネット ワークインタフェースカード (NIC) を使用する必要があります。

NAを手動でインストールするには、次のコマンドを入力します。NAのインストール先ドライブ に移動してください。シェルプロンプトで次のとおり入力します。

- 1. su root (必要に応じてパスワードを入力)
- 2. cd /cdrom/
- 3. TZ=UTCおよびexport TZコマンドを使用して、環境変数を設定します。
- 4. sh solaris [nnnn]-[mmddyy]\_setup\_64.bin

画面の指示に従います。

注意**:** SolarisでのGUIインストーラーのサポートは終了しました。Solarisでは、NAインストーラーによって 既存の*/etc/syslog.conf*ファイルが*/etc/syslog.conf.rm*に移動され、独自の構成でSyslogプロセスが再起動されま す。

ログファイルに次のエラーが表示された場合、環境変数が前述のとおりに設定されていることを 確認し、NA 9.1 CLIインストーラーを再起動します。

 SQLException while trying to connect to the database. (データベースへの接続中にSQLExceptionが発生しました。) java.sql.SQLException: ORA-00604: error occurred at recursive SQL level 1 (java.sql.SQLException: ORA-00604: 再帰SQLレベル1でエラーが発生しました) RA-01882: timezone region not found (RA-01882: タイムゾーン地域が見つかりませんでした)

### <span id="page-60-0"></span>MySQLデータベースのオプション

インストールの際、次のMySQLデータベースのオプションをメモします。

- 1. NAでMySQL Enterprise Server 5.0.58をインストールする場合、MySQLのインストール先 フォルダが尋ねられても、NAインストールフォルダまたはそのサブフォルダは選択しない でください。
- 2. 新しいデータベースを作成するか既存のデータベースを使用するかを尋ねられたら、 [Create New Database] オプションを選択します。データベースの作成後は、前の手順に戻ら ないでください。

注意**:** 以前にインストールしたNA で作成した既存のNA データベースを使用する場合、[using existing database] オプションを選択します。該当する場合、データベースは最新バージョンにアップグレードされま す。

### <span id="page-60-1"></span>Microsoft SQL Serverデータベースのオプション

インストールの際、次のMicrosoft SQL Serverデータベースのオプションをメモします。

- 1. データベース管理者ログインが求められたときに、[Use Windows Authentication] オプショ ンを選択しない場合、グローバルレベルですべての権限を持っていることを確認します。
- 2. 新しいデータベースを作成するか既存のデータベースを使用するかを尋ねられたら、 [Create New Database] オプションを選択します。

注意**:** 以前にインストールしたNAで作成した既存のNAデータベースを使用する場合、[Use Existing Database] オプションを選択します。該当する場合、データベースは最新バージョンにアップグレードされます。

## <span id="page-61-1"></span>Oracleデータベースのオプション

インストールの際、次のOracleデータベースのオプションをメモします。

- 1. データベース管理者ログイン情報が求められたとき、入力するユーザは次の権限を持って いる必要があります。
	- CREATE SEQUENCE
	- CREATE SESSION
	- CREATE TABLE
	- CREATE PROCEDURE
	- SELECT ANY DICTIONARY
- 2. データベースの構成が求められたら、[Clean database for use by NA] オプションを選択しま す。データベースの作成後は、前の手順に戻らないでください。

注意**:** 以前にインストールしたNAで作成した既存のNAデータベースを使用する場合、[Use Existing Database] オプションを選択します。該当する場合、データベースは最新バージョンにアップグレードされます。

## <span id="page-61-0"></span>最新のNAドライバパックのインストール

NA 9.1のインストール後は、最新のNAドライバパックをインストールする必要があります。イン ストールしないと、機能に問題が発生することがあります。

https://h20106.www2.hp.com/servlets/ProjectDocumentList?folderID=0&expandFolder=0&folderID=0</u>にアクセスし、最新の NA ドライバパックをダウンロードしてください。アップグレードまたはインストールを行った 後、最新のNAドライバパックをインストールします。

# 第**4**章**: NA**および**MySQL**の アンインストール

トピックの参照先リスト

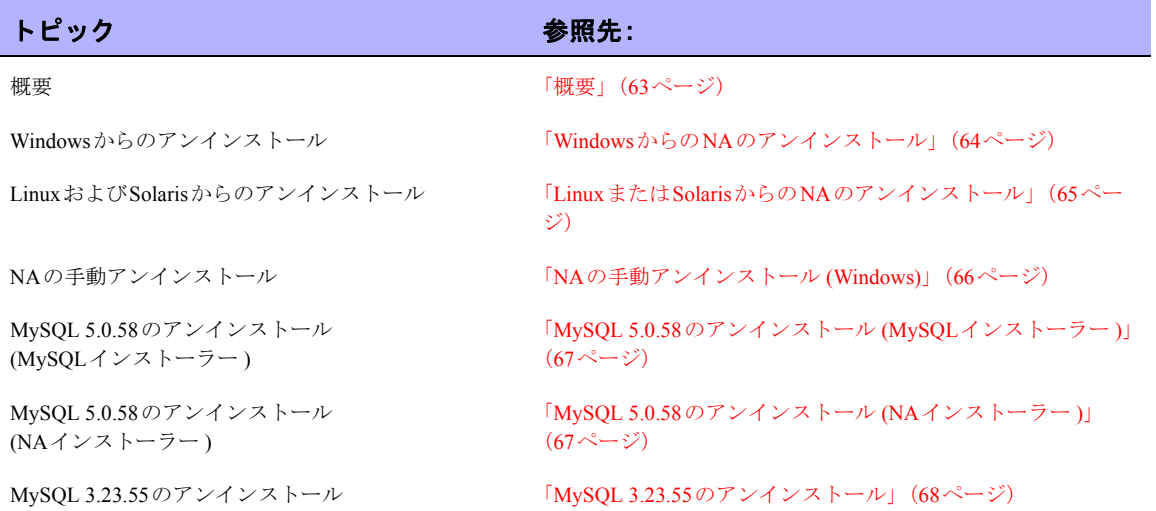

### <span id="page-62-0"></span>概要

NA のアンインストールでは、いくつかの手順を実行する必要があります。最も重要な手順は、 Windows、Solaris、LinuxからのNA自体および関連コンポーネントのアンインストールです。NA でMySQLデータベースをインストールした場合、同時にデータベースをアンインストールするこ ともできますが、データベースを削除すると履歴データも完全に失われます。

注意**:** MySQLのアンインストールは別途行う必要があります。

NAをアンインストールする場合、アンインストールしてもデータベースは削除されないことに注 意してください。データベースを手動で削除する場合は、NAを再インストールする前に、これら のファイルが削除されていることを確認する必要があります。

# <span id="page-63-0"></span>WindowsからのNAのアンインストール

次の手順では、NAをデフォルトのディレクトリと名前でインストールした場合を想定していま す。NAを別のディレクトリや別の名前でインストールした場合は、状況に合わせて調整してくだ さい。

WindowsからNAをアンインストールするには、次の手順を実行します。

- 1. [スタート] > [プログラム] > [HP Network Automation] > [Uninstall HP Network Automation] を クリックします。
- 2. [アンインストール] をクリックします。
- 3. プログラムのアンインストールが完了したら、[終了] をクリックします。
- 4. 再起動を求めるメッセージが表示されます。コンピュータを再起動すると、c:\NA フォル ダ (インストールフォルダ) が削除されます。
- 5. 次のフォルダを削除できます。

c:\windows\Temp\Rendition

注意**:** WindowsプラットフォームでNAの新しいバージョンにアップグレードした場合、NAアンインストー ラーではFTPサービスは削除されません。そのため、NAのアンインストール後、コマンドラインプロンプト から*sc delete TrueControlFTP*コマンドを入力してFTPサービスを削除します。

# <span id="page-64-0"></span>LinuxまたはSolarisからのNAのアンインストール

LinuxまたはSolarisからNAをアンインストールするには、次の手順を実行します。

rootとして、次の操作を行います。

- 1. InstallDirectory/UninstallerDataディレクトリ (例: /opt/NA/UninstallerData) に移動し ます。
- 2. 「#./Uninstall\_HP\_Network\_Automation」と入力します。
- 3. NAを再インストールする場合に備えて、設定、ログ、スクリプトを保持するために他の場 所にファイルが残っています。システムから完全にNAを消去するには、すべてのファイル を手動で削除します (例: # rm -rf /opt/NA)。
- 4. 次のフォルダを削除できます。

/var/Rendition

# <span id="page-65-0"></span>NAの手動アンインストール (Windows)

NAアンインストーラーの進行が10分以上停止した場合、NAアンインストーラープロセスを停止 し、次の手順を実行します。

1. 次のコマンドを実行し、すべてのNAサービスを停止します。

{\$NA\_HOME}\server\ext\wrapper\bin\UninstallAAAWrapper-NT.bat {\$NA\_HOME}\server\ext\wrapper\bin\UninstallJBossWrapper-NT.bat {\$NA\_HOME}\server\ext\wrapper\bin\UninstallSWIMWrapper-NT.bat {\$NA\_HOME}\server\ext\wrapper\bin\UninstallSyslogWrapper-NT.bat {\$NA\_HOME}\server\ext\wrapper\bin\UninstallTFTPWrapper-NT.bat

- 2. NAフォルダを削除します。
- 3. Windowsレジストリキーが存在する場合は削除します。

HKEY LOCAL MACHINE\SOFTWARE\Rendition Networks\TrueControl HKEY\_LOCAL\_MACHINE\SYSTEM\CurrentControlSet\Services\TrueControlJBoss HKEY\_LOCAL\_MACHINE\SYSTEM\CurrentControlSet\Services\TrueControlAAA HKEY\_LOCAL\_MACHINE\SYSTEM\CurrentControlSet\Services\TrueControlJBossSWIM HKEY\_LOCAL\_MACHINE\SYSTEM\CurrentControlSet\Services\TrueControlJBossSyslog HKEY\_LOCAL\_MACHINE\SYSTEM\CurrentControlSet\Services\TrueControlJBossTFTP

4. *%WINDIR%\temp\Rendition*フォルダを手動で削除します(注意: %WINDIR%は通常、 *C:\WINDOWS*または*C:\WINNT*にあります。ただし、別のドライブにある場合もあります)。

# <span id="page-66-0"></span>MySQL 5.0.58のアンインストール (MySQLインストーラー )

このセクションでは、MySQLインストーラーを使用してMySQL 5.0.58 をインストールした場合 に、MySQL 5.0.58をアンインストールする方法について説明します。

Windows プラットフォームでMySQL Upgrade インストーラーをアンインストールするには、 [*\$MYSQL\_HOME*]*\Uninstall\_MySQL\Uninstall MySQL.exe* をダブルクリックし、MySQL アンインス トーラーの手順に従います。[*\$MYSQL\_HOME*] はMySQLがインストールされている場所です。

注意**:** MySQLデータフォルダは削除されません。

LinuxまたはSolarisプラットフォームでMySQL Upgradeインストーラーをアンインストールするに は、[*\$MYSQL\_HOME*]*/Uninstall\_MySQL/Uninstall\_MySQL*を実行し、MySQLアンインストーラーの 手順に従います。[*\$MYSQL\_HOME*] はMySQLがインストールされている場所です。

注意**:** MySQLデータフォルダは削除されません。

# <span id="page-66-1"></span>MySQL 5.0.58のアンインストール (NAインストーラー )

このセクションでは、NA インストーラーを使用してMySQL 5.0.58 をインストールした場合に、 MySQL 5.0.58をアンインストールする方法について説明します。

WindowsプラットフォームでMySQL 5.0.58をアンインストールするには:

- 1. [*\$MYSQL\_HOME*]*\bin\remove-service.bat*をダブルクリックします。
- 2. 必要に応じてMySQLデータフォルダをバックアップします。
- 3. [SMYSQL\_HOME] を手動で削除します。[SMYSQL\_HOME] はMySQLがインストールされ ている場所です。

LinuxまたはSolarisプラットフォームでMySQL 5.0.58をアンインストールするには:

- 1. /etc/init.d/mysql stopを実行します。
- 2. 必要に応じてMySQLデータフォルダをバックアップします。
- 3. rm -rf /etc/init.d/mysql /etc/my.cnf [\$MYSQL\_HOME] を実行します。 [\$MYSQL HOME] はMySQLがインストールされている場所です (デフォルトでは/opt/ mysql)。

# <span id="page-67-0"></span>MySQL 3.23.55のアンインストール

警告: *MySQL3.23.55*データベースをアンインストールすると、履歴データが完全に削除されます。 元に戻すことはできません。

Windowsプラットフォームの場合:

- 1. [スタート] > [設定] > [コントロール パネル] > [管理ツール] > [サービス] をクリックしま す。[MySQL] を右クリックし、[停止] を選択します。
- 2. [スタート] > [ファイル名を指定して実行] をクリックし、「cmd」と入力します。
- 3. 「c:\mysql\bin\mysqld-max-nt.exe --remove」と入力します。これは、MySQLを c:\mysqlフォルダにインストールした場合を想定しています。
- 4. [サービス] ウィンドウで、MySQLサービスが削除されたことを確認します。まだ無効とし て表示されている場合、すべてのプログラムを終了してコンピュータを再起動してから、 [サービス] ウィンドウを再度確認します。
- 5. Windowsのコントロールパネルで、「プログラムの追加と削除] をダブルクリックします。 [MySQL Servers and Clients] を選択し、[削除] をクリックします。
- 6. [スタート] > [ファイル名を指定して実行] をクリックし、「*cmd*」と入力してコマンドウィ ンドウを起動します。「cd c:\」と入力した後、「del c:\mysql」と入力します。

LinuxまたはSolarisプラットフォームの場合:

- 1. rootとして、*/etc/init.d/mysql stop*を実行します。
- 2. 必要に応じてMySQLデータフォルダをバックアップします。
- 3. rm -rf /etc/init.d/mysql /etc/my.cnf [\$MYSQL\_HOME] を実行します。 [\$MYSQL HOME] はMySQLがインストールされている場所です。

# <span id="page-68-0"></span>第**5**章**: NA**サービスの起動と停止

# Windowsプラットフォーム

NAサービスを起動または停止するには、Windowsプラットフォームで次の手順を実行します。

- 1. [スタート] > [プログラム] > [管理ツール] > [サービス] をクリックします。
- 2. 次のNAサービスを起動または停止します。
	- TrueControl AAA Agent
	- TrueControl Management Engine
	- TrueControl SWIM Server
	- TrueControl Syslog Server
	- TrueControl FTP Server
	- TrueControl TFTP Server

注意**:** MySQLを起動または停止するには、Windowsサービスを使用します。

# LinuxおよびSolarisプラットフォーム

LinuxまたはSolarisプラットフォームでNAサービスを起動または停止するには、rootとしてログ インして次のように入力します。 /etc/init.d/truecontrol <コマンド>

このコマンドには次のオプションがあります。

- start
- stop
- restart
- status

注意**:** MySQLを起動または停止するには、/etc/init.d/mysqlを使用します。

# [システムステータス] ページ

既存のNAデータベースの名前が不明な場合、NAをシャットダウンする前に次の手順を実行しま す。

- 1. [管理] メニューバーで [システムステータス] をクリックします。[システムステータス] ページが開きます。
- 2. [監視名] 列で、DatabaseMonitorを見つけます。
- 3. [アクション] 列で [詳細を表示] オプションをクリックします。データベース情報が表示さ れます。

# 付録**A: IPv6**への対応

HP Network Automation (NA) は、堅牢なネットワーク要素管理および自動化ツールです。NAはさ まざまなプロトコルおよび認証方法を使用してネットワーク要素と通信し、情報を収集します。 さらに、情報を解析し、検索および表示が可能な形式に標準化します。

NAはIPv6をサポートしており、IPv6固有情報の転送と、解析後の検索および表示が可能です。NA は次の目的でIPv6を採用しています。

- IPv4やIPv6によるネットワーク要素への透過的アクセス
- ネットワーク要素のIPv6構成に関する情報
- NAの各種機能でのIPv6のサポート

# インストール

NA により、サーバにネットワークプロビジョニングがインストールされ、自動的に検出されま す。使用可能なプロトコルによって、要素およびNAをリスンするサーバとの通信にNAが使用す るプロトコルが決まります。次の選択肢があります。

- IPv4のみ
- IPv6のみ
- デュアルスタック環境 (ネイティブまたは移行メカニズムを使用)

NAのインストール先サーバを更新してIPv6をサポートする場合、次の手順を実行することをお勧 めします。

- 1. NAをシャットダウンします。
- 2. サーバにIPv6のサポートを追加します。
- 3. NAを再起動します。
- 4. サーバの管理オプションを調べ、IPv6 アドレス検出が正しく行われていることを確認しま す。

# サポート対象プラットフォーム

NAのIPv6機能は、次のプラットフォームで検証済みです。

- Windows Server 2003 32ビットおよび64ビット
- Linux RH AS4 32ビット
- Linux RH AS5 64ビット
- Solaris 10

NAはDBMSへのIPv6接続をサポートしています。これにはMS-SQL 2005が含まれます。

## ネットワークサービス

NAには複数のネットワークサービスがあり、IPv4のみ、IPv6のみ、デュアルスタックの各環境で 適切にリスンできます。次に例を挙げます。

- Webサーバ (TCP 80および443): IPv6対応のOSおよびブラウザを使用しているクライアント は、IPv6を使用してNAにアクセスできます。
- TFTPサーバ (UDP 69): ネットワーク要素はTFTP IPv6を使用して情報をアップロードまた はダウンロードできます。
- TELNETサーバ (TCP 23): ネットワーク要素はTELNET IPv6を使用して情報をアップロード またはダウンロードできます。NA CLIにアクセスするクライアントはTELNET IPv6を使用 できます。
- SSH/SCPサーバ (TCP 22): ネットワーク要素はSSH/SCP IPv6を使用して情報をアップロー ドまたはダウンロードできます。NA CLIにアクセスするクライアントはSSH IPv6 IPv6を 使用できます。
- SYSLOGサーバ (UDP 514): 変更をレポートするネットワーク要素はSYSLOG IPv6を使用で きます。

ネットワーク要素がこれらのサービスにアクセスする方法を指定するNAの機能は、さまざまな要 因に基づいて使用プロトコルを適切に決定します。
# クライアント

NAは内部通信およびネットワーク要素との通信にさまざまなプロトコルを使用します。次に例を 挙げます。

- HTTP (TCP 80): ネットワーク要素へのアクセス
- HTTP (TCP 443): ネットワーク要素へのアクセス
- FTP (TCP 21): ネットワーク要素へのアクセス
- SNMP (UDP 161): ネットワーク要素へのアクセス
- Telnet (TCP 23): ネットワーク要素へのアクセス
- SSH/SCP (TCP 22): ネットワーク要素へのアクセス
- SYSLOG (UDP 514): ログメッセージの送信
- SMTP (TCP 25): 電子メールの送信

### IPv6の表示

NAのユーザインタフェースでは、IPv6表記をサポートしています。IPv6アドレスの認識、解析、 入力、表示を適切に行うことができます。NAにはシステム内のIPv6アドレスを検索するための独 自の検索機能があります。

#### 開発環境

NAはIPv6のネットワークサポートのため、Java JDK 1.6に大きく依存しています。Javaのサポー トとIPv6標準の解釈の詳細については、[http://java.sun.com](http://java.sun.com )を参考にしてください。

## IPv6をサポートしているNAの機能

NAの次の機能は、IPv6をサポートしています。

- ネットワークデバイスの検出
- ドライバの検出
- デバイスの予約
- スナップショットの取得
- Syslogの構成
- パスワードの配布
- デバイスの再起動
- コマンドスクリプトの実行
- 診断の実行
- 起動および実行の同期
- デバイスソフトウェアの更新
- インポート
- 重複の削除
- ポリシー準拠の確認
- FQDNの解決
- 検索
- レポートの作成
- リアルタイムの変更管理
- ワークフロー
- CLIおよびAPI

## ドライバ

NAのアーキテクチャでは、NAコアと管理対象ネットワーク要素の間にドライバレイヤが存在し ます。このレイヤは、ネットワーク要素からの情報の抽象化、解釈、NAへの転送を行います。NA はIPv6ドライバに依存しています。そのため、すべてのドライバがIPv6の全機能をサポートして いるわけではありません。主に採用しているのは、Ciscoファミリのネットワーク要素です。

現在、次のNAコンポーネントはIPv6をサポートしていません。

- 重複IP: サテライトゲートウェイはIPv6をサポートしていません。
- 動的IPv6アドレス: NAはデバイス要素や動的に割り当てられたIPv6アドレス (リンクロー カルまたはマルチキャストなど) に関する情報を収集または追跡しません。
- IPv6 ACL: ACL固有の機能はIPv6 ACLを解析または処理しません。ただし、IPv6 ACLの検 索、追加、削除、編集の機能はあります。
- NMAP: NMAPでは、NAのネットワークデバイス検出機能は使用できません。
- Multimaster Distributed SystemおよびHorizontal Scalability: デュアルスタックはサポートされ ていますが、レプリケーションおよびRMIで使用できるのIPv4のみです。
- トポロジダイアグラム: トポロジダイアグラムはIPv6をサポートしていません。
- SA/NAの統合: HP Server AutomatonはIPv6をサポートしていません。
- OO/NAの統合: HP Operations OrchestrationはIPv6をサポートしていません。
- NNMi/NAの統合: HP Network Node Managerはデュアルスタックをサポートしていますが、 IPv6のみはサポートしていません。
- BSA/NAの統合: Business Service Automaton EssentialsはIPv6をサポートしていません。
- DDSの統合: Driver Delivery SystemはIPv6をサポートしていません。

# 付録**B:** トラブルシューティング

この付録では、次のトラブルシューティングについて説明します。

- データベースの復元
- ポート
- NA Syslog サーバの構成
- NAのアーキテクチャ
- ユーザ認証の暗号化キー例外
- MySQL Upgradeインストーラー
- Advanced Encryption Standard (AES) による暗号化
- ゲートウェイの使用

#### データベースの復元

SQL Serverデータベースを復元するには、次の手順を実行します。

- 1. 復元するデータベースのバックアップを作成します。
- 2. Enterprise Managerを起動します。
- 3. SQL Serverデータベースに接続し、データベースに移動します。
- 4. 右クリックして、[All Tasks] > [Restore Database] を選択します。
- 5. [Restore: From Device] ボタンをクリックします。
- 6. [Select Devices] をクリックします。
- 7. [Add] をクリックします。
- 8. [File name] の下のファイルブラウザを開き、復元するファイル名を選択します。
- 9. [OK] を3回クリックします。
- 10. [Options] タブをクリックします。
- 11. [Force restore over existing database] を選択します。

12. [OK] をクリックします。データベースが復元されます。

「Database is in use (データベースは使用中です)」などのエラーメッセージが表示された場合、そ のデータベースへの接続を閉じる (JBossサーバを停止する) か、[Options] タブに表示されている 物理ファイル名を変更する必要があります。データベースの接続に「sa」ログインを使用してい ない場合は、データベースログインを変更しなければならない場合があります。

これには、Enterprise ManagerからQuery Analyzerを起動します。復元したデータベースで、次のコ マンドを入力します。

SQLコマンド「sp\_change\_users\_login 'auto\_fix' 'username'」

usernameはJBossがSQLサーバとの通信で使用しているユーザ名です。

MySQLデータベースを復元するには、2つの方法があります。

コピーしたファイルを使用した復元では、NAデータベースだけでなく、バックアップ時にサーバ に存在していたすべてのMySQLデータベースが復元されます。この方法は、データベースサーバ を使用しているアプリケーションがNAだけである場合にのみ使用します。

- 1. MySQLのバックアップを作成します。
- 2. MySQLサービスを停止します ([マイ コンピューター] > [コントロール パネル] > [管理ツー ル] > [サービス])。
- 3. *mysql\data*ディレクトリからバックアップしたすべてのファイルを*mysql\data*ディレクトリ にコピーします。
- 4. MySQLサービスを再起動します。

.sqlバックアップファイルを使用してMySQLデータベースを復元するには、次の手順を実行しま す。

- 1. MySQLデータベースのバックアップを作成します。
- 2. *.sql*ファイルを編集します。ファイルの一番上に次の行を追加します。 SET FOREIGN KEY CHECKS=0;

注意**:** 別のデータベース名に復元する場合、ダンプファイル内の外部キー制約はデータベース名を含 む '<Database\_Name>.RN\_DEVICE' ('DeviceID') を参照します。これを別のデータベース名に復元する と、実際はFOREIGN\_KEYチェックのためにデータベース<Database\_Name>を参照することになりま す。これはmysqldumpのバグであり、InnoDBテーブルタイプとの情報のやり取りに問題が発生しま す。問題を解決するには、"<Database Name>"を削除します。

3. mysql\bin ディレクトリに移動し、次のコマンドを入力して mysql コマンドインタフェース に移動します。 mysql -h<hostname> -u<username> -p<password>

4. mysql コマンドインタフェースで、次のコマンドを入力します (mysql ではパス名にスラッ シュ「/」を使用する必要があります)。 drop database <DatabaseName>; create database <DatabaseName>; use <DatabaseName>; source <BackupFileName>.sql; grant all privileges on <DatabaseName>.\* TO <username> identified by '<password>';

usernameはNAがデータベースへの接続に使用するユーザ名、passwordはユーザのパス ワードです。

grant all privileges on <DatabaseName>.\* TO <username>@localhost identified by '<password>';

usernameはNAがデータベースへの接続に使用するユーザ名、passwordはユーザのパス ワードです。

Oracleデータベースの復元の詳細については、Oracle DBAに問い合わせてください。

## 使用中のポート

NAはプロトコルとポートを組み合わせてデバイスと通信します。ポートのいずれかが別のアプリ ケーションやサービスで使用されている場合、NAのアップグレードを正常に実行するために、そ のアプリケーションまたはサービスを停止する必要があります。

#### プロトコル、データベース、ポート

NAは次のプロトコル、データベース、ポートを組み合わせてデバイスと通信します。任意のプロ トコルを使用する場合、NAは対応するポートにアクセスできる必要があります。特に、NAがファ イアウォールで保護されたデバイスと通信する場合、これらのポートが開いている必要がありま す。

#### プロトコル**/**データベース**/** ポート **インス おおとび 接続元/接続先**

**NA**サーバ **(**管理エンジン、**Syslog**、**TFTP**を実行**)** およびネットワークデバイス

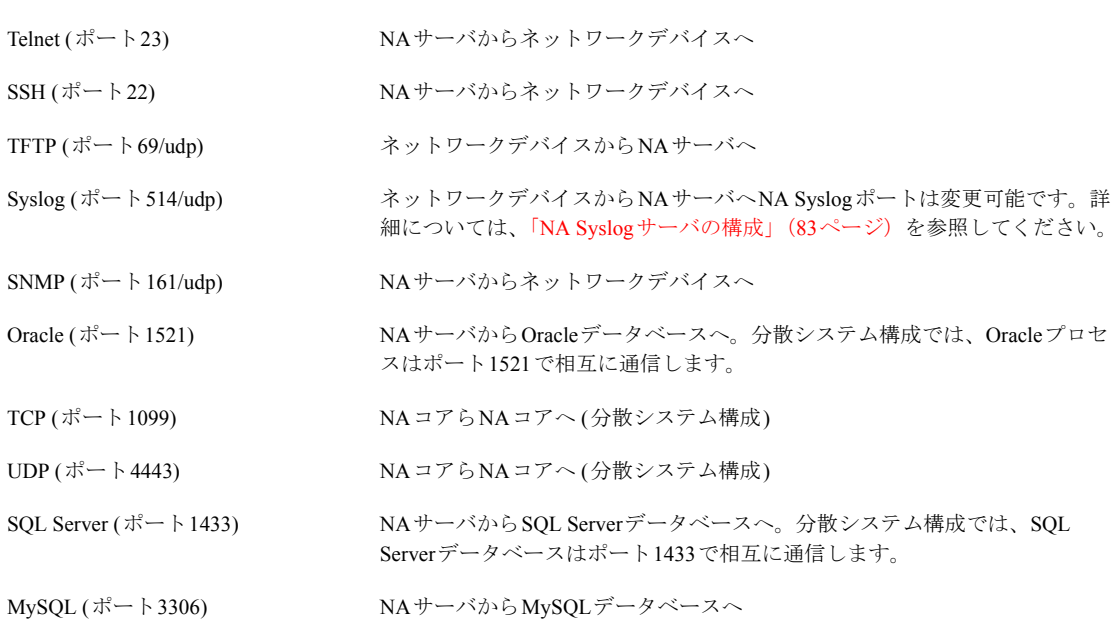

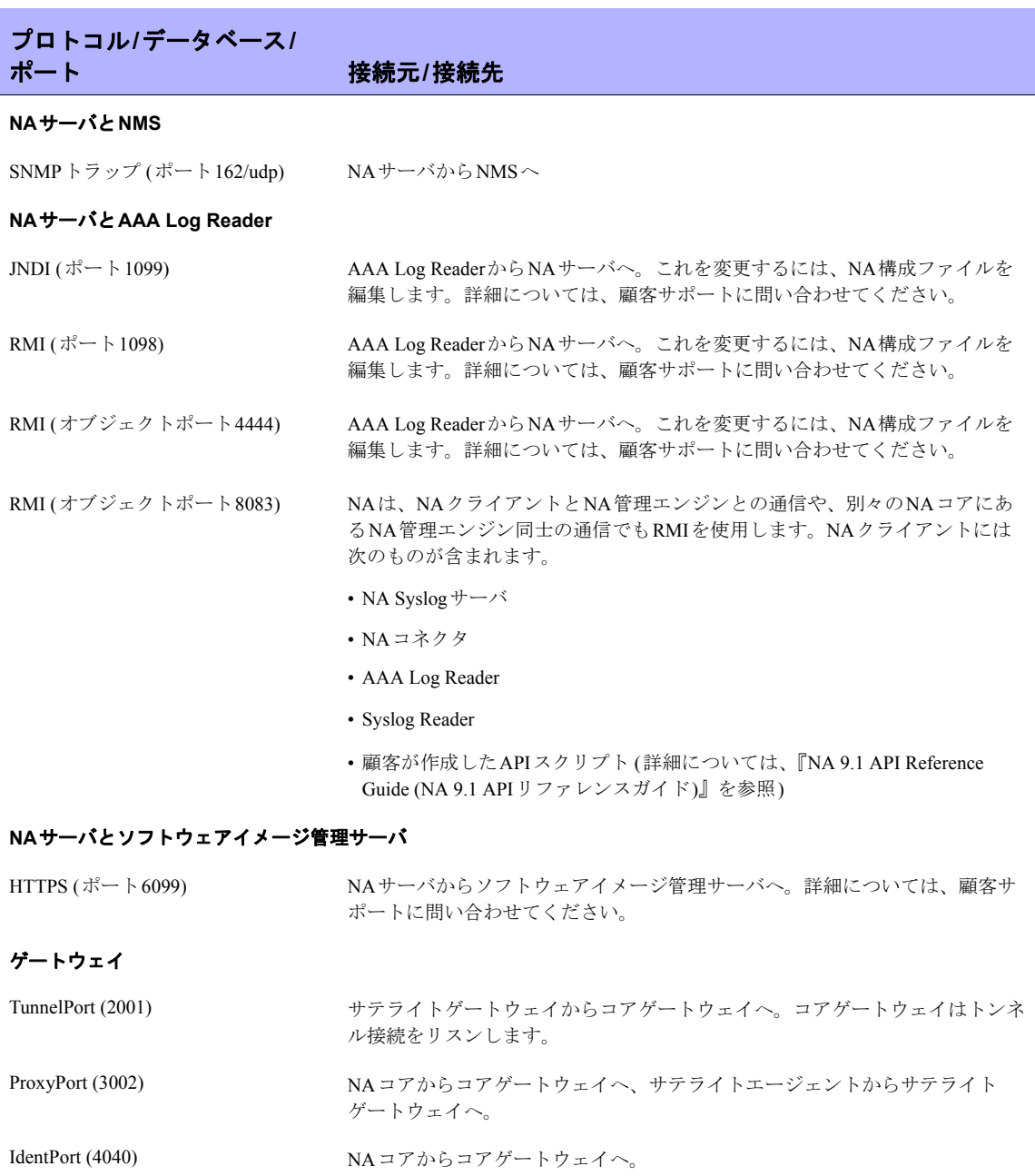

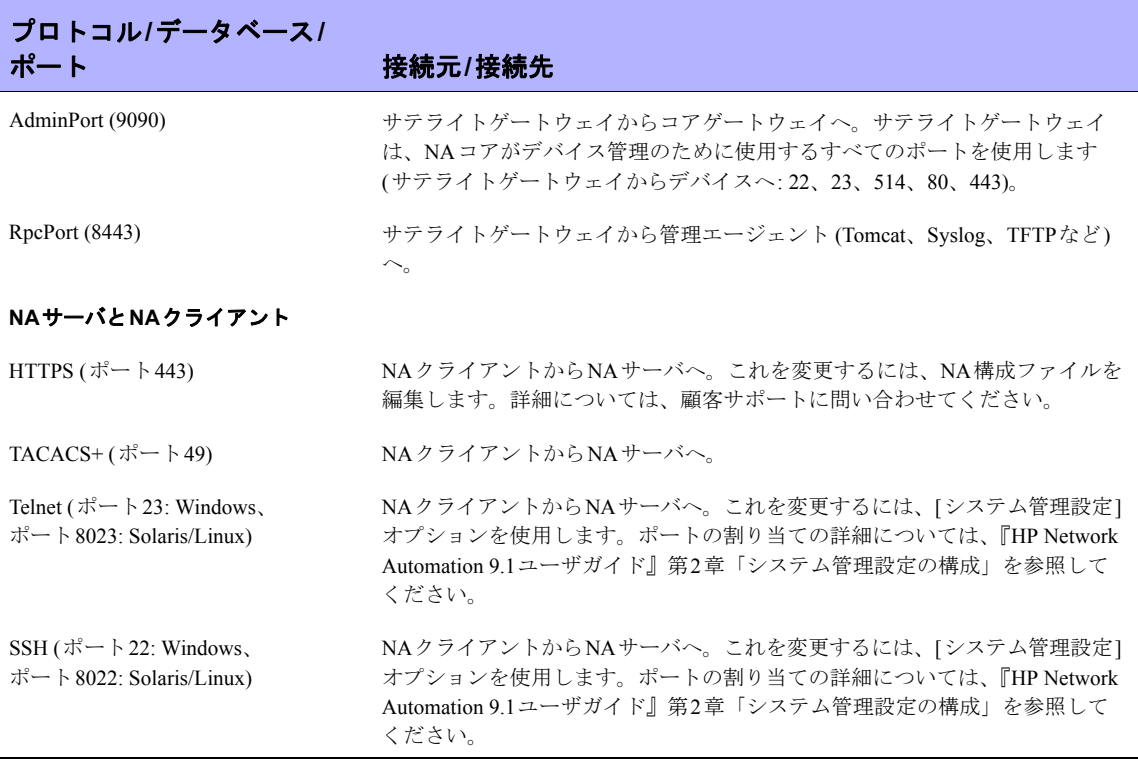

その他、次のポートがあります。

- FTP: ポート21
- SCP: ポート22
- Rlogin: ポート513
- RADIUS: 1812
- LDAP: 3268
- Twist: 1032

## <span id="page-82-0"></span>NA Syslogサーバの構成

NA Syslogサーバでは、次の構成設定を使用できます。

- Syslog メッセージをリスンするためのインタフェース。デフォルトでは、すべてのインタ フェースをリスンします。
- SyslogメッセージをリスンするためのUDPポート。デフォルト値は514です。
- Syslogメッセージを転送するためのホスト名。デフォルトでは、Syslog転送はオフです。
- Syslogメッセージの転送先UDPポート。デフォルト値は514です。

前記の構成を行うには、*\$NA/jre/adjustable\_options.rcx*ファイルを編集し、<option>タグと </option>タグの間に次の行を追加します。

```
<option name="syslog/listener_address">192.168.1.12</option>
<option name="syslog/listener_port">514</option>
```
Syslog転送を有効にするには、次の行を追加します。

```
<array name="syslog/handlers">
  <value>com.hp.nas.syslog.NASSyslogHandler</value>
  <value>com.hp.nas.syslog.NASSyslogForwarder</value>
</array>
```

```
<option name="syslog/forward_host">10.1.2.3</option>
<option name="syslog/forward_port>514</option>
```
注意**:** Syslogハンドラ配列からNASSyslogHandlerを削除すると、Syslogメッセージの転送のみが実行されま す。Syslogメッセージを受け取っても、デバイスのスナップショットは開始されません。

### NAのアーキテクチャ

次のNAアーキテクチャ図は、さまざまなNAコアコンポーネントと論理接続を示します。また、 この図には、NAに統合されている外部製品およびコンポーネントが含まれています。NAとイン フラストラクチャサービス (データベース接続やSyslog) の間の統合のほか、その他のHP製品およ びHP以外の製品との外部統合も含まれます。

この図では、すべての接続について、サービス名、プロトコル、ポート番号、さらにNA管理エン ジンに対する方向 (インバウンドおよびアウトバウンド) が示されています。

この図の背景色は次のとおりです。

- 水色の背景: NAコア要素を示します。
- 薄いグレーの背景: NAと統合されている外部エンティティを示します。
- 濃い青の背景: NAと統合されているその他のHP製品を示します。

NAコアは、NAサーバとデータベースサーバで構成されています。この図の中央には、NAサーバ として、Multimaster Core (MM) #1とHorizontal Scalability (HS) App #1があります。 NAサーバの上 には、データベースサーバとして、Multimaster (MM) Core #1があります。

NAコアをメッシュすることで、データレプリケーション、高可用性、災害復旧を実現できます。 この図の左上には、第2のNAサーバとデータベースサーバとして、MM Core #2があります。ま た、2つのNAコアをメッシュとして構成するために必要な接続も示しています。

NAサーバには、NA管理エンジン、コアゲートウェイ、Syslogサーバ、TFTPサーバ、SWIMサー バの各プロセスがあります。NA管理エンジン内のSSH/SCPサーバとイベントシステムは、NA管 理エンジンプロセスの一部として組み込まれています。各プロセスについて、インバウンド/アウ トバウンド接続が示されています。

この図の外側には、NAコアの横に、NAコアサーバに統合されている外部エンティティがありま す。

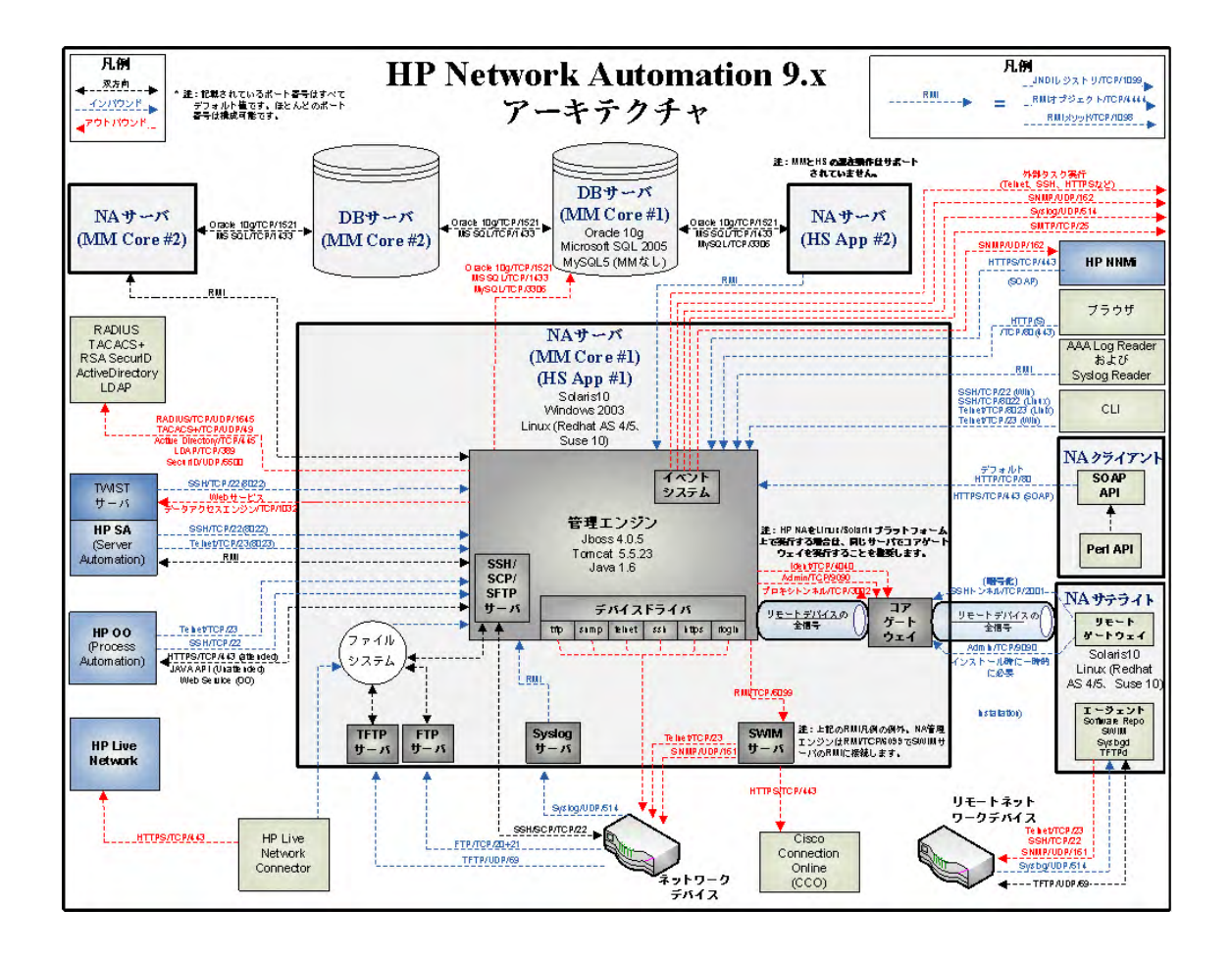

## ユーザ認証の暗号化キー例外

NA 7.60にアップグレードした後、[システム管理設定] のメニュー項目にアクセスできないことが あります。これは、*site\_options.rcx*ファイルの暗号化オプションが破損したためです。 対応策:

- 1. [SNA\_HOME]/jreディレクトリに移動します。
- 2. 現在の*site\_options.rcx*ファイルをバックアップします。
- 3. *site\_options.rcx* ファイルを開き、「EncryptedText」を検索して、すべての暗号化テキストオ プションを特定します。
- 4. すべての暗号化テキストオプションの値を削除します (空ではない場合)。次の図では、 </comment>と</option>の間の情報を削除します。

削除前:

<option name="twist/password"><title>Twist Password</title> <section>Opsware Server Automation System Authentication</ section><size>30</size><type>EncryptedText</type><comment>Web Services Data Access Engine Password for finding connected servers.</comment>encrypted:sQAHLgjGjdGIbvNB18NEoQ==</option>

削除後:

<option name="twist/password"><title>Twist Password</title> <section>OpswareServer Automation System Authentication</ section><size>30</size><type>EncryptedText</type><comment Web Services Data Access Engine Password forfinding connected servers.</comment></option>

- 5. ファイルを保存します。
- 6. NAにログインします。
- 7. [管理] メニューバーから [システム管理設定] を選択し、[ユーザ認証] をクリックします。
- 8. [TACACS+認証/RADIUS認証] セクションにスクロールします。
- 9. [TACACS+またはRADIUSの秘密情報] オプションで、TACACS+またはRADIUSサーバで 構成したNAホストの共有秘密情報を入力します。
- 10. [HP Server Automation Software認証] セクションにスクロールします。
- 11. [Twistパスワード] オプションで、接続されているサーバを探すときに使用するパスワード を入力します。
- 12. [保存] ボタンをクリックします。
- 13. [デバイスアクセス] タブをクリックします。
- 14. [要塞ホストの設定 ] セクションにスクロールします。
- 15. [デフォルトの要塞ホストのパスワード] オプションで、TelnetまたはSSHアクセスに使用 する要塞ホストのパスワードを入力します。
- 16. [保存] ボタンをクリックします。

## NA 7.60のアップグレード

NA 7.60 のアップグレードが失敗した場合、次のファイルで詳細なエラーメッセージを確認しま す。

- [\$NA\_HOME] HP\_Network\_Automation\_InstallLog.log
- [SNA\_HOME]/server/logのすべてのファイル

NA 7.60のアップグレードが成功しているのに、NA 7.60を実行できない場合、次の点を確認して ください。

- [SNA\_HOME] HP\_Network\_Automation\_InstallLog.log ファイル: このファイルが切り詰めら れている場合、NAに十分なディスク容量が割り当てられていません。システム管理者に連 絡し、ディスク容量やその他のハードディスク関連の問題を解決してください。
- [SNA\_HOME]/ireフォルダ: JREが正常にインストールされている場合、このフォルダには 約600個のファイルがあるはずです。インストールが失敗すると、ファイル数は100個未満 となりますす。これは、Windows エクスプローラが閉じられなかったか、NA のアップグ レード中にほかのアプリケーションが実行されていた場合に発生します。NA 7.60 Service Packインストーラーを実行する前に、Windowsエクスプローラおよびその他のアプリケー ションを終了してください。

数百万件のレコード更新を実行すると、処理に長時間かかるためにアップグレードがハングした ように見えることがありますが、実際にハングしているとは限りません。Upgradeインストーラー をキャンセルする前に、ログファイルを確認してください。ファイルは [\$NA\_HOME]/server/Log/ install\_SP\_UpgradeDatabase.logです。

注意**:** システムエラーでは、ログ記録が問題点を明確にするための主要な手段であり、問題をトラブルシュー ティングするための手段です。トラブルシューティング情報が削除されていても、顧客サポートには関連す るすべてのログとエラーメッセージを送ってください。

### MySQL Upgradeインストーラー

MySQL Upgradeインストーラーのトラブルシューティングを行う場合、ログファイルはMySQLイ ンストールフォルダのサブフォルダlogにあることに注意してください。

まれに、*my.ini* (*/etc/my.cnf*)が見つからず、MySQLエンジンからMySQLの変数を正常にクエリでき ないことがあります。以前のMySQLの変数の確認を求められることもあります。これらの変数の 詳細な説明については、『MySQL 5.0 Reference Manual (MySQL 5.0リファレンスマニュアル)』を 参照してください。

- bind-address: バインドするIPアドレス。
- innodb data file path: 個々のデータファイルのパスとサイズ。各データファイルのフルディ レクトリパスを取得するには、innodb\_data\_home\_dirとここで指定されるパスを結合しま す。ファイルサイズはメガバイト単位であるため、上記のサイズ指定の後に「M」が表示 されます。InnoDBでは「G」も使用されます。1Gは1024Mです。3.23.44以降では、大容量 ファイルをサポートするオペレーティングシステムで4GBを超えるファイルサイズを設定 できます。オペレーティングシステムによっては、ファイルサイズは2GB未満である必要 があります。ファイルの合計サイズは少なくとも10MBである必要があります。
- innodb data home dir: すべてのInnoDBデータファイルのディレクトリパスの共通部分。 「my.cnf」でこのオプションを指定しない場合、デフォルトはMySQLデータディレクトリ です。これは空の文字列として指定することもできます。その場合、innodb\_data\_file\_path では絶対ファイルパスを使用します。
- innodb log file size: ロググループの各ログファイルのサイズ (メガバイト単位)。認識可能 な値範囲は1Mから次に示すバッファプールサイズのn分の1までです。nはグループ内のロ グファイル数です。値が大きいほど、バッファプールで必要なチェックポイントフラッシュ アクティビティが減り、ディスクI/O を削減できます。ただし、ログファイルが大きいほ ど、クラッシュした場合の復旧に時間がかかります。32ビットコンピュータでは、ログファ イルの結合サイズは4GB未満である必要があります。
- max\_binlog\_size: バイナリ (レプリケーション) ログへの書き込みがこの値を超えた場合、ロ グを変更します。1024バイト未満の値に設定したり、1GBを超える値に設定することはで きません。デフォルト値は1GBです。

## Advanced Encryption Standard (AES) による暗号化

NA 6.xのインストール時にAdvanced Encryption Standard (AES) 暗号化を有効にし、NA 7.xにアッ プグレードした場合、NAサーバの再起動後にすべてのAES暗号化データを送信または使用できな くなることがあります。この問題を解決するには、次の手順を実行します。

- 1. NA管理エンジンを停止します。
- 2. *HPNA/jre/appserver.rcx*ファイルで次の行を変更します。

```
変更前:
<option name="CRYPTO/ALGORITHM">AES</option>
<option name="CRYPTO/ALGORITHM/KeySize">256</option>
変更後:
<option name="CRYPTO/ALGORITHM">AES</option>
<option name="CRYPTO/ALGORITHM/KeySize">128</option>
```
- 3. データベースにログインします。
- 4. 次のように入力して、暗号化キーを変更します。 update RN\_CRYPTO\_KEY set ModeType =  $'4';$
- 5. NA管理エンジンを再起動します。

## ゲートウェイの使用

ゲートウェイを使用している場合にNA 7.60にアップグレードすると、アップグレード後に「リ モートエージェントを配布」タスクを実行して、すべてのリモートゲートウェイにアップグレー ド後のサテライトエージェントを再インストールする必要があります。サテライト機能の構成の 詳細については、『HP Network Automation 9.1 Satellite User's Guide』を参照してください。

# 付録**C:** インストールのチュートリアル

この付録では、Network Automation (NA) 9.10-SJK リリースのインストールについて説明します。 トピックの参照先リスト

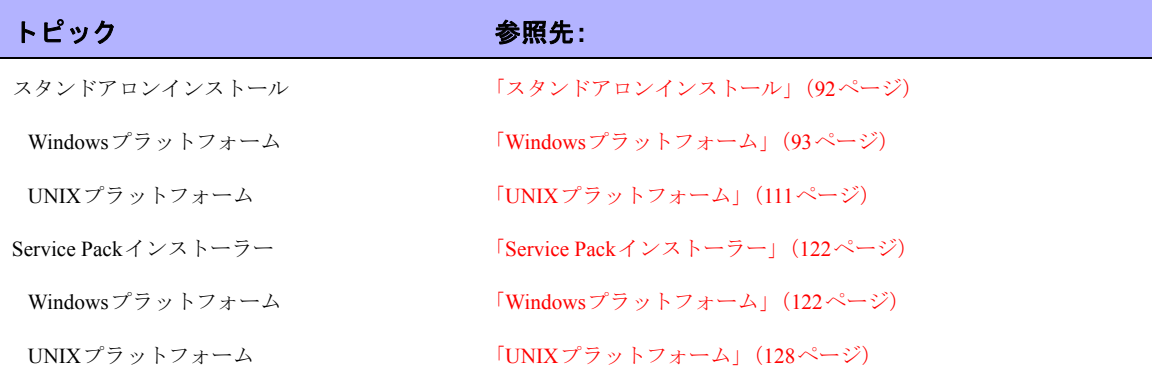

# <span id="page-91-0"></span>スタンドアロンインストール

NA 9.10SJK は、UTF-8 (8 ビットUnicode Transformation Format) エンコーディングを使用します。 NA 9.10-SJKをインストールする際、NAサーバは以下のプラットフォームにインストールできま す。

- Windows Server 2008 (64ビット)、東アジア言語サポートのインストールが必要
- RedHat Linux 5 (64ビット)、ロケールはUTF-8に設定
- Solaris 10、ロケールはUTF-8に設定

Microsoft SQL Server、MySQL、Oracleデータベースは、WindowsおよびUNIXプラットフォームの どちらにもインストールできます。データベース設定には次が含まれます。

- Microsoft SQL Server設定:
	- 簡体字中国語 : Chinese\_PRC\_CI\_AS
	- 日本語: Japanese\_CI\_AS
	- 韓国語 : Korean\_Wansung\_CI\_AS

Microsoft SQL Serverを使用する場合は、NA データベースはインストール中に作成されま す。

- Oracleデータベース:
	- Database Character Set:UTF-8
	- National Character Set:UTF-8

Oracleを使用する場合は、インストールの前にデータベースを作成する必要があります。

<span id="page-92-0"></span>Windowsプラットフォーム

NA 9.10-SJKをWindowsプラットフォームにインストールするには、次の手順に従います。

1. リリースパッケージ内のインストーラーファイル *setup.exe* をダブルクリックします。空の ウィンドウが開きます。その後すぐに、[Introduction] ウィンドウが開きます。

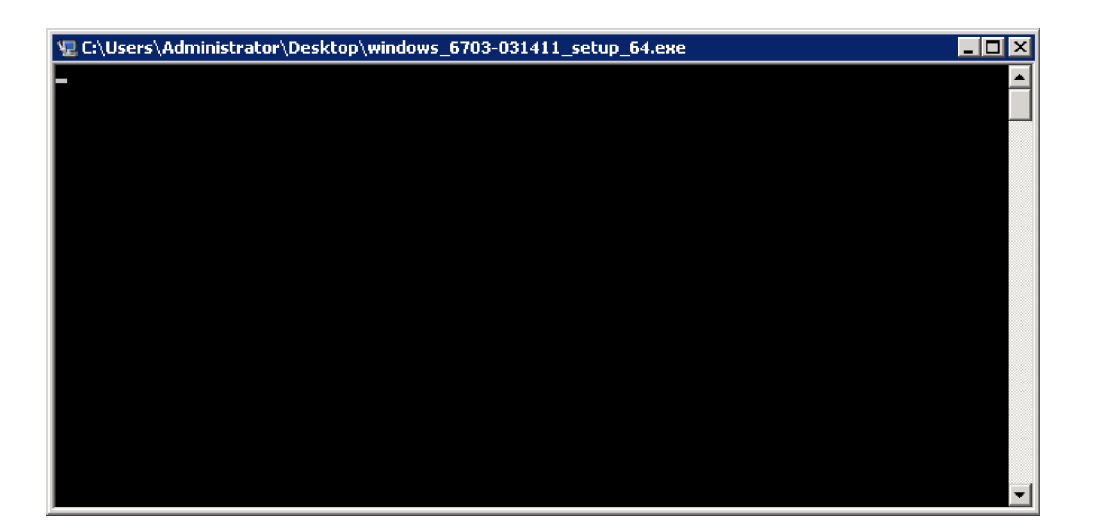

2. 概要情報を確認して、[**Next**] をクリックします。

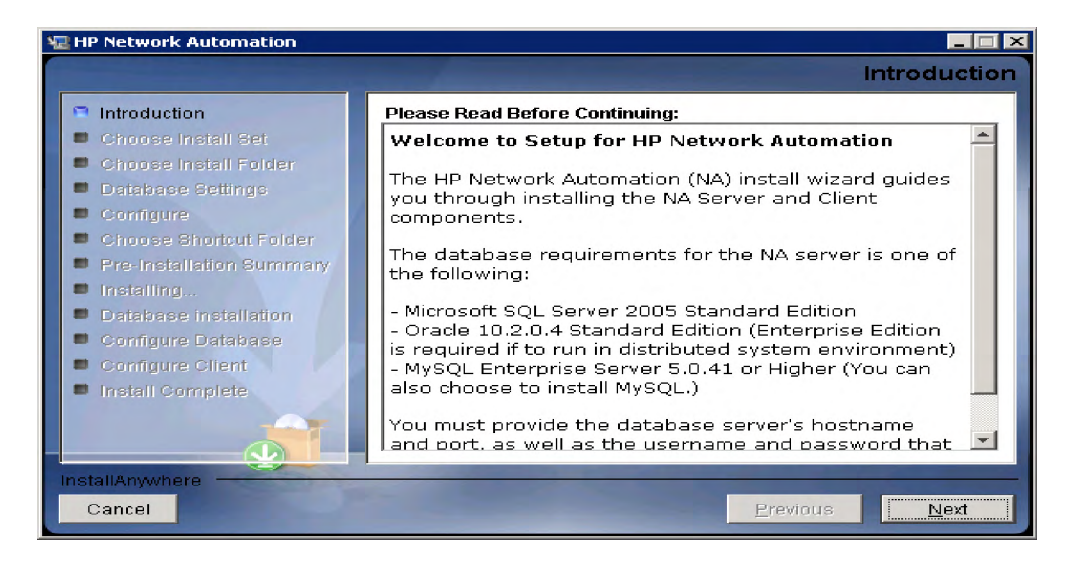

- 3. すべてのシステム要件を満たしていることを確認し、[**Next**] をクリックします。HP Network Automationの最小システム要件を以下に挙げます。
	- プロセッサ : Intel Xeon または同等 CPU、3.0GHz 以上
	- 空き RAM: 4GB
	- 空きハードディスク領域: 40GB (サーバのみ)、60~100GB (サーバおよびデータベース)

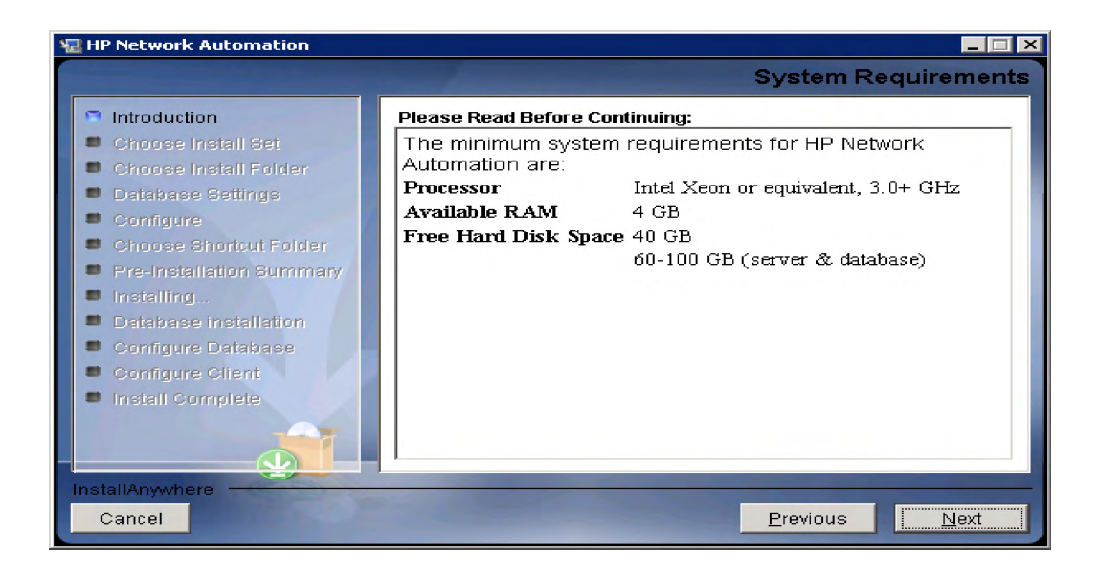

4. [Choose Install Set] ページで、Microsoft SQL Serverの場合は [Client and Server using MS SQL Server] オプションを選択します。My SQL の場合は [Client and Server MySQL Server] オプ ションを選択します。Oracleの場合は [Client and Server using Oracle] オプションを選択しま す。[**Next**] をクリックします。

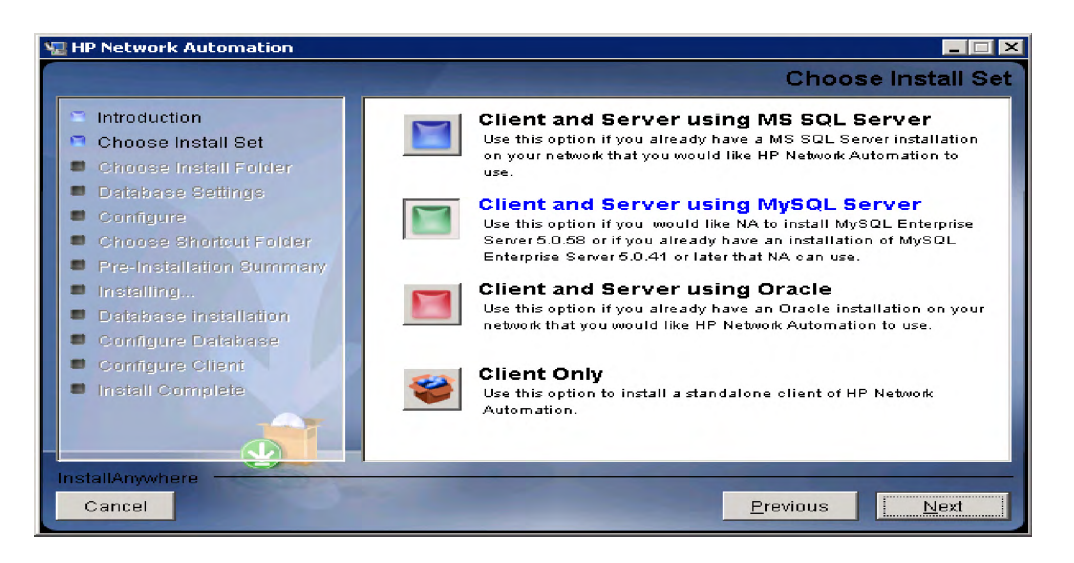

5. データベースサーバとして MySQL を選択する場合、MySQL のインストールのタイプを選 択して、[**Next**] をクリックします。

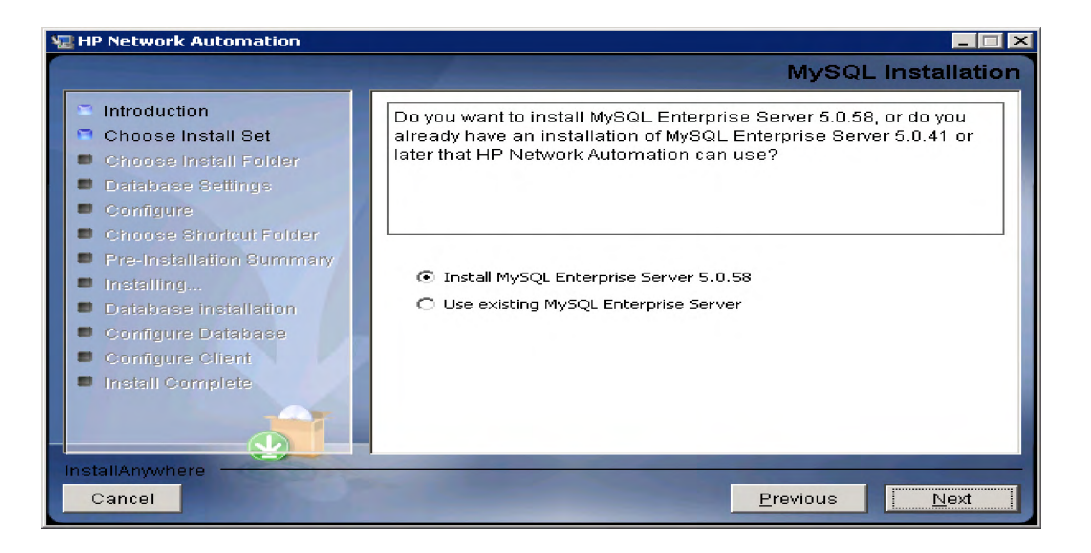

6. 製品のライセンスファイルがある場合は、[Choose] をクリックして、NA 9.10のライセンス ファイルを選択し、[**Next**] をクリックします。

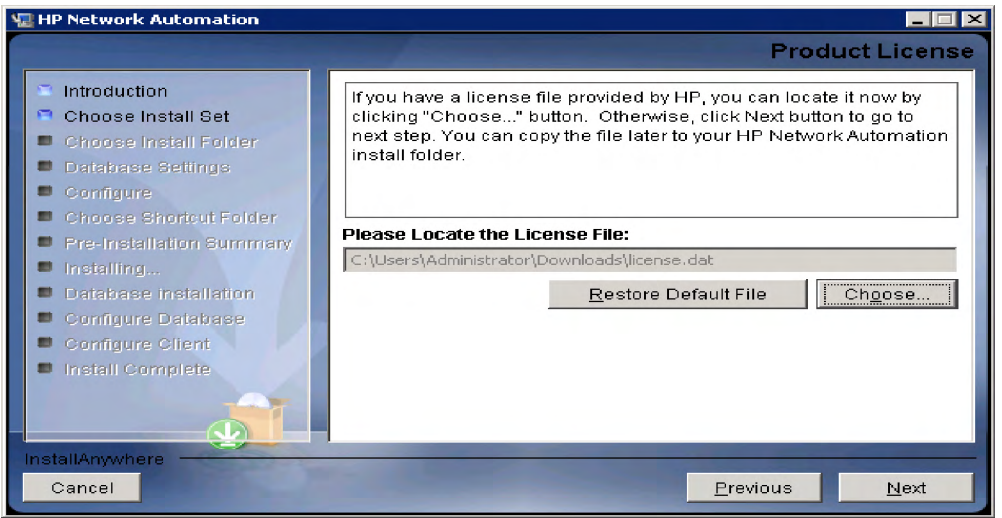

7. [Choose Install Folder] ウィンドウで、NA 9.10-SJKのインストール先のパスを入力して[**Next**] をクリックします。

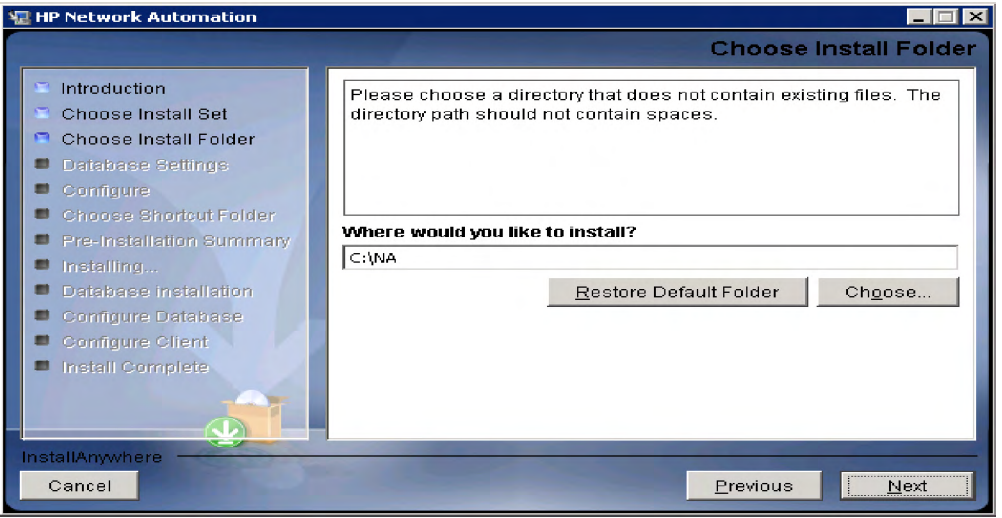

8. データベースサーバとしてMS SQLを選択する場合、[License Agreement] ウィンドウでライ センス契約に同意します。

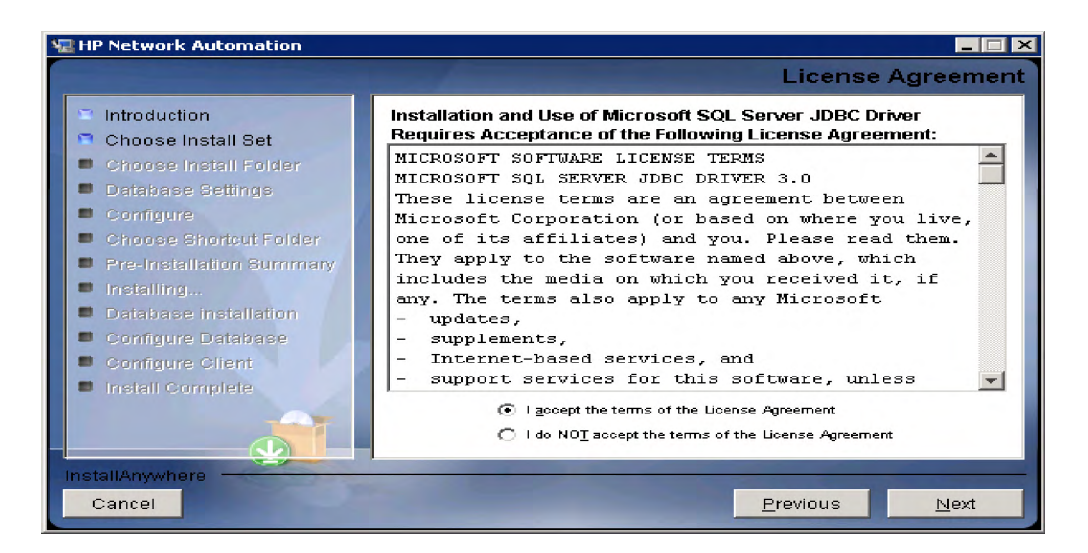

9. [Database Settings] ウィンドウで、データベースサーバとしてMySQLを選択した場合、 MySQLのインストールフォルダを入力して、[**Next**] をクリックします。MS SQL Serverま たはOracleを選択した場合、データベースがNA 9.10-SJKと同じサーバにインストールさ れていれば、1番目のオプションを選択します。別のサーバにインストールされていれば、 2番目のオプションを選択します。[**Next**] をクリックします。

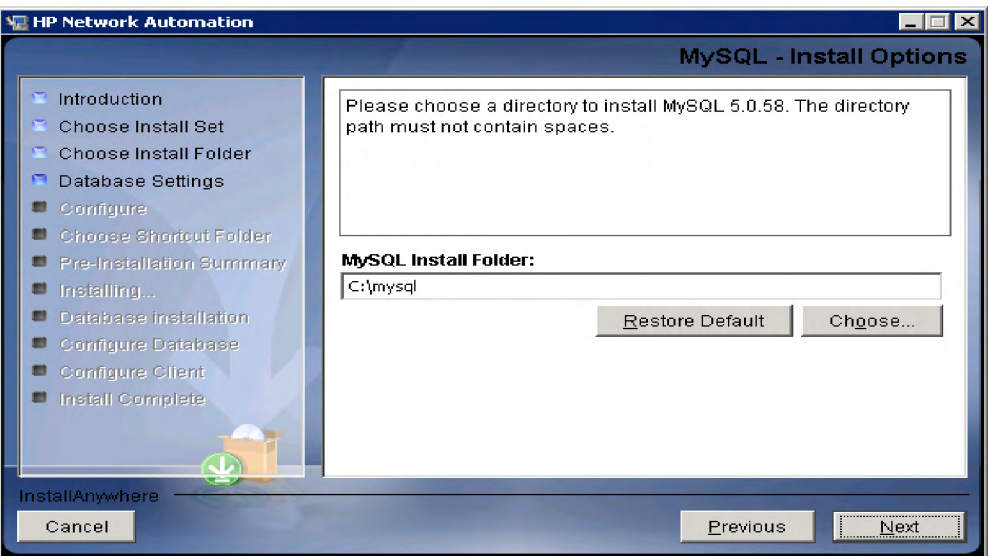

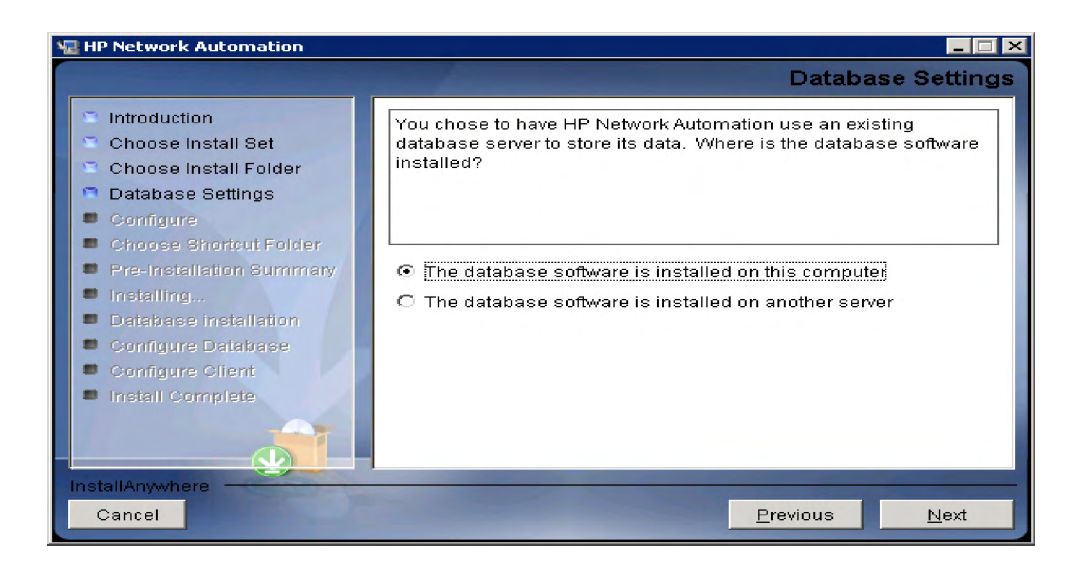

10. [Configure Email] ウィンドウで、[SMTP server] フィールドにSMTPサーバのホスト名を入力 します。[Sender Email Address] フィールドに送信者の電子メールアドレスを入力します。こ れらの値は、インストール後に修正することができます。[**Next**] をクリックします。

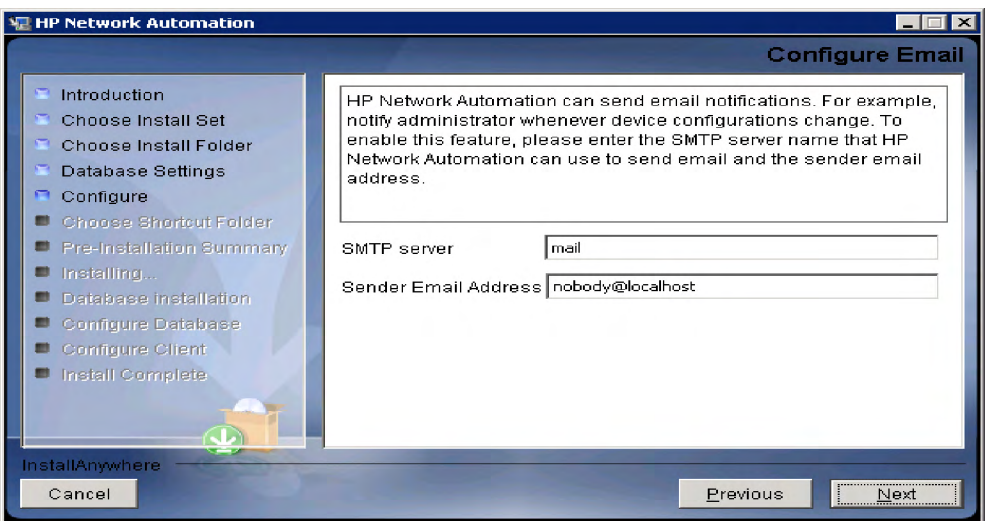

11. [Select Language] ウィンドウで、言語を選択します。[**Next**] をクリックします。

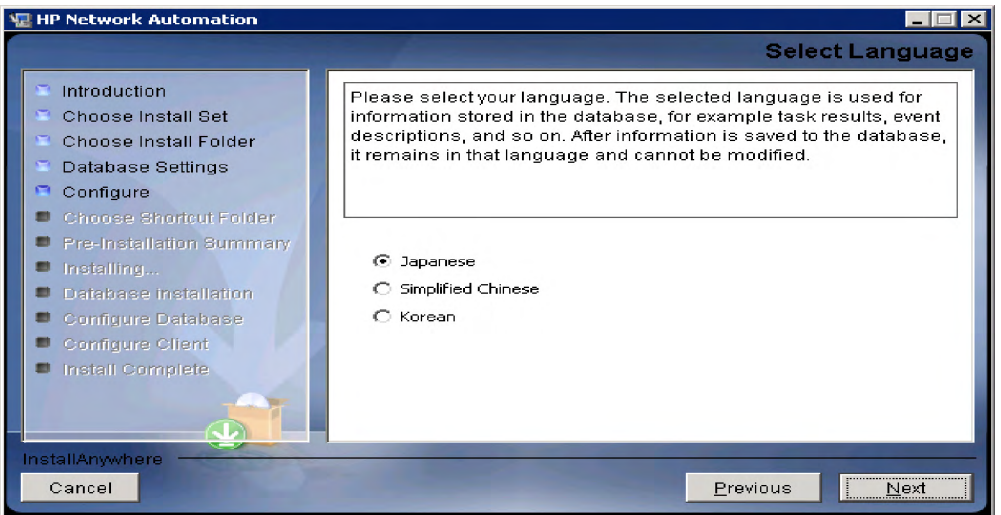

- 12. [Choose Shortcut Folder] ウィンドウで、ショートカットフォルダの場所を選択して [**Next**] を クリックします。オプションは次のとおりです。
	- In a new Program Group
	- In an existing Program Group
	- In the Start Menu
	- On the Desktop
	- In the Quick Launch Bar
	- Other
	- Don't create icons

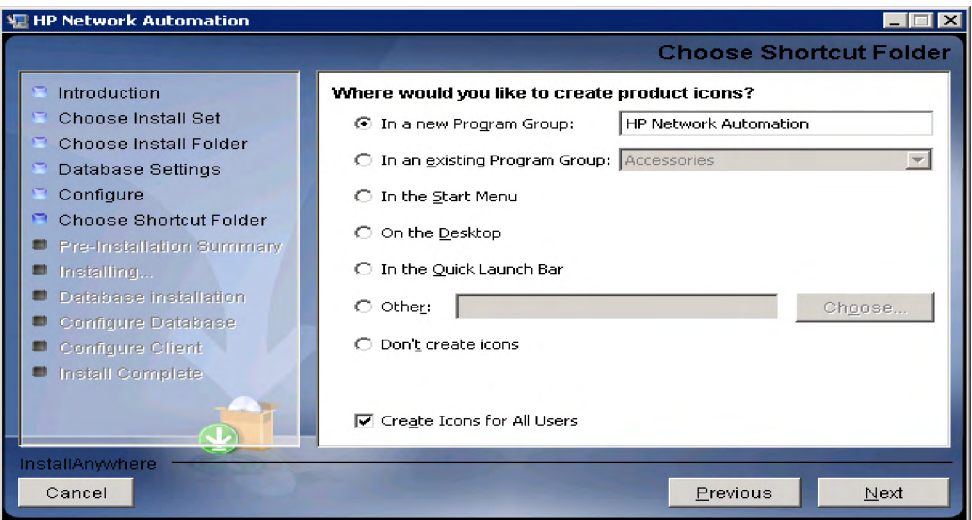

13. インストール前のサマリ情報を確認して、[**Install**] をクリックします。

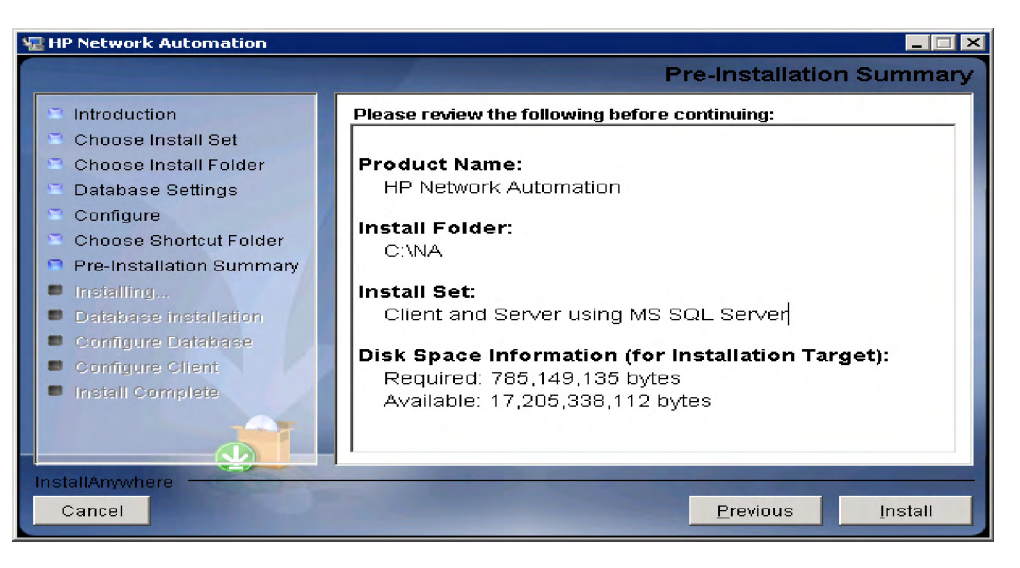

14. インストールの完了を待ちます。

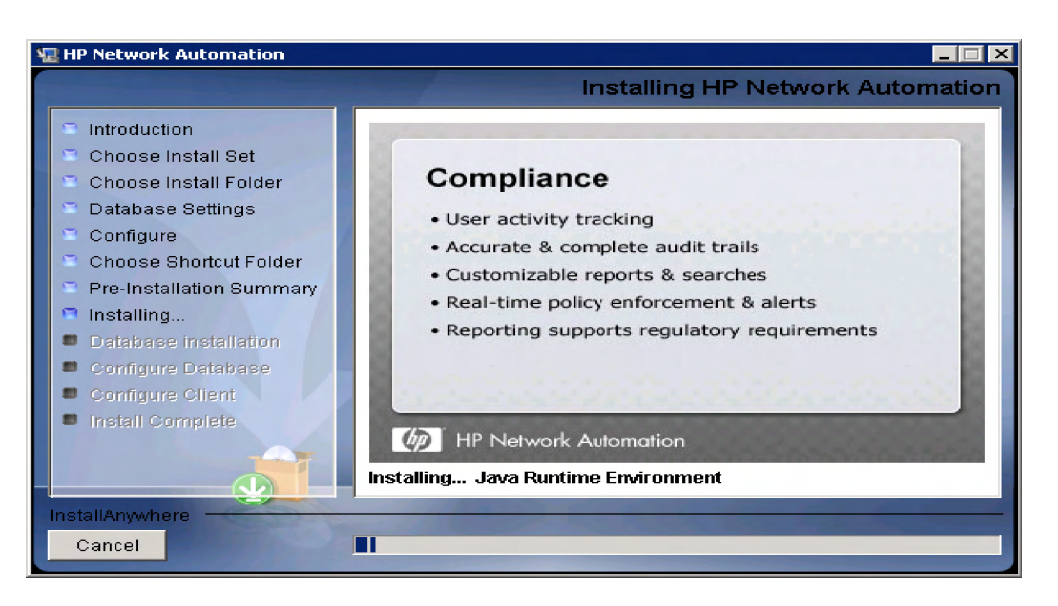

- 15. データベースがMicrosoft SQL Serverである場合、[Database Admin Authentication] ページが 開きます。次のフィールドに値を入力して、[**Next**] をクリックします。
	- Hostname: データベースのホスト名。
	- Port: データベースのポート番号。
	- Use Windows Authentication: Windows認証を使用するかどうかを指定します。
	- Username: データベースのユーザ名。
	- Password: データベースのユーザパスワード。

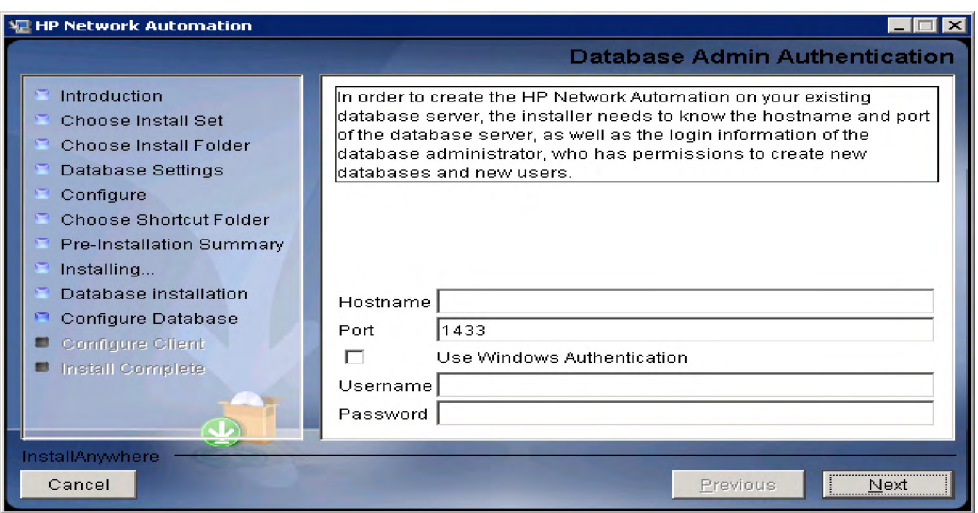

データベースがOracleである場合、[Database Login] ページが開きます。次のフィールドに 値を入力して、[**Next**] をクリックします。

- Hostname: データベースのホスト名。
- Port: Oracleデータベースのポート番号。
- Oracle System ID (SID):OracleシステムID。
- Username: データベースのユーザ名。
- Password: データベースのユーザパスワード。

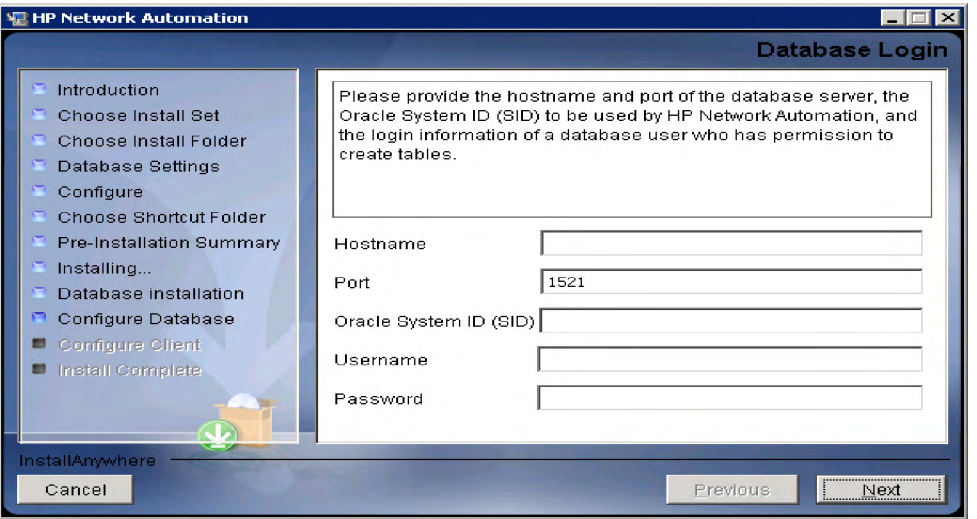

データベースサーバとしてMySQLを選択し、ローカルMySQLサーバを使用する場合、root パスワードを入力して、[**Next**] をクリックします。

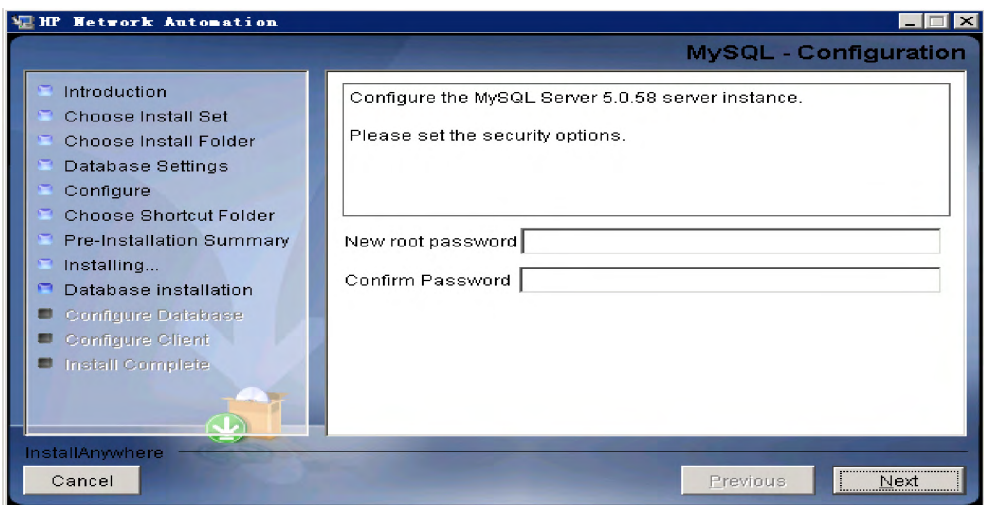

データベースサーバとしてMySQLを選択し、リモートMySQLサーバを使用する場合、先 にMySQLサーバの以下の情報を入力します。

- Hostname: MySQLサーバのホスト名。
- Port: MySQLデータベースのポート番号。
- Username: MySQLユーザ名。
- Password: ユーザのパスワード。

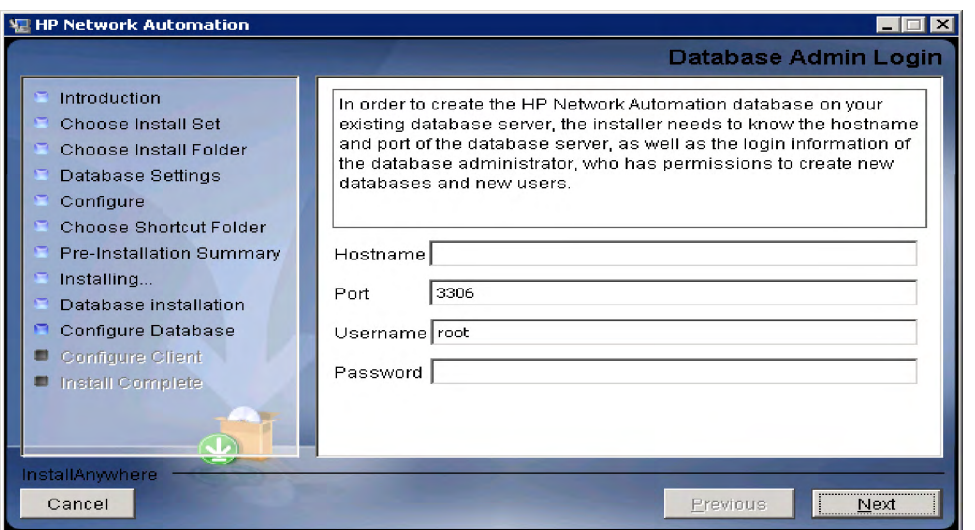

16. [Configure Database] ウィンドウで、新しいNA 9.10-SJKデータベースの作成を選択するか、 -<br>またはデータベースがすでにインストールされている場合は、既存のデータベースの使用 を選択します。[**Next**] をクリックします。

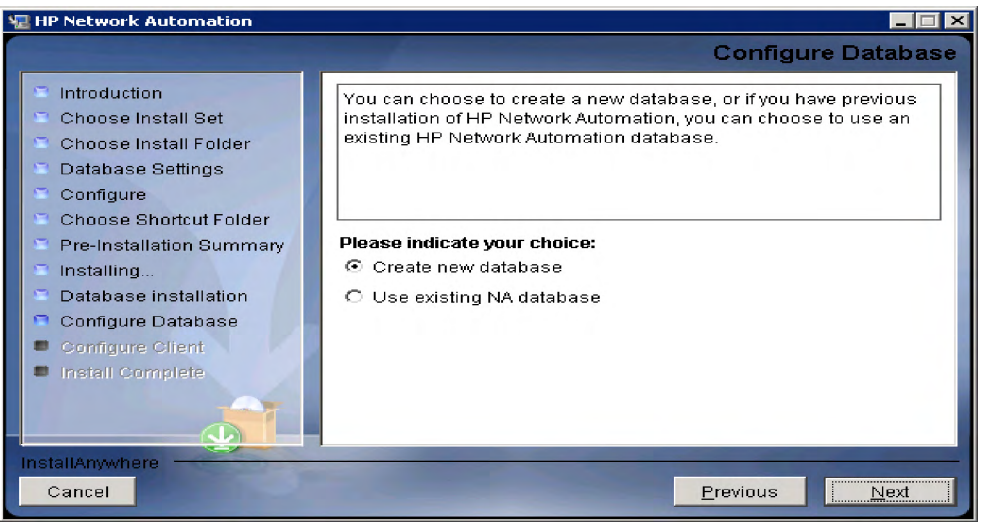

17. 新しいMySQLデータベースをインストールした場合、新しいmySQLデータベースのrootパ スワードの入力が求められます。[**Next**] をクリックします。

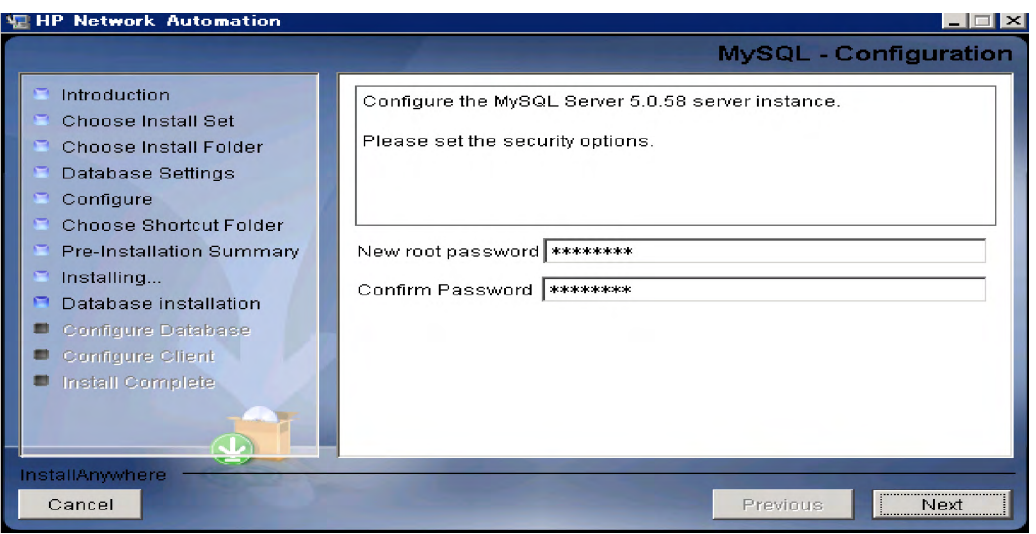

NA 9.10-SJKについての新しいデータベース情報を構成する必要があります。ユーザ名、パ スワード、データベース名を入力します。[**Next**] をクリックします。

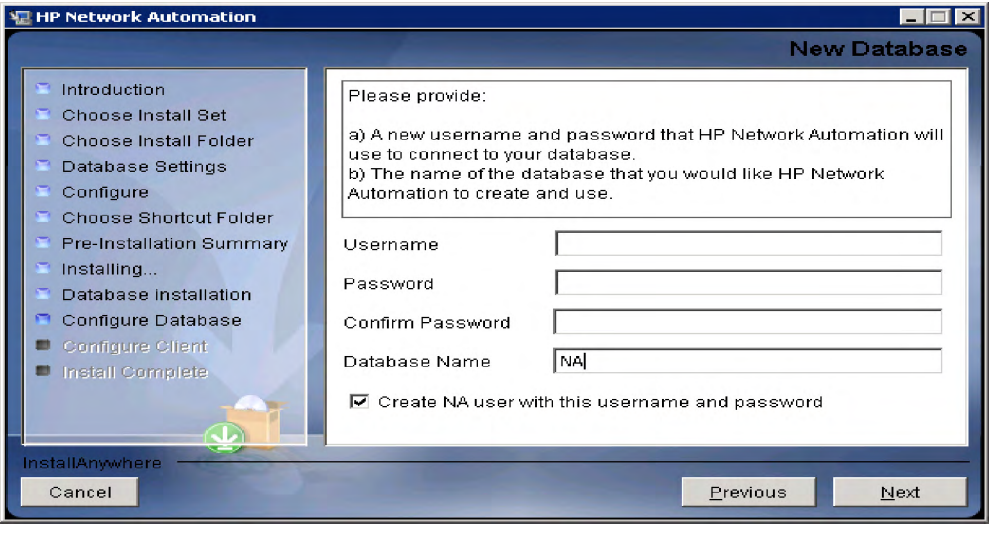

18. データベースがMicrosoft SQL Serverである場合、インストーラーによってデータベースの ユーザ名およびパスワードの入力、パスワードの確認、ロケールの選択が求められます。 ロケールは、手順9で選択した言語に基づいて自動的に表示されます。完了したら、[**Next**] をクリックします。

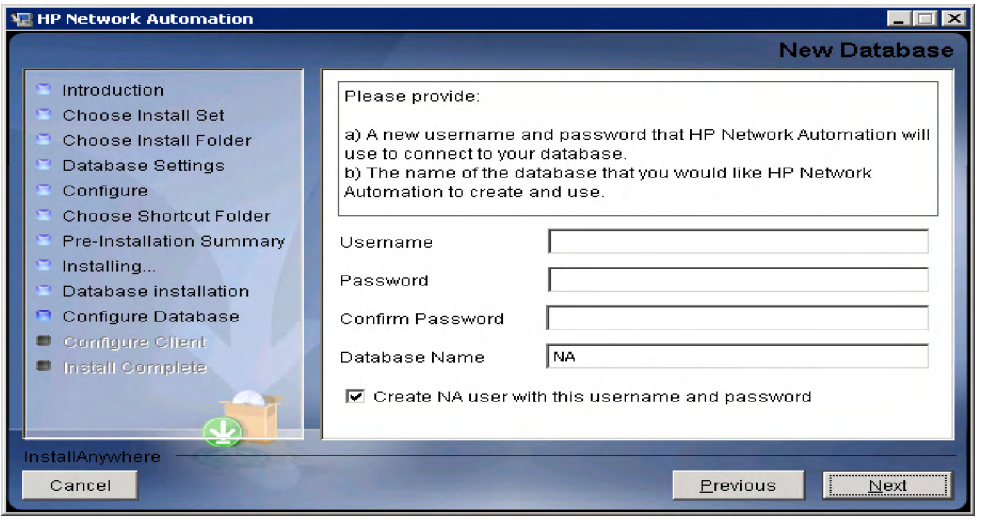

別のユーザ名とパスワードでNAアカウントを作成する場合、[Create user with this username and password] チェックボックスをオフにします。NAユーザ名とパスワードを入力するよう に求められます。

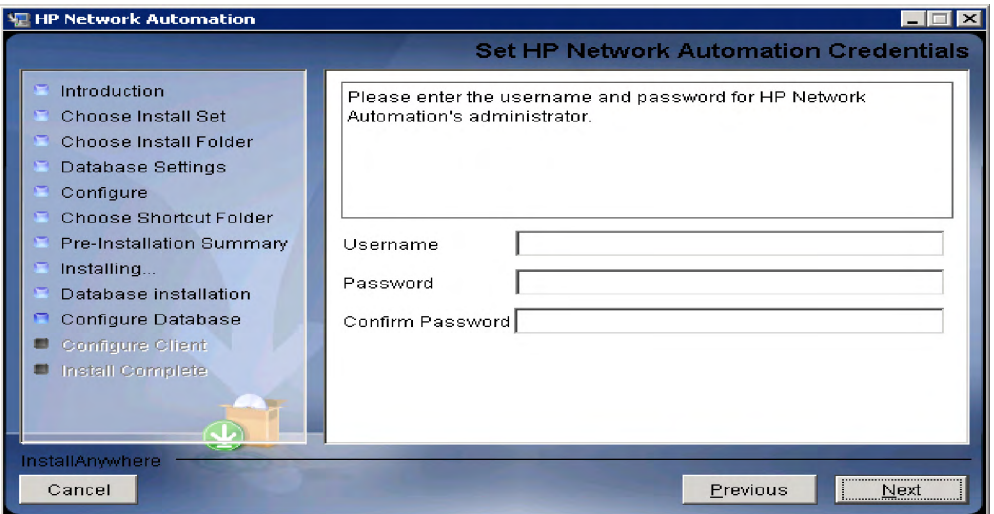

Microsoft SQL Serverの場合、以下を選択します。

- Japanese\_CI\_AS (日本語)
- Chinese\_PRC\_CI\_AS (簡体字中国語)
- Korean\_Wansung\_CI\_AS (韓国語)

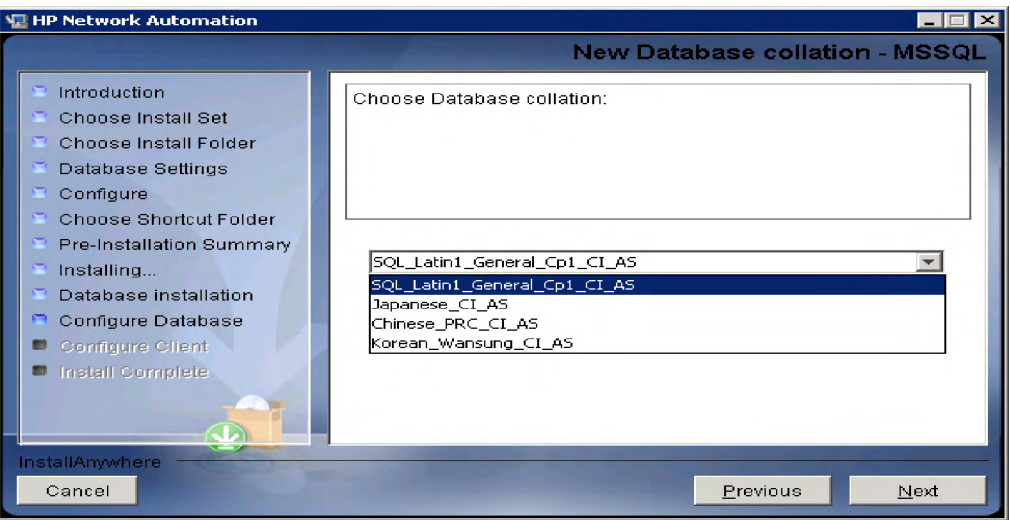
19. [Configure Admin] ウィンドウで、名、姓、電子メールアドレスを入力します。[**Next**] をク リックします。

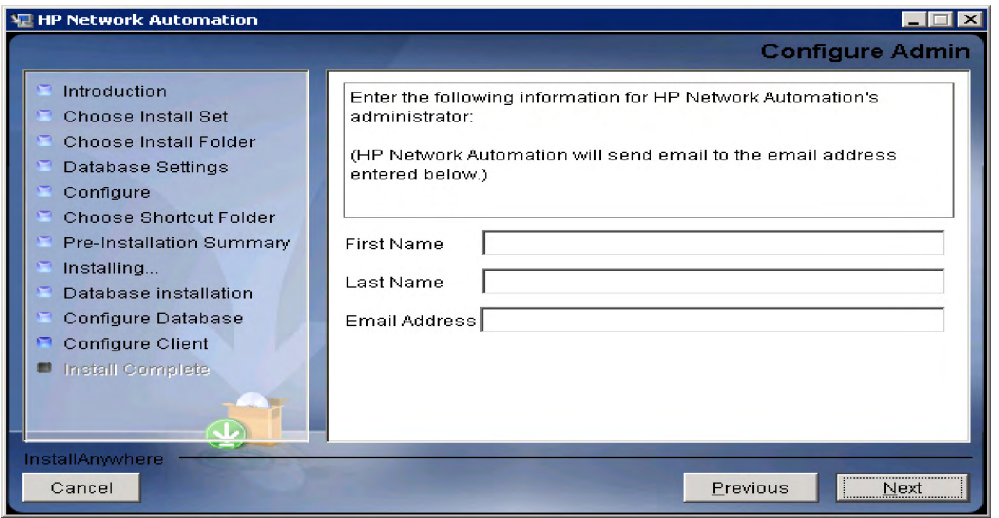

20. [Install Complete]ページの情報を確認して、[**Next**] をクリックします。

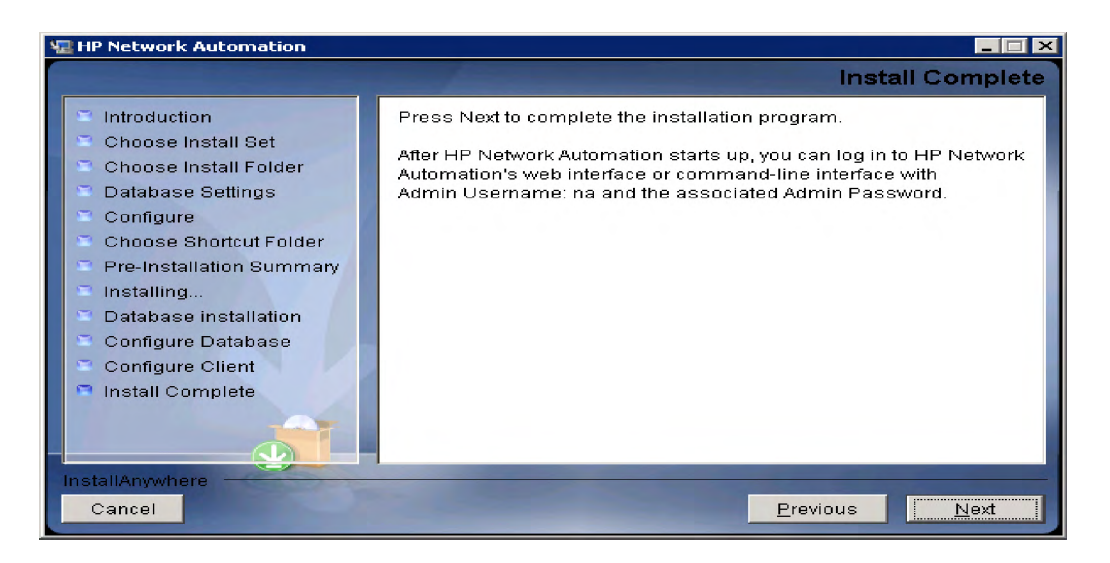

21. [Launch HP Network Automation]ページの情報を確認し、[**Done**] をクリックしてインストー ルを完了します。

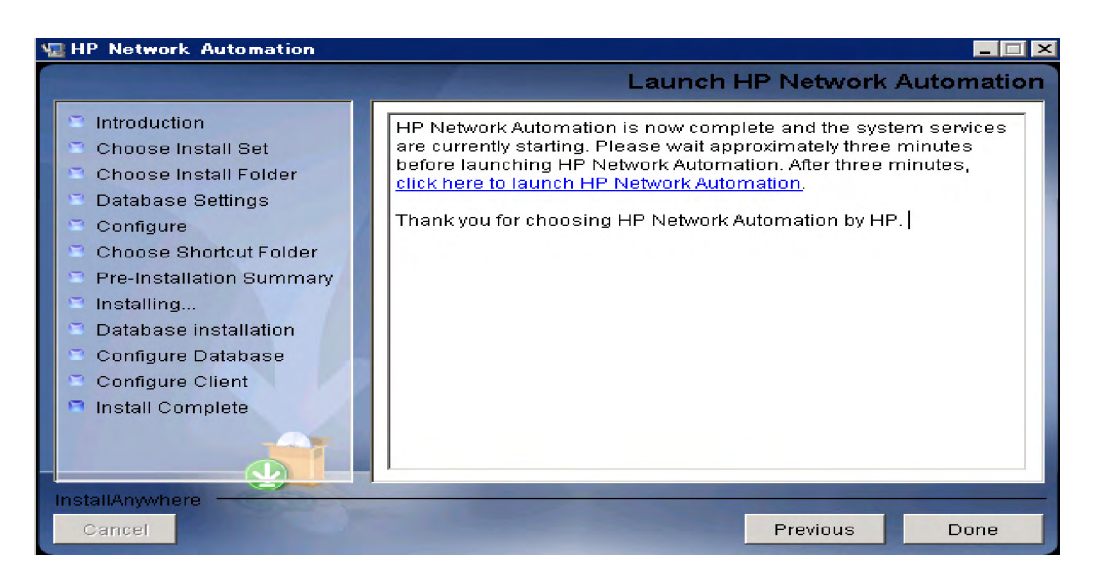

# UNIXプラットフォーム

NA 9.10-SJKをUnixプラットフォームにインストールするには、次の手順に従います。

- 1. リリースパッケージ内のインストーラーファイル *setup.bin* を実行します。インストーラー が開きます。
- 2. [**Enter**] キーを押して続行します。インストール中は、「**back**」と入力すると前の手順に戻 り、「**quit**」と入力して [**Enter**] キーを押すとインストーラーを終了できます。

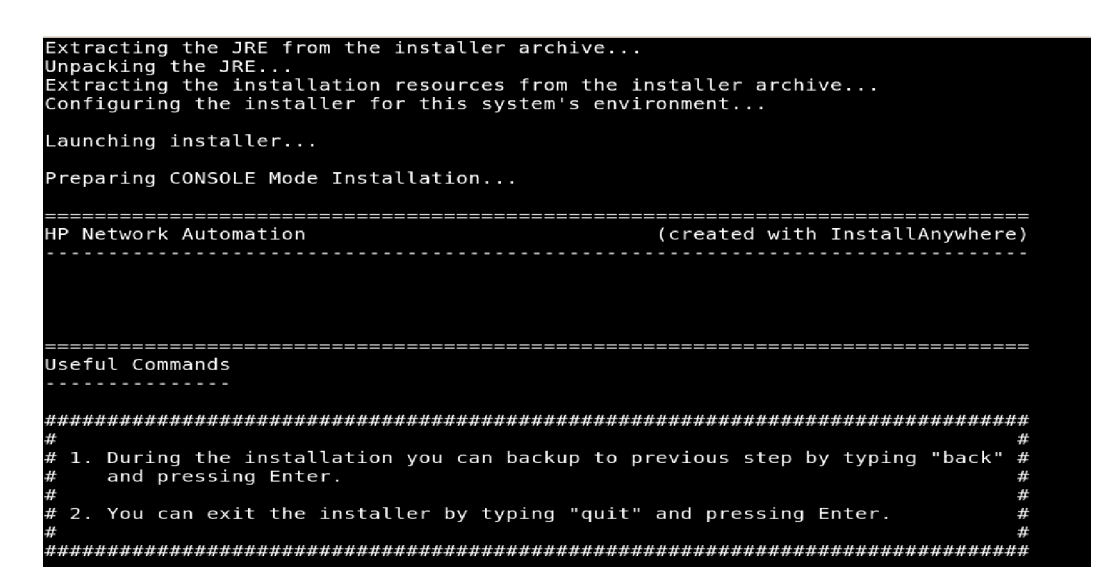

3. 概要情報を確認して、[**Enter**] キーを押します。

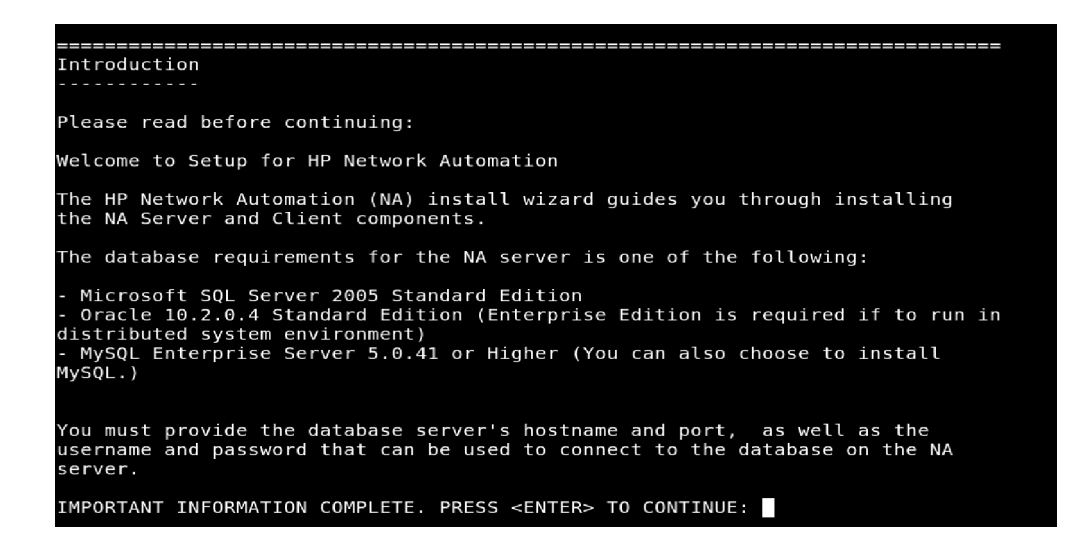

4. システム要件情報を確認して、[**Enter**] キーを押します。

```
distributed system environment)<br>- MySQL Enterprise Server 5.0.41 or Higher (You can also choose to install<br>MySQL.)
You must provide the database server's hostname and port, as well as the<br>username and password that can be used to connect to the database on the NA
server.
IMPORTANT INFORMATION COMPLETE. PRESS <ENTER> TO CONTINUE:
 System Requirements
Please read before continuing:
The minimum system requirements are:
 Processor: Intel Xeon or equivalent, 3.0-<br>Available RAM: 4 GB<br>Free Hard Disk Space: 40 GB (server only)<br>60-100 GB (server & database)<br>Swap Space: 4 GB
                               Intel Xeon or equivalent, 3.0+ GHz
IMPORTANT INFORMATION COMPLETE. PRESS <ENTER> TO CONTINUE:
```
5. データベースタイプを選択します。Microsoft SQL Serverの場合、「**1**」と入力して[**Enter**] キーを押します。MySQLの場合、「**2**」と入力して [**Enter**] キーを押します。Oracleの場合、 「**3**」と入力して [**Enter**] キーを押します。

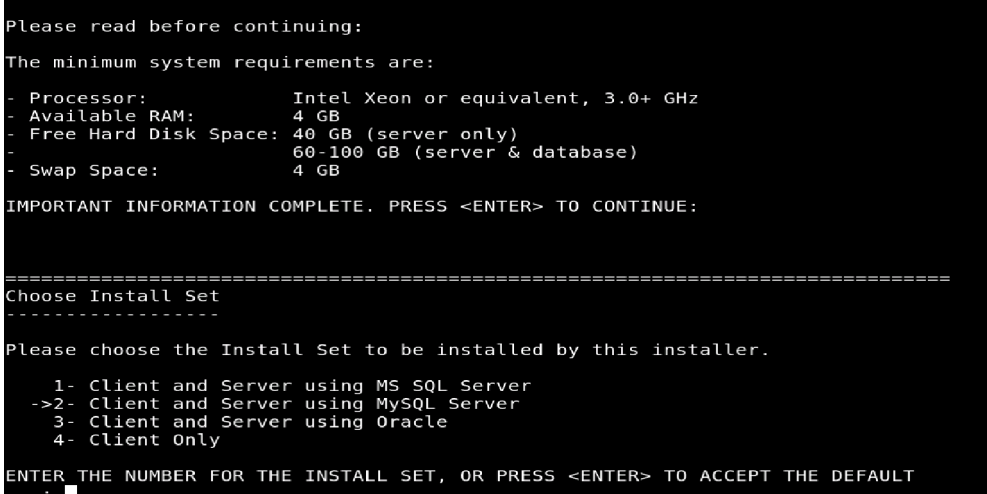

6. MySQL Serverをインストールする場合、MySQLのインストールオプションを選択して [**Enter**] キーを押します。

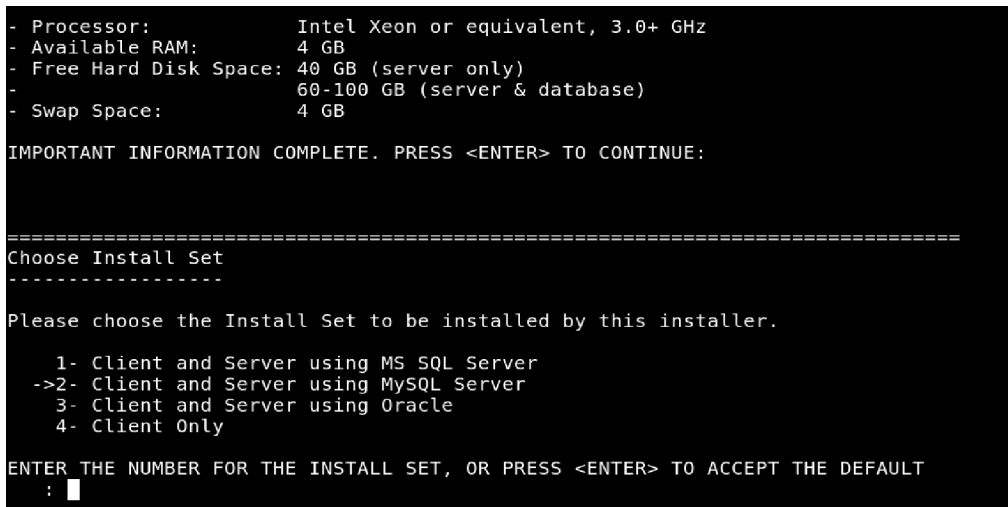

7. MS SQL Serverをインストールする場合、ライセンス契約を確認して [**Enter**] キーを押しま す。

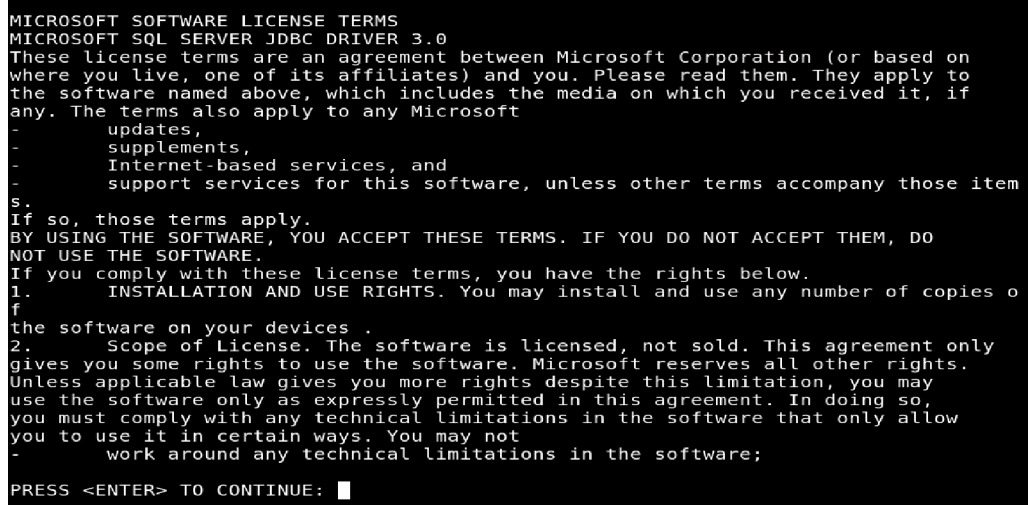

8. ライセンスファイルのフルパスとファイル名を入力して [**Enter**] キーを押します。

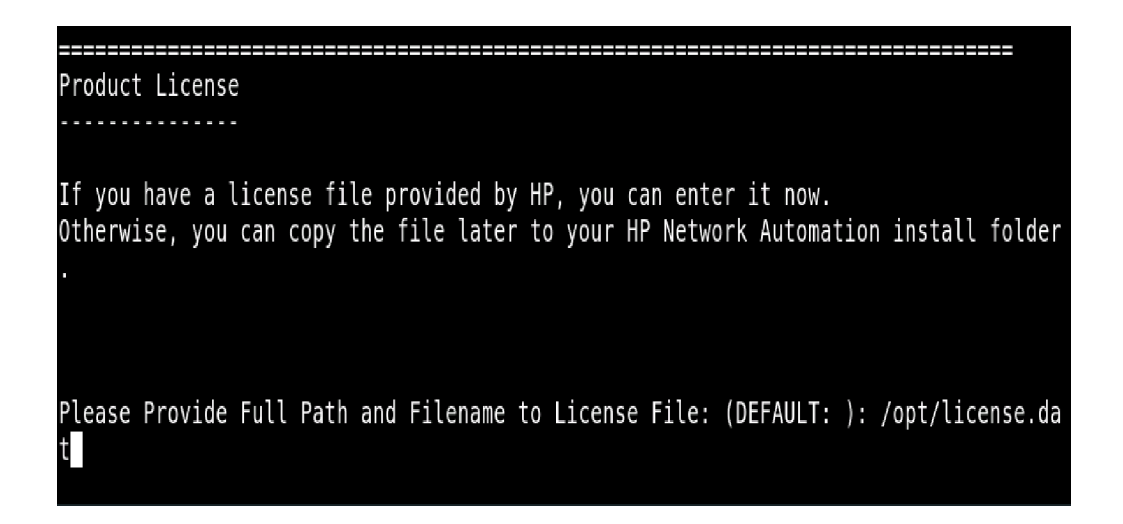

9. NA 9.10-SJKのインストール先の絶対パスを入力して、[**Enter**] キーを押します。

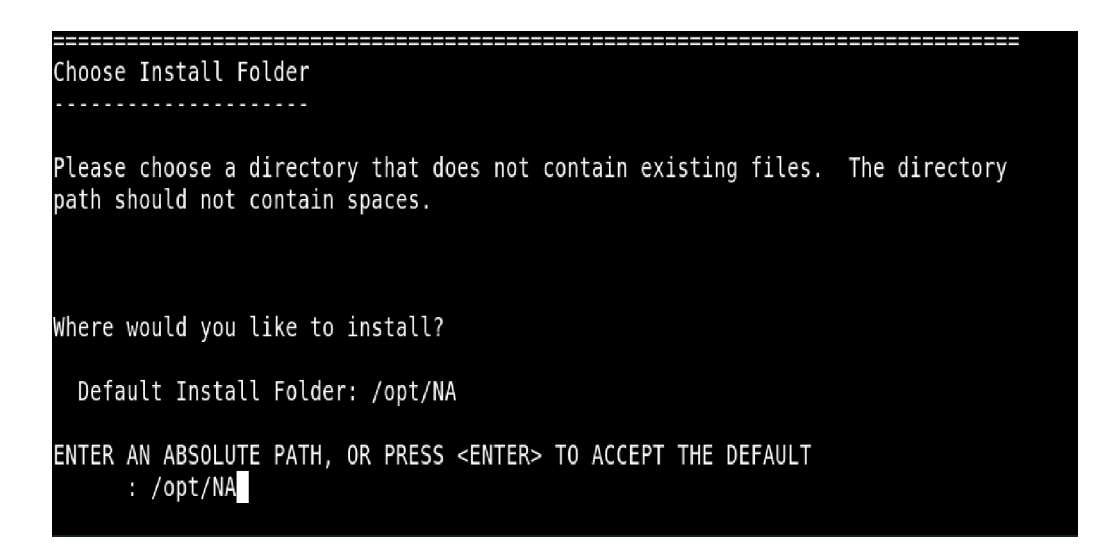

10. 同じサーバにMySQL Enterpriseをインストールする場合、MySQLインストールフォルダを 入力して、[**Enter**] キーを押します。

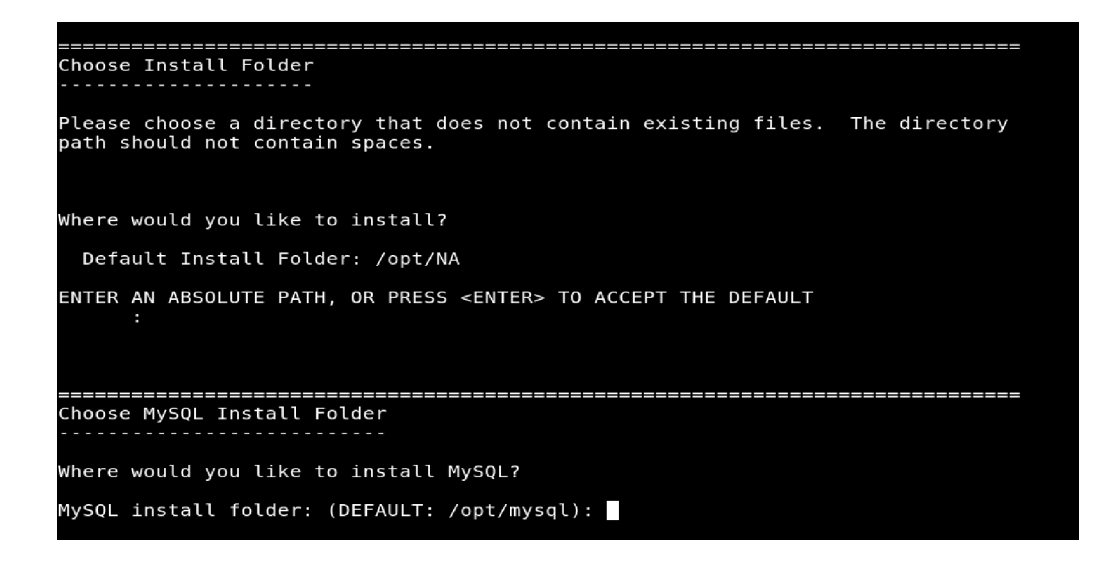

11. NA 9.10-SJKデータベースを同じサーバにインストールする場合、「**1**」と入力します。NA 9.10-SJKデータベースを別のサーバにインストールする場合、「**2**」と入力します。[**Enter**] キーを押し、データベースサーバ情報を入力します。

INSTALL FOLDER IS: /opt/NA IS THIS CORRECT? (Y/N): y -----------Database Settings You chose to have HP Network Automation use an existing database server to store its data. Where is the database software installed? 1- The database software is installed on this computer  $-\frac{1}{2}$  The database software is installed on another server ENTER THE NUMBER FOR YOUR CHOICE, OR PRESS <ENTER> TO ACCEPT THE DEFAULT:

12. SMTP サーバのホスト名と送信者の電子メールアドレスを入力します。続いて、使用する 言語を選択します。日本語の場合は「**1**」、中国語の場合は「**2**」、韓国語の場合は「**3**」を選 択します。[**Enter**] キーを押します。

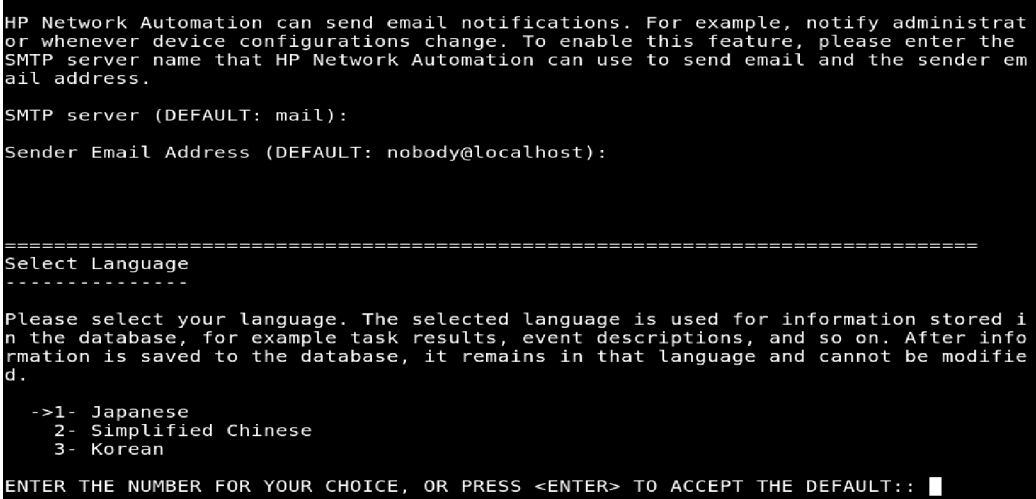

13. インストール前のサマリ情報を確認して、[**Enter**] キーを押します。

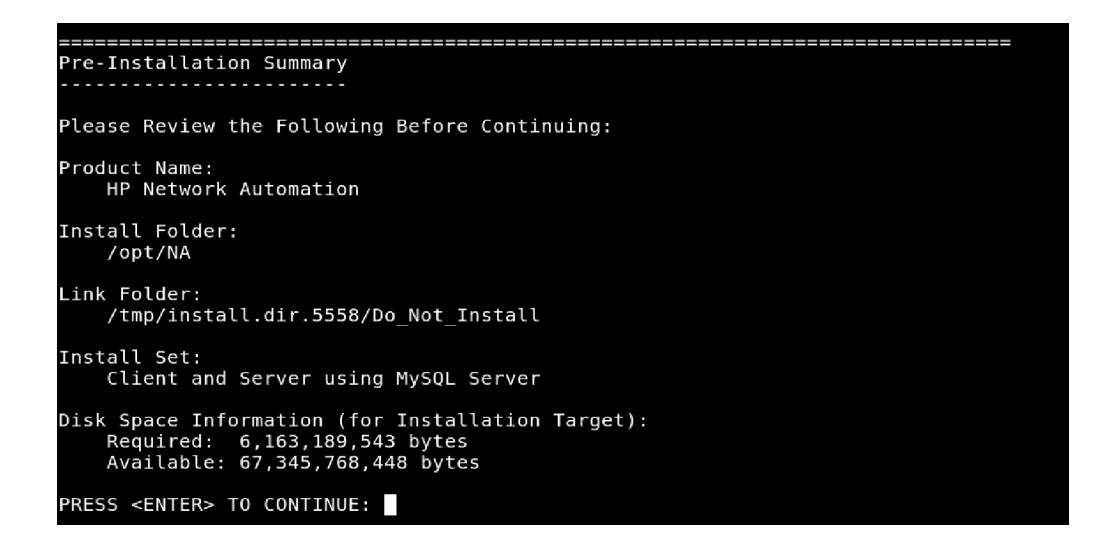

14. データベース管理者ログイン情報を入力します。新しいデータベースを作成する場合、「**1**」 と入力します。既存のデータベースを使用する場合、「**2**」と入力します。[**Enter**] キーを押 します。

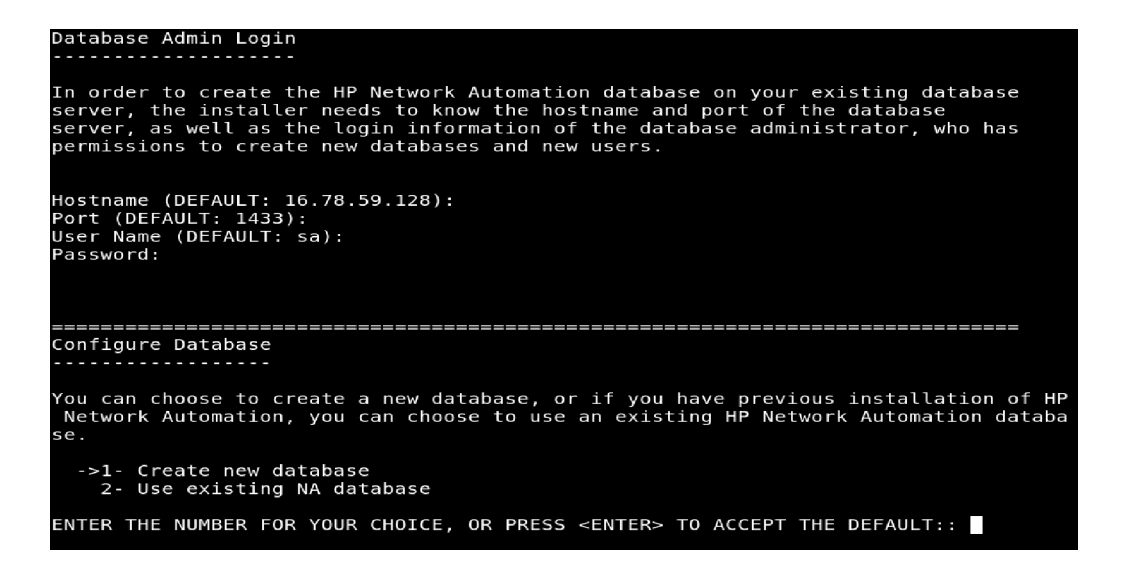

15. Microsoft SQL Serverの場合は、ユーザ名およびパスワードを入力してから、ロケールを入 力します。中国語の場合は「**4**」、日本語の場合は「**2**」、韓国語の場合は「**4**」を選択します [**Enter**] キーを押します。インストールの完了を待ちます。

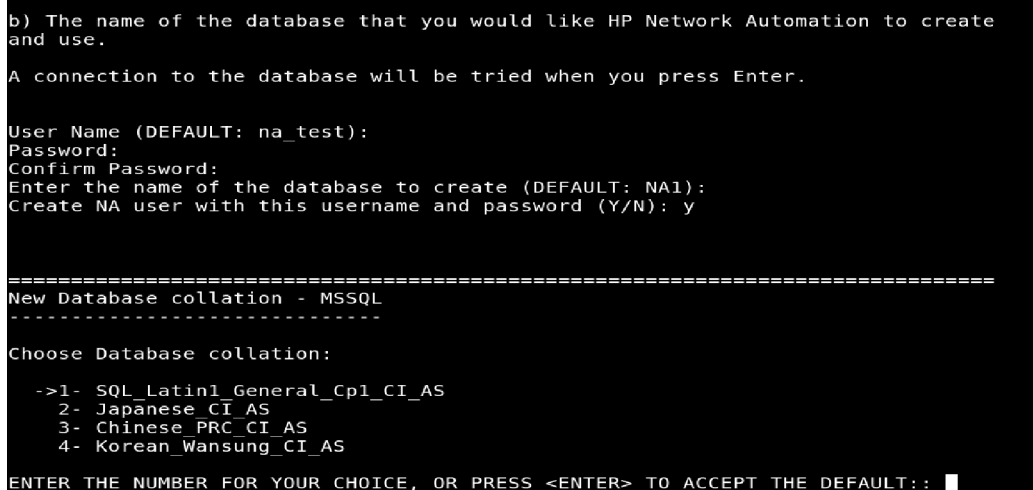

16. 同じ名前でNAユーザを作成する場合は、「**Y**」と入力します。[**Enter**] キーを押します。別 のユーザ名とパスワードでNAアカウントを作成する場合は、「**N**」と入力します。NAアカ ウントのユーザ名とパスワードの入力が求められます。

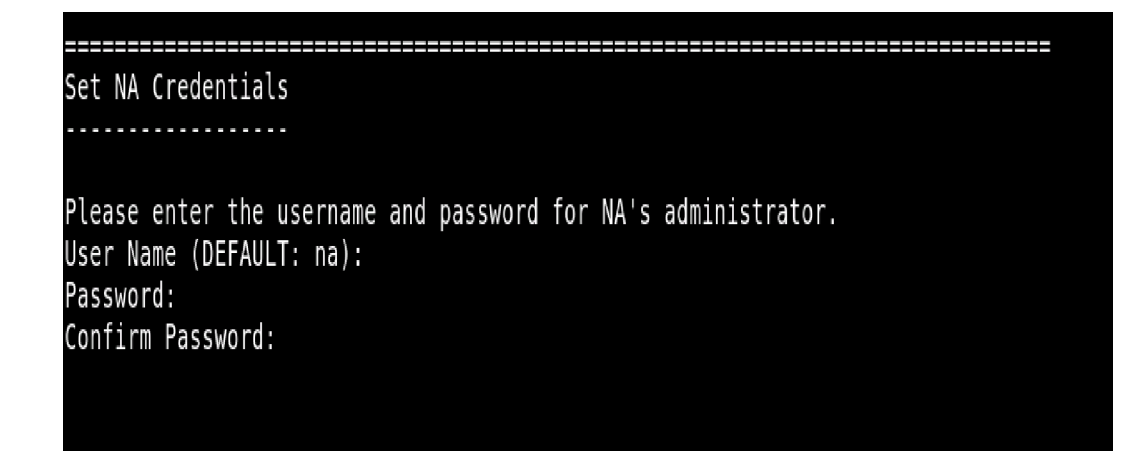

17. [**Enter**] キーを押して、データベース構成を確認します。

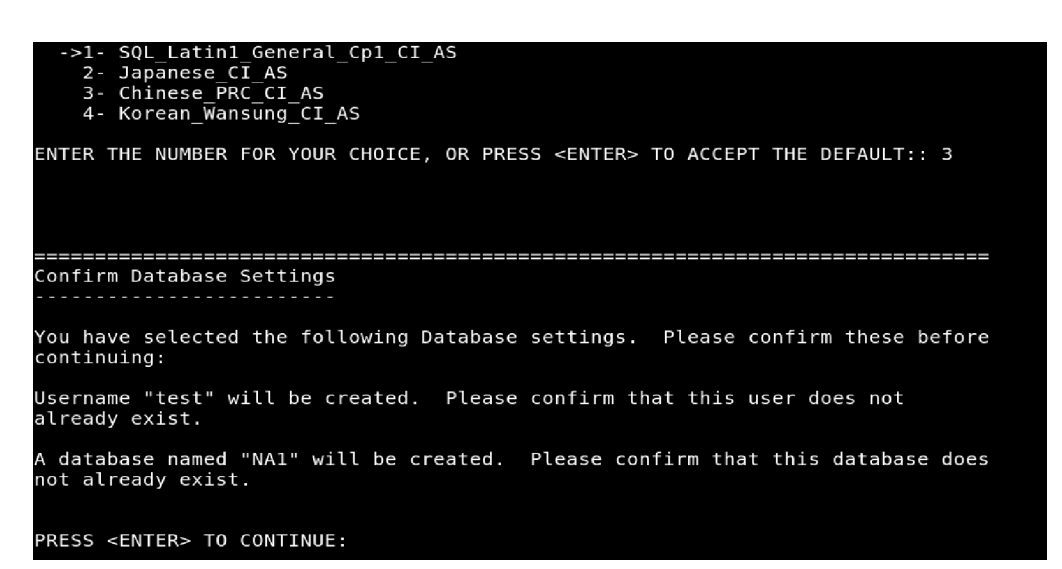

18. ユーザの名、姓、電子メールアドレスを入力します。[**Enter**] キーを押します。

```
Configure Admin
  . . . . . . . . . . . . .
Enter the following information for HP Network Automation's administrator. HP Netwo
rk Automation will send email to the email address entered below.
Database is going to be created.
First name (DEFAULT: ):
Last name (DEFAULT: ):
Email address (DEFAULT: ):
```
19. 情報を確認して、[**Enter**] キーを押します。

The installer will create the database you have provided.

This step might take up to a few minutes. Please do not interrupt. 

PRESS <ENTER> TO CONTINUE:

20. HP Live Networkコンテンツを確認して、[**Enter**] キーを押します。

HP Live Network HP Live Network is a complementary content delivery service that is integrated into HP Network Automation and can deliver periodic network security and compliance content updates. HP Live Network security & compliance service enables immediate assessment of network security and policy violations as well as automated remediation options. Live Network includes valuable free content as well as subscription services. HP Live Network requires that the server hosting HP Network Automation has access to the Internet. The installer is located in /add-ons/livenetwork on the DVD. For installation instructions, go to http://www.hp.com/go/livenetwork.

PRESS <ENTER> TO CONTINUE:

21. [**Enter**] キーを押して、インストーラーを終了します。

Installation Complete Press Enter to complete the installation program. After HP Network Automation starts up, you can log in to HP Network Automation's web interface or command-line interface with Admin Username: na and the associated Admin Password. PRESS <ENTER> TO EXIT THE INSTALLER:

# Service Packインストーラー

<span id="page-121-0"></span>NA 9.10-SJK Service Packインストーラーにより、NA 9.0-SJKをNA 9.10-SJKにアップグレードしま す。システムにNA 9.0-SJKがインストールされていることを確認してください。

注意**:** データの喪失を防ぐため、NAインストールディレクトリ内の内容とNAデータベースをすべてバック アップしてください。

# Windowsプラットフォーム

NA 9.10-SJK Language PackをWindowsプラットフォームにインストールするには、次の手順に従 います。

- 见 C:\Users\Administrator\Desktop\windows\_6703-031411\_spi\_setup\_64.exe  $\blacksquare$  $\blacksquare$  $\blacktriangle$
- 1. リリースパッケージ内のService Packインストーラーファイル*setup.exe*をダブルクリックし ます。空のウィンドウが開きます。その後すぐに、[Introduction] ウィンドウが開きます。

2. 概要情報を確認して、[**Next**] をクリックします。

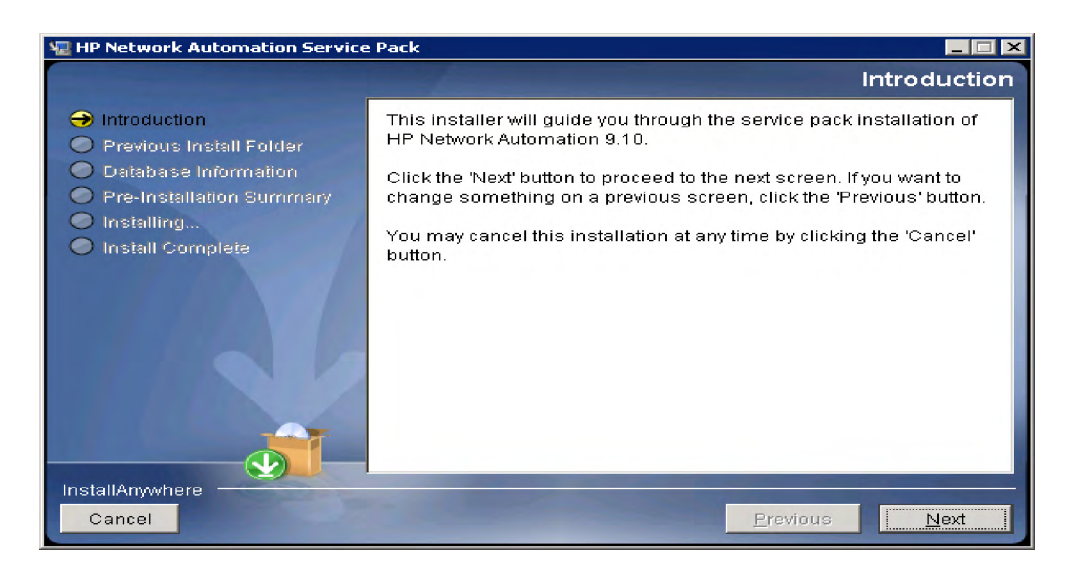

3. NAが実行中の場合は、Service PackインストーラーがNAサービスを停止します。[**OK**] を 押して許可します。

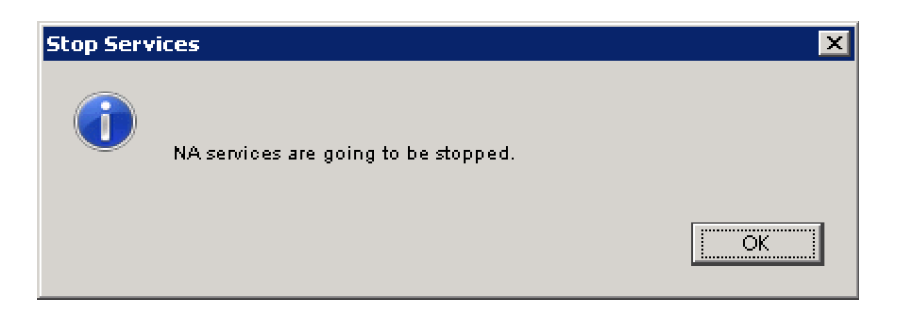

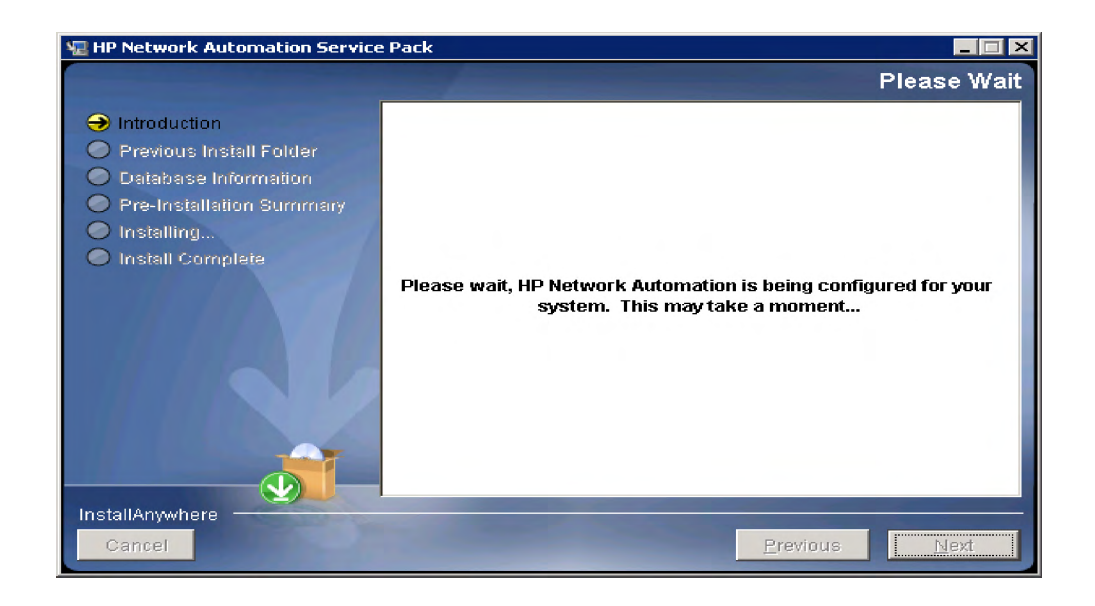

4. NAファイルおよびデータベースのバックアップが求められます。NAアプリケーションや NA データベースをまだバックアップしていない場合は、ここでバックアップしてくださ い。これ以降はバックアップできません。すべてのNAファイルとNAデータベースをバッ クアップしたら、[**OK**] をクリックします。

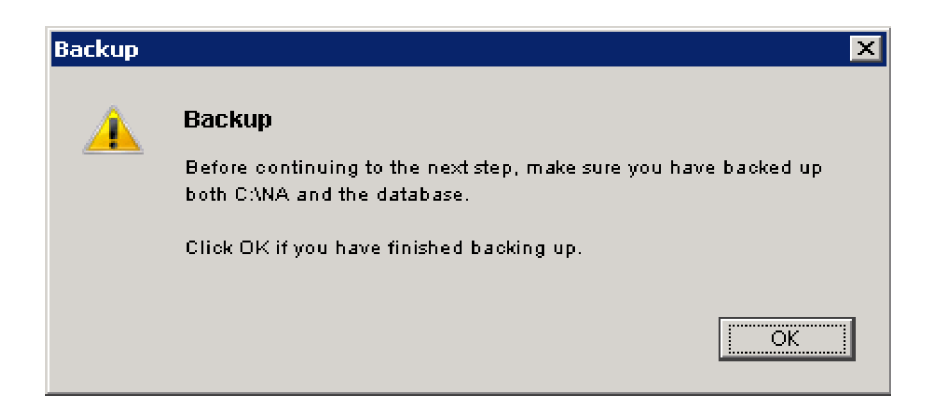

5. インストール前のサマリ情報を確認して、[**Install**] をクリックします。

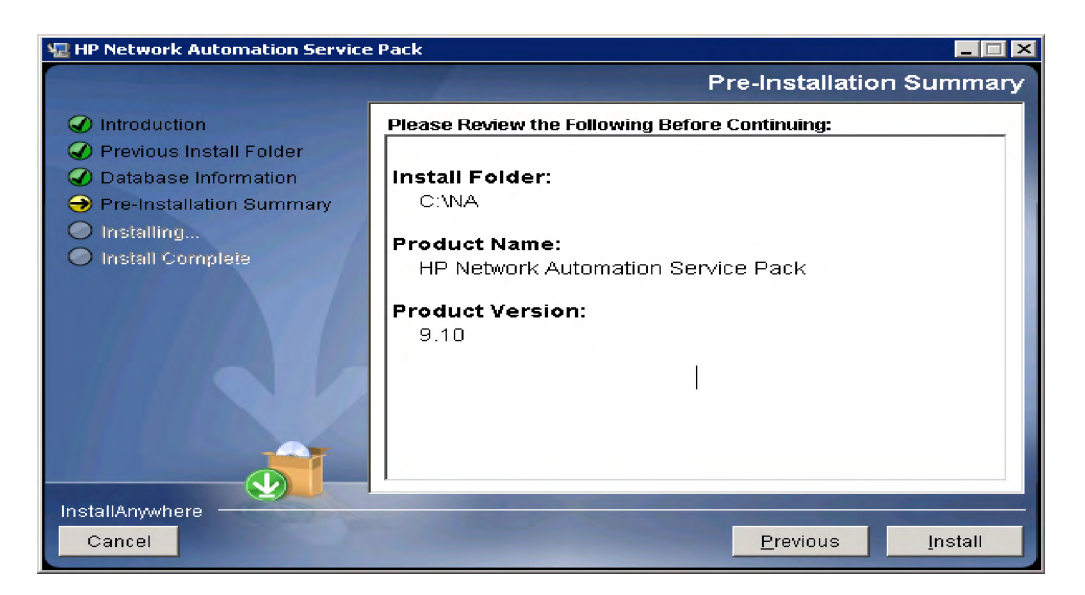

6. インストール完了の直前に、HP Live Networkに関するメッセージが表示されます。[**OK**] を クリックします。

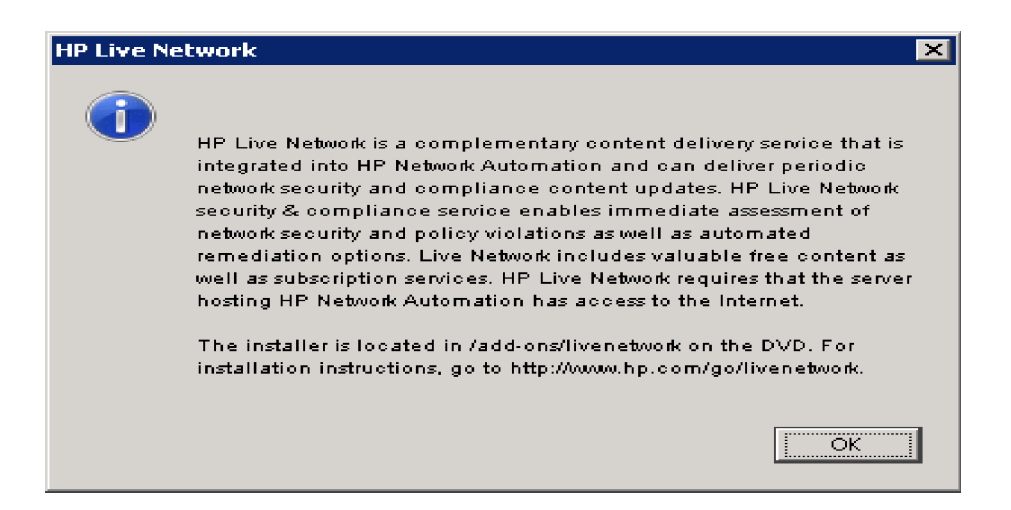

7. インストール情報を確認して、[**Done**] をクリックします。

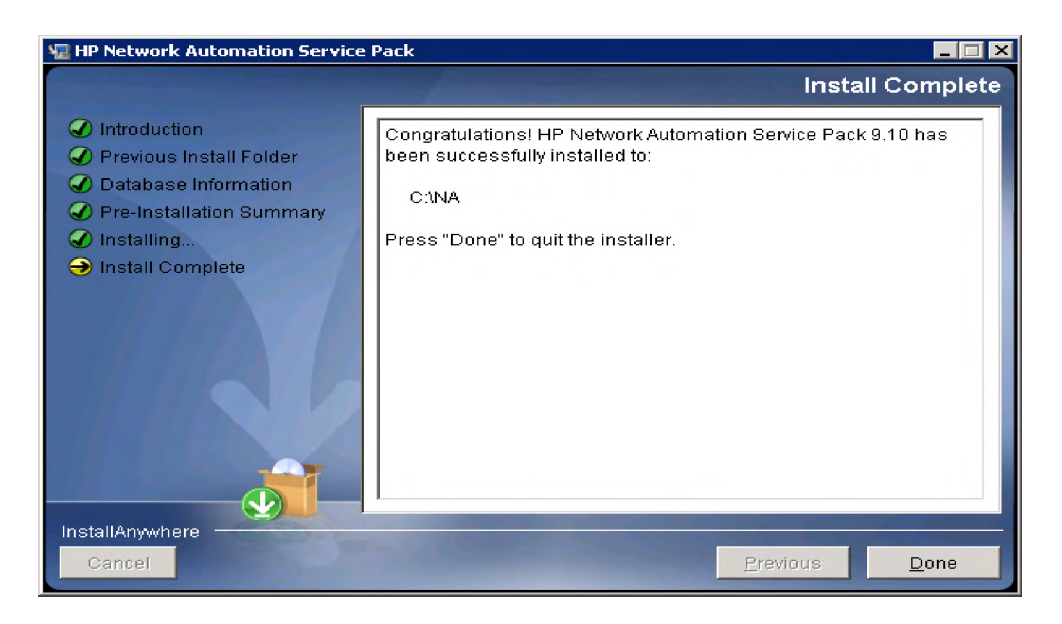

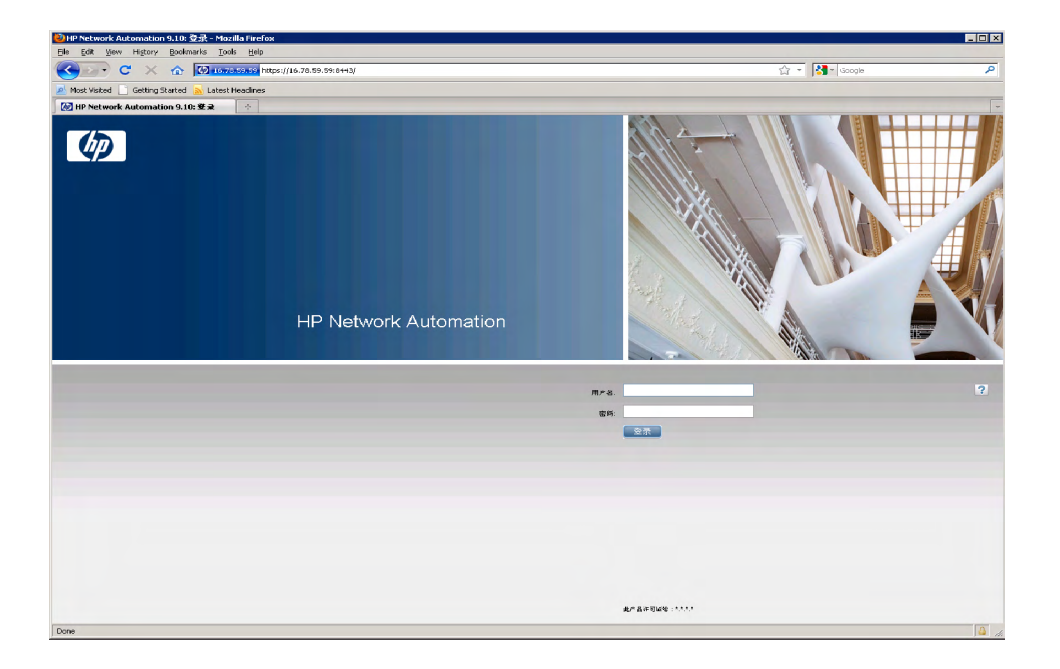

8. NAサーバに接続します。NAログインページが特定の言語で表示されます。

# UNIXプラットフォーム

NA 9.10-SJK Language PackをUnixプラットフォームにインストールするには、次の手順に従いま す。

1. リリースパッケージ内のService Packインストーラーファイル*setup.bin*を実行します。概要 情報を確認して、[**Enter**] キーを押します。

```
Launching installer...
Preparing CONSOLE Mode Installation...
     HP Network Automation
                                                   (created with InstallAnywhere)
Introduction
This installer will guide you through the service pack installation of HP<br>Network Automation 9.10.
Respond to each prompt to proceed to the next step in the installation. If you<br>want to change something on a previous step, type 'back'.
You may cancel this installation at any time by typing 'quit'.
PRESS <ENTER> TO CONTINUE:
```
2. Service PackインストーラーがNAサービスを停止します。[**Enter**] キーを押して許可します。

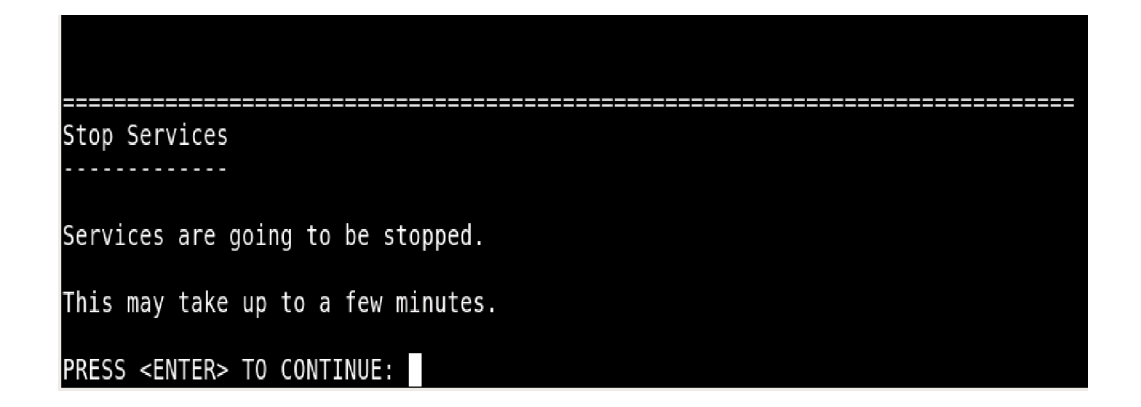

3. NA ファイルおよび NA データベースのバックアップが求められます。NA アプリケーショ ンやNAデータベースをまだバックアップしていない場合は、ここでバックアップしてくだ さい。これ以降はバックアップできません。すべてのNA ファイルとNA データベースを バックアップしたら、[**Enter**] キーを押します。

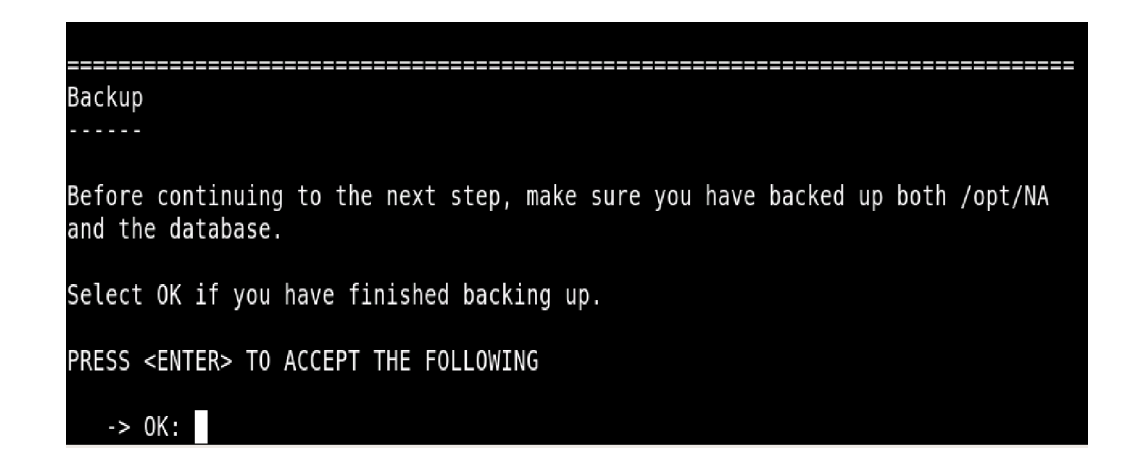

- 4. Solarisパッチのインストールでは、必要に応じてJVMをアップグレードして [**Enter**] キーを 押します。
- 5. インストール前のサマリ情報を確認して、[**Enter**] キーを押します。

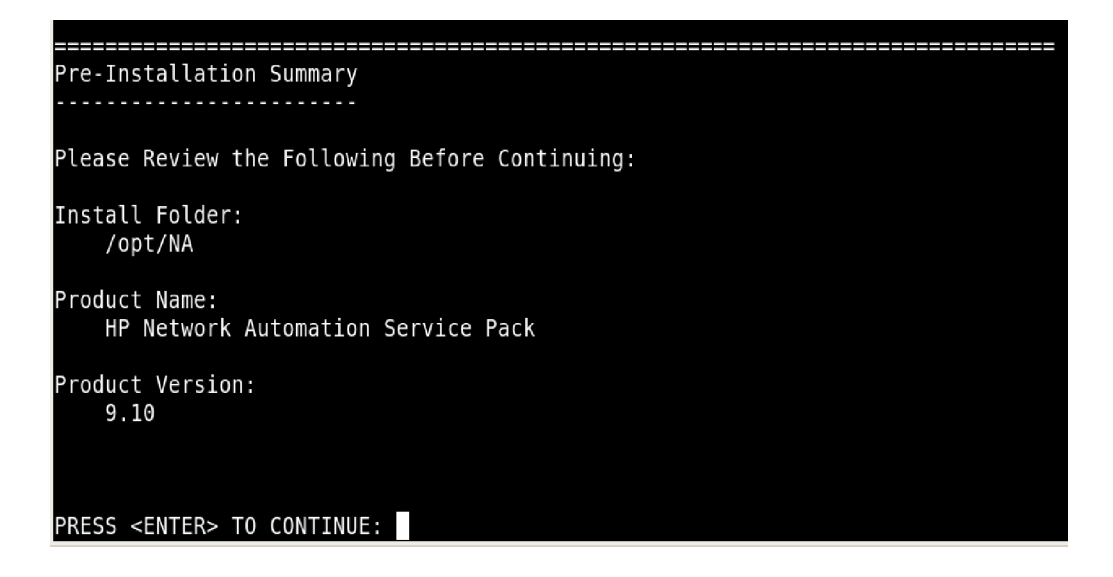

6. Service PackインストーラーによりNAが最新のバージョンにアップグレードされます。こ のプロセスには、環境の設定、データベースのアップグレード、NAサービスの再起動が含 まれます。これらのタスクが完了するまで待ちます。

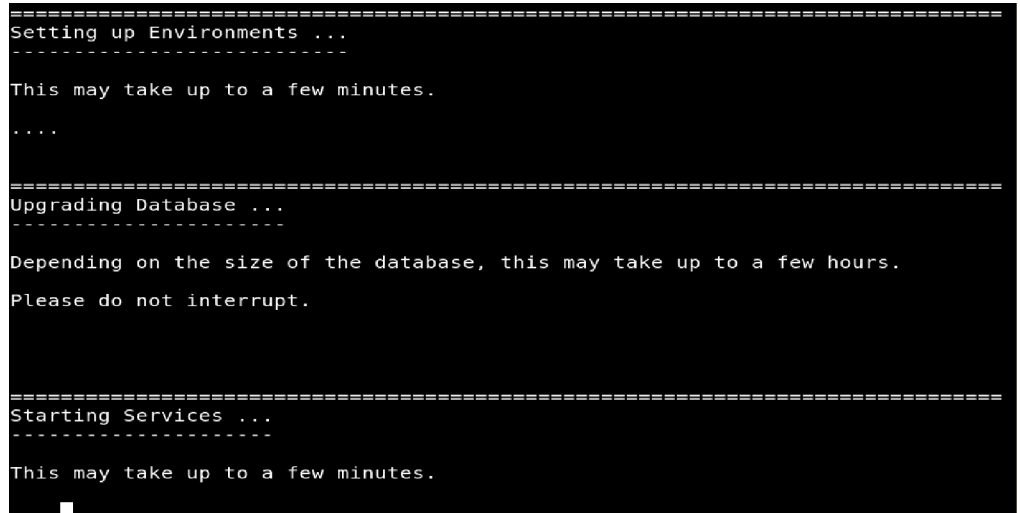

7. インストールの完了後、HP Live Networkに関するメッセージが表示されます。情報を確認 し、[**Enter**] キーを押してService Packインストーラーを終了します。

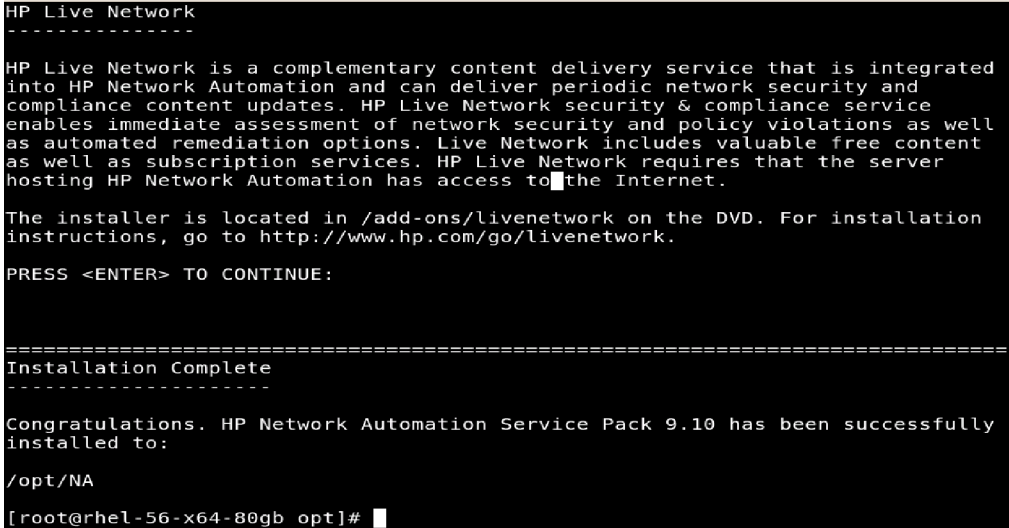

8. NAサーバに接続します。NAログインページが特定の言語で開きます。

#### 133 索引

# 索引

#### 記号

```
.rcxファイル
  site options 3548エージェント 38, 51
  3952
  レポート作成 11, 35, 48
```
#### 数字

64ビットサポート Solaris [19](#page-18-0), [60](#page-59-0) ラッパーファイル [17](#page-16-0)

## **A**

AAA Log Reader [38](#page-37-1), [51](#page-50-1)

## **C**

CLIインストーラー [58](#page-57-0)

## **H**

HP Live Network インストール [24](#page-23-0) 概要 [24](#page-23-0)

# **I**

```
IPv6
  インストール 71
  概要 71
  クライアント 73
  サポートされているNA機能 74
  サポート対象プラットフォーム 72
  ドライバ 75
  ネットワークサービス 72
  表示 73
```
#### **L**

LNcインストーラー [24](#page-23-1)

## **M**

MySQL Upgradeインストーラー [30](#page-29-0)

#### **N**

NA 7.0.xユーザ [10](#page-9-0) NA 7.2.xユーザ [11](#page-10-1) NA 7.5.xユーザ [11](#page-10-2) NA 7.60 Service Packインストーラー [34](#page-33-0) NA 9.1 Service Packインストーラー [48](#page-47-1) NA 7.60ユーザ [11](#page-10-2) NA 9.1-SJK Service Packインストーラー [122](#page-121-0) スタンドアロンインストール [92](#page-91-0) NA Syslogサーバ [83](#page-82-0) NA機能 [74](#page-73-1) NAサービスの停止 [69](#page-68-0) NAのアーキテクチャ 概要 [84](#page-83-0) 管理エンジン [84](#page-83-1) 製品の統合 [84](#page-83-0) 接続 [84](#page-83-2) NAファイルのバックアップ [46](#page-45-0) NAライセンス 更新 [57](#page-56-0) 取得 [55](#page-54-0) 配布 [56](#page-55-0) Nmap Linuxでのインストール [54](#page-53-0) Solarisでのインストール [53](#page-52-0) Windowsでのインストール [55](#page-54-1)

# **O**

Oracle データベースオプション [62](#page-61-0)

# **R**

RMIポート [81](#page-80-0)

## **S**

```
Solaris 10
   Syslogメッセージ 60
   ゾーン 60
```
Solaris[のゾーン](#page-79-0) [60](#page-59-2) SSH 80 Syslog Reader [39](#page-38-1), [52](#page-51-1)

#### **T**

Telnetポート [80](#page-79-0) TFTP [80](#page-79-0)

#### **V**

VMware VMゲストの実行 [21](#page-20-0) ガイドライン [21](#page-20-0) VMゲスト [21](#page-20-1)

## あ

アップグレード NA 7.x から NA 7.60へ [28](#page-27-0) NA 9.1に [42](#page-41-0) アンインストール MySQLのMax [68](#page-67-0) NA [64](#page-63-0)

#### い

インストール HP Live Network [24](#page-23-2) IPv6 [71](#page-70-1) NA 7.0 [91](#page-90-0) NA 7.60 [34](#page-33-1) NA 9.1 [41](#page-40-0) Nmap [53](#page-52-1), [54](#page-53-1) Solaris [60](#page-59-3) 注意事項 [42](#page-41-1) チュートリアル [91](#page-90-1) ドライバ [50](#page-49-0) インストールウィザード [58](#page-57-0) インストール前のチェックリスト [12](#page-11-0)

#### お

オペレーティングシステムのアップグレード [29](#page-28-0), [44](#page-43-0)

#### か

カスタマイズしたファイルの復元 [34](#page-33-2), [48](#page-47-2) 仮想環境 VMWare [21](#page-20-2) VMゲスト [21](#page-20-1) ガイドライン [21](#page-20-3) システム要件 [22](#page-21-0) トラブルシューティング [23](#page-22-0) パフォーマンスに関する問題 [22](#page-21-1)

## こ

構成 NA Satellites [37](#page-36-0), [51](#page-50-2) Syslogサーバ [83](#page-82-1)

# さ

サードパーティ製品 [23](#page-22-1) NAサービスの起動 [69](#page-68-0) サポート対象データベース [19](#page-18-1) サマリレポート [25](#page-24-0)

し [システムステータス] ページ [70](#page-69-0)

# せ

セットアップ Linux [59](#page-58-0) Solaris [60](#page-59-3)

て データベースのアップグレード [29](#page-28-1), [44](#page-43-1)

# と

ドライバ [50](#page-49-0) トラブルシューティング MySQL Upgrade[インストーラー](#page-87-0) [89](#page-88-0) NA 7.60 88 トランザクションキュー [39](#page-38-2), [52](#page-51-2)

#### ね

ネットワークサービス [72](#page-71-1)

# は

バックアップ SQL Server [70](#page-69-0)

## ふ

プロトコルとポート SNMP [80](#page-79-0) Syslog [80](#page-79-0) Telnet [80](#page-79-0) TFTP [80](#page-79-0) ファイアウォール [80](#page-79-0)

# ほ

ポート AdminPort [81](#page-80-1) HTTPS [82](#page-81-0) IdentPort [81](#page-80-1) JNDI [81](#page-80-2) ProxyPort [81](#page-80-1) RMI [82](#page-81-1) SNMP [80](#page-79-1) Telnet [80](#page-79-2) ProxyPort [81](#page-80-1)

# ら

ラッパー構成ファイル [47](#page-46-0)